मिरेकलमें क्रेडिट / डेबिट नोट

# मिरेकलिें क्रेडिट नोट / िेबिट नोट

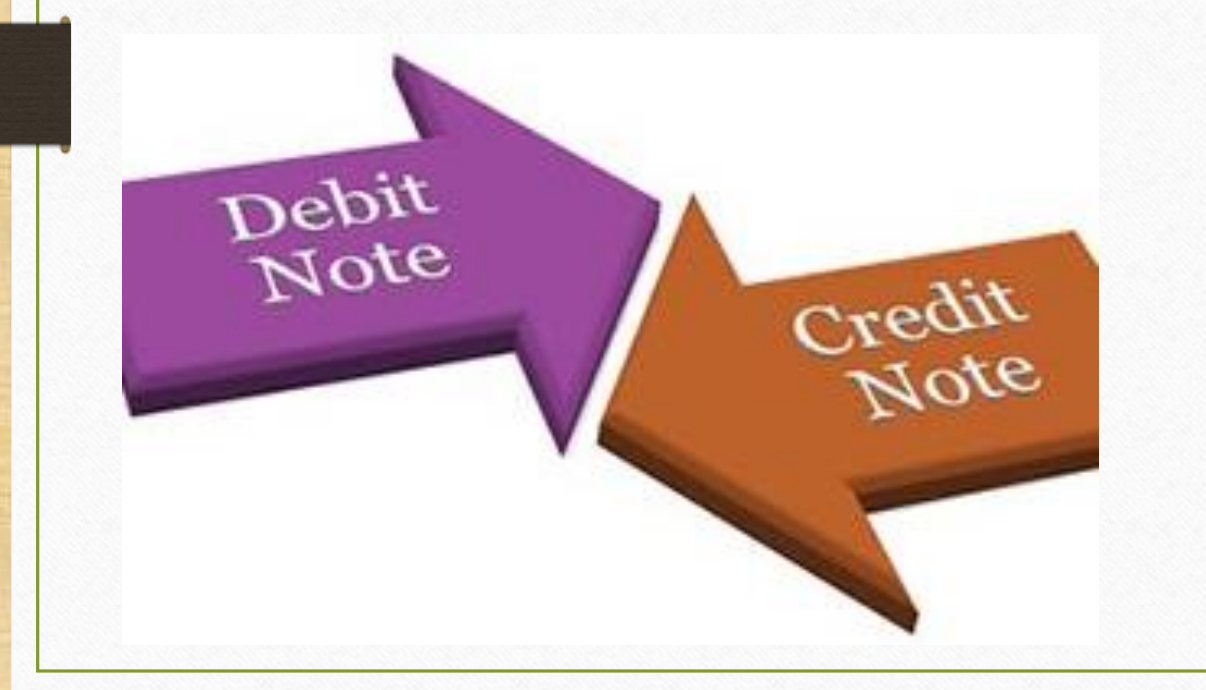

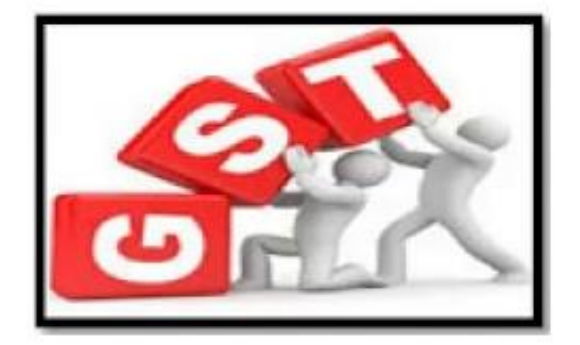

### **Credit/Debit Note** under GST

1

#### GST में क्रेडिट / डेबिट नोट

❖ क्रे डिट नोट:

GST िें"क्रे डिट नोट" सप्लायर द्वारा ननम्नमलखित कारणों केआधाररत देनी रहेगी:

- सप्लाई की गए माल वापस आये *या फिर* सप्लाई की गए माल ख़राब निकले
- सप्लाई की गई माल प्राप्त कर दाता दवारा सप्लायर को वापस किया जाए <u>*या फिर*</u>
- जब माल / सेवाएं दी गई हैं और बादमे उनमें खामियों का पता चलता है, तब सप्लायर को क्रे डिट नोट देनी पड़ेगी।

= टेकसेबल वेल्यू (कर पात्र मूल्य) में कमी: जब सप्लाई किए गये माल का "कर योग्य मूल्य" **कम** हो, तो सप्लायर (विक्रेता) को प्राप्त कतो (खरीदार) के लिए **क्रे डिट नोट** जारी करना होगा।

#### |GST में क्रेडिट / डेबिट नोट

 $\cdot$ े डेबिट नोट:

GST िें"िेबिट नोट" सप्लायर द्वारा ननम्नमलखित कारण के आधाररत देनी रहेगी:

■ टेकसेबल वेल्यू (कर पात्र मूल्य) में बढ़त: जब सप्लाई किए गये माल का "कर योग्य मूल्य" **बढ़ता** है, तब सप्लायर (विक्रेता) को प्राप्त कतो (खरीदार) के लिए **िेबबट नोट** जारी करना होगा।

क्रेडिट नोट / डेबिट नोट कब देनी रहेगी?

- ➢ िाल / सेवाओं की सप्लाई पर सप्लायर (GST रजजस्टिा) को क्रे डिट नोट / िेबिट नोट ननम्नमलखित कारणों केआधाररत देनी रहेगी:
	- Sales Return
	- Post sale discount
	- **Deficiency in Service**
	- **Correction in Invoice**
	- Change in POS
	- **Finalization of Provisional assessment**
	- **Others**

ये डोक्युमेंटमे लिए गए टॉपिक्स

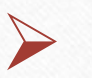

➢ क्रे डिट नोट / िेबिट नोट के मलए GST इन्वॉइस सेटअप। (Company Setup  $\rightarrow$  GST Auto Setup)

➢ सेल्स एन्री।

➢ क्रे डिट / िेबिट नोट के मलए ववथ स्टॉक & ववथआउट स्टॉक एन्री। ➢ अकाउं ट लेजर और टेक्स लाइबिमलटी रजजस्टरिें अकाउं ट इिे क््स।  $\triangleright$  GST रिपोर्ट और GSTR-1में अकाउंट इफेक्ट्स (in B2B & in CDNR)।

क्रे डिट नोट & िेबिट नोट वीथ स्टॉक

# <u>→ पहले हम क्रेडिट नोट और डेबिट नोट वीथ स्टॉक</u> के लिए उदाहरण देखते है ।

- $\triangleright$  क्रेडिट नोट वीथ स्टॉक के लिए उदाहरण :
	- हम पार्टी 'Amitech Solution' को Dell Laptop (core i5): 10 Qty बेच रहे है ।
	- तो इस के स िेंहि सेलर (ववक्रे ता) और 'Amitech Solution' िरीददार होगे।
	- बादमे पार्टी हमें सेल्स की हुई 10 Qty में से 2 Qty डिफेक्ट निकलती है, तो हमें पार्टी को Deficiency in Service केकारणसर क्रे डिट नोट देनी रहेगी ।
- $\triangleright$  हमारे उदाहरण के लिए जरूरी माहिती:
	- हम खरीददार पार्टी (Amitech Solution) को सेल्स इन्वॉइस देंगे।
	- पार्टी को जो डिफेक्ट प्रोडक्ट मिली है उसके लिए क्रेडिट नोट देंगे।
	- क्रेडिट नोट इनवॉइस टाइप में, Effect as: "Sales Return" सिलेक्ट करना रहेगा।
	- लेजरमें अकाउंट के लिए इफेक्ट्स देख सकते है:
		- $\rightarrow$  Central Tax A/c. (O/P)  $\rightarrow$  State/UT Tax A/c. (O/P)
		- $\rightarrow$  Party's A/c  $\rightarrow$  Our Sales A/c. (GST)
	- क्रेडिट नोट जारी करने के बाद हम Tax Liability Reg., GST Report & GSTR-1 में इफेक्ट्स चेक कर सकतेहै।
	- अब देखते है की मिरेकलमें <u>क्रेडिट नोट वीथ स्टॉक</u> के लिए 'सेटअप' और 'एंट्री' कैसे करें।

#### Setup  $\rightarrow$  Company Setup  $\rightarrow$  GST Auto Setup 8

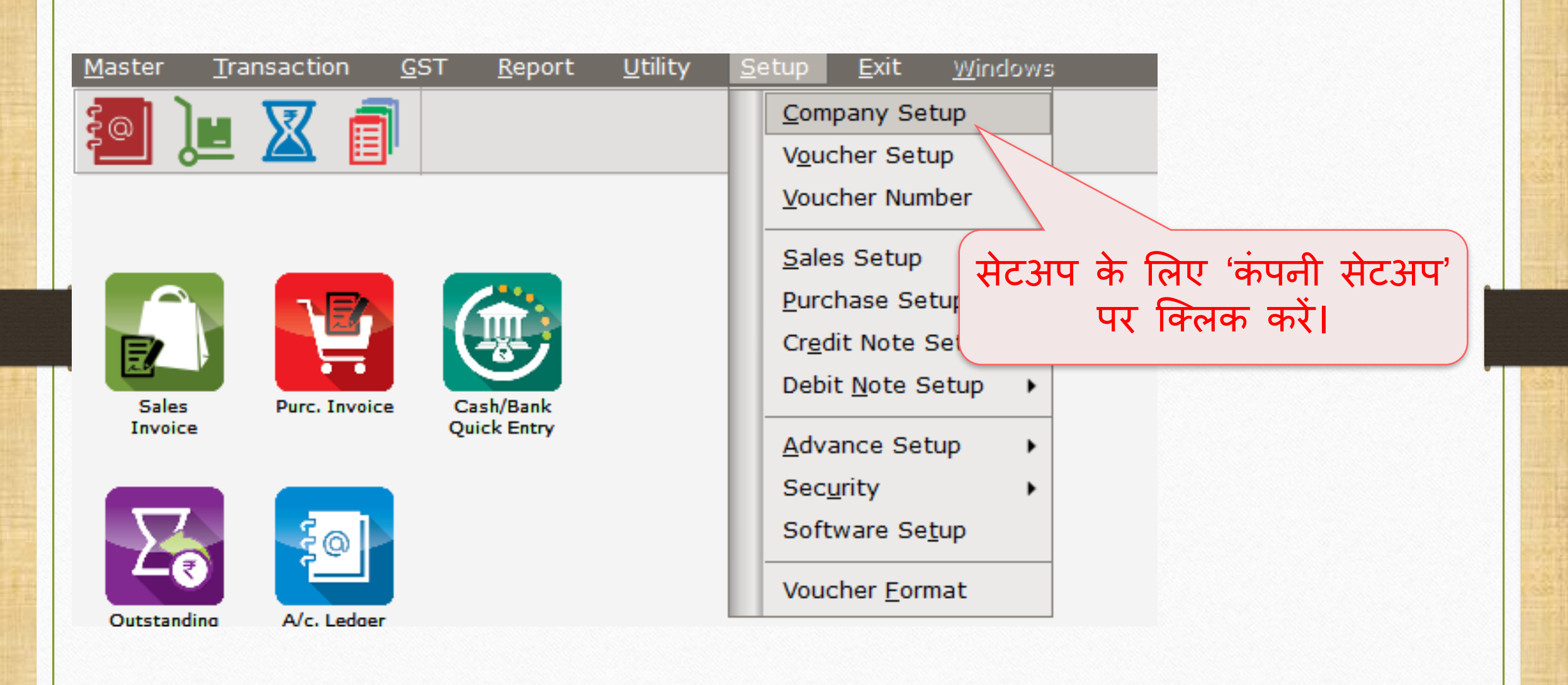

#### Setup  $\rightarrow$  Company Setup  $\rightarrow$  GST Auto Setup 9

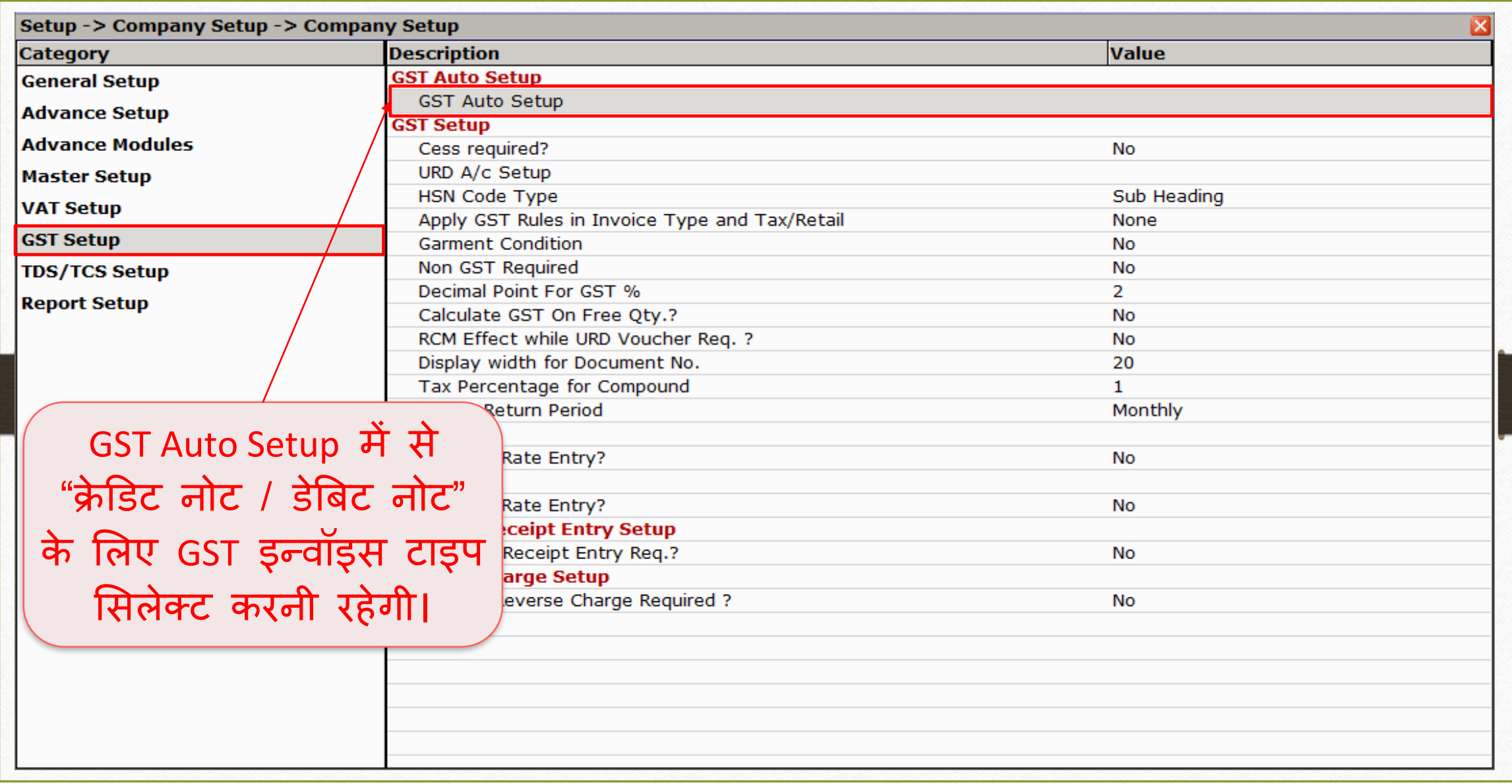

# क्रेडिट नोट के लिए इन्वॉइस टाइप सेटअप संखाय का स्थान कर

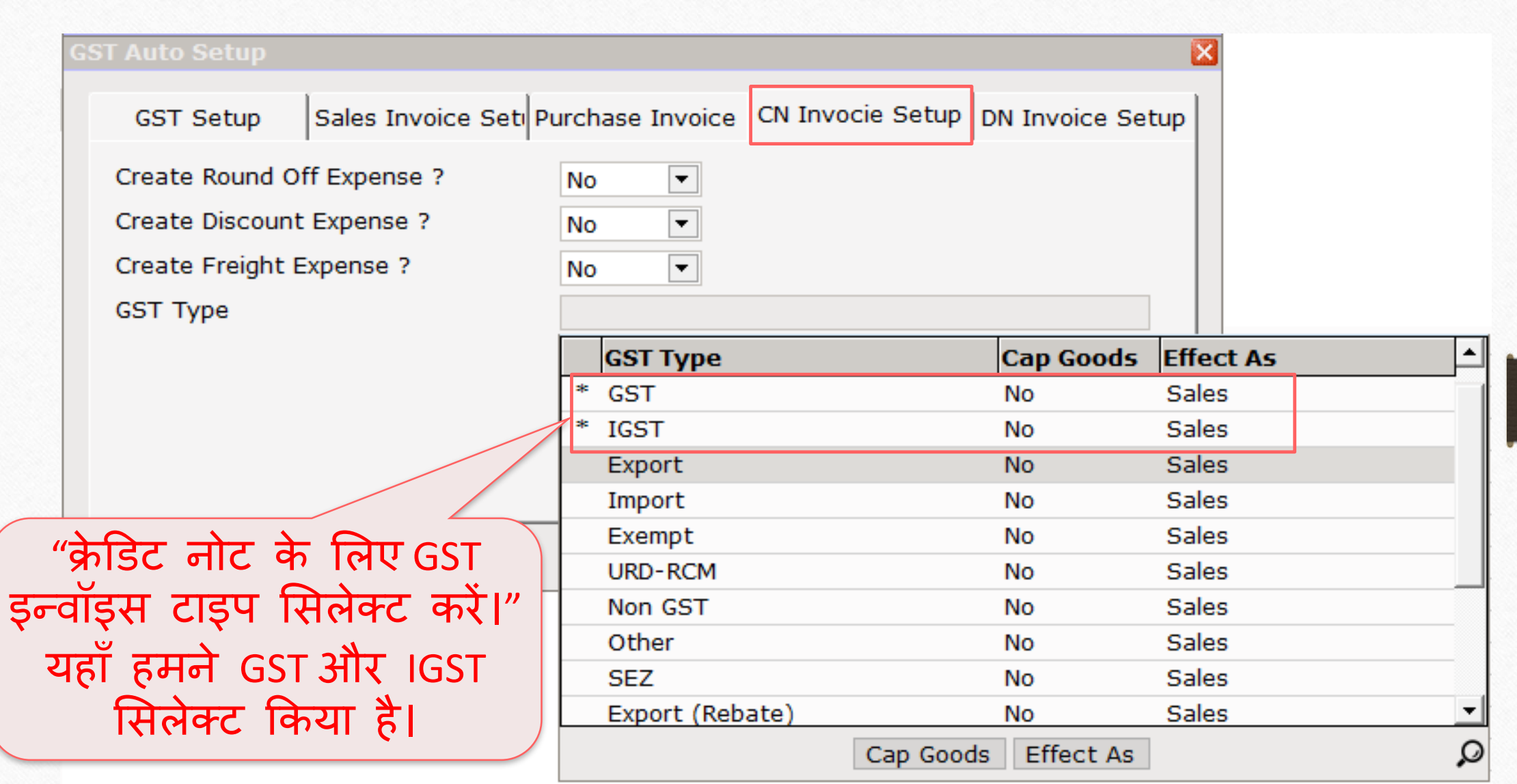

# क्रे डिट नोट के मलए इन्वॉइस टाइप सेटअप

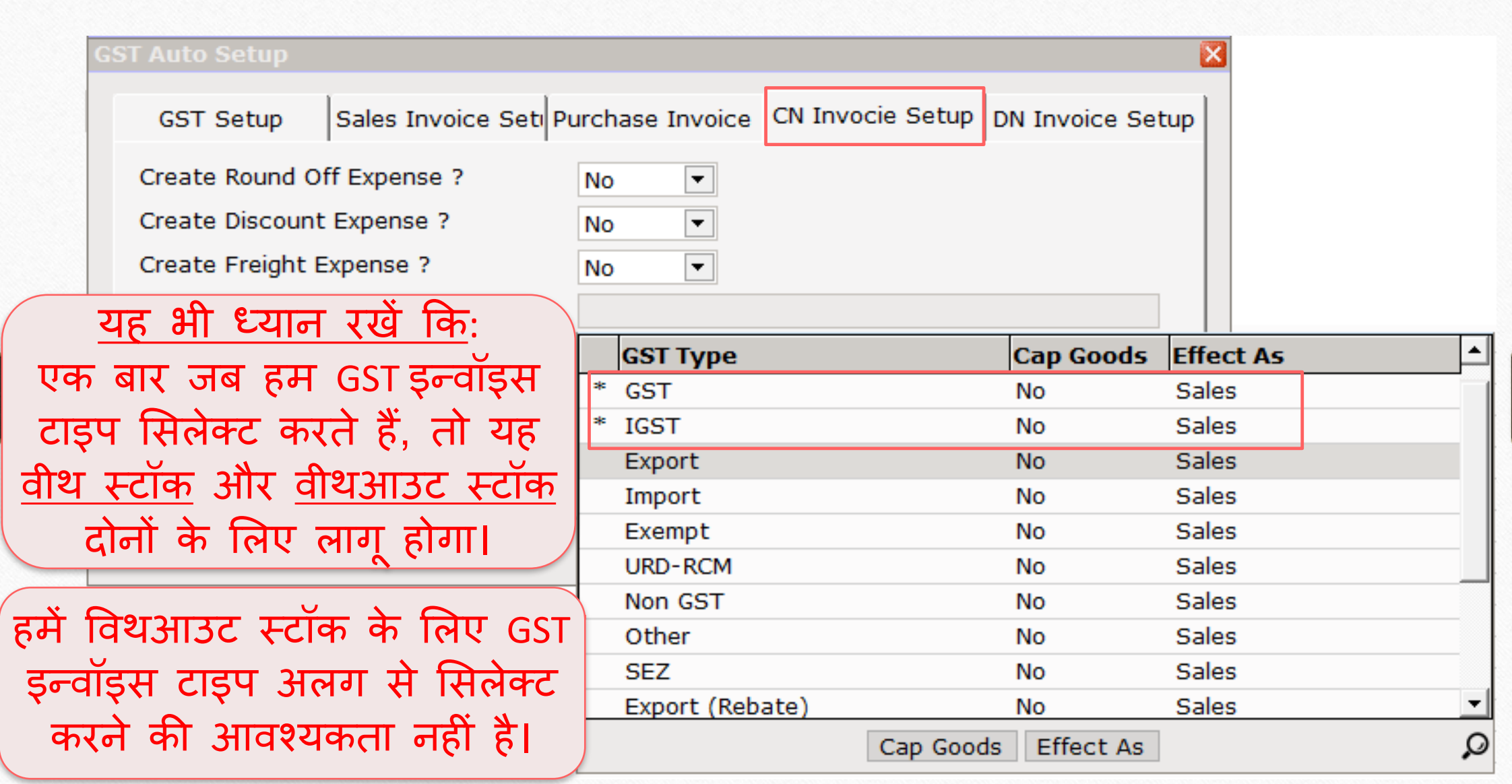

# क्रे डिट नोट के मलए इन्वॉइस टाइप सेटअप

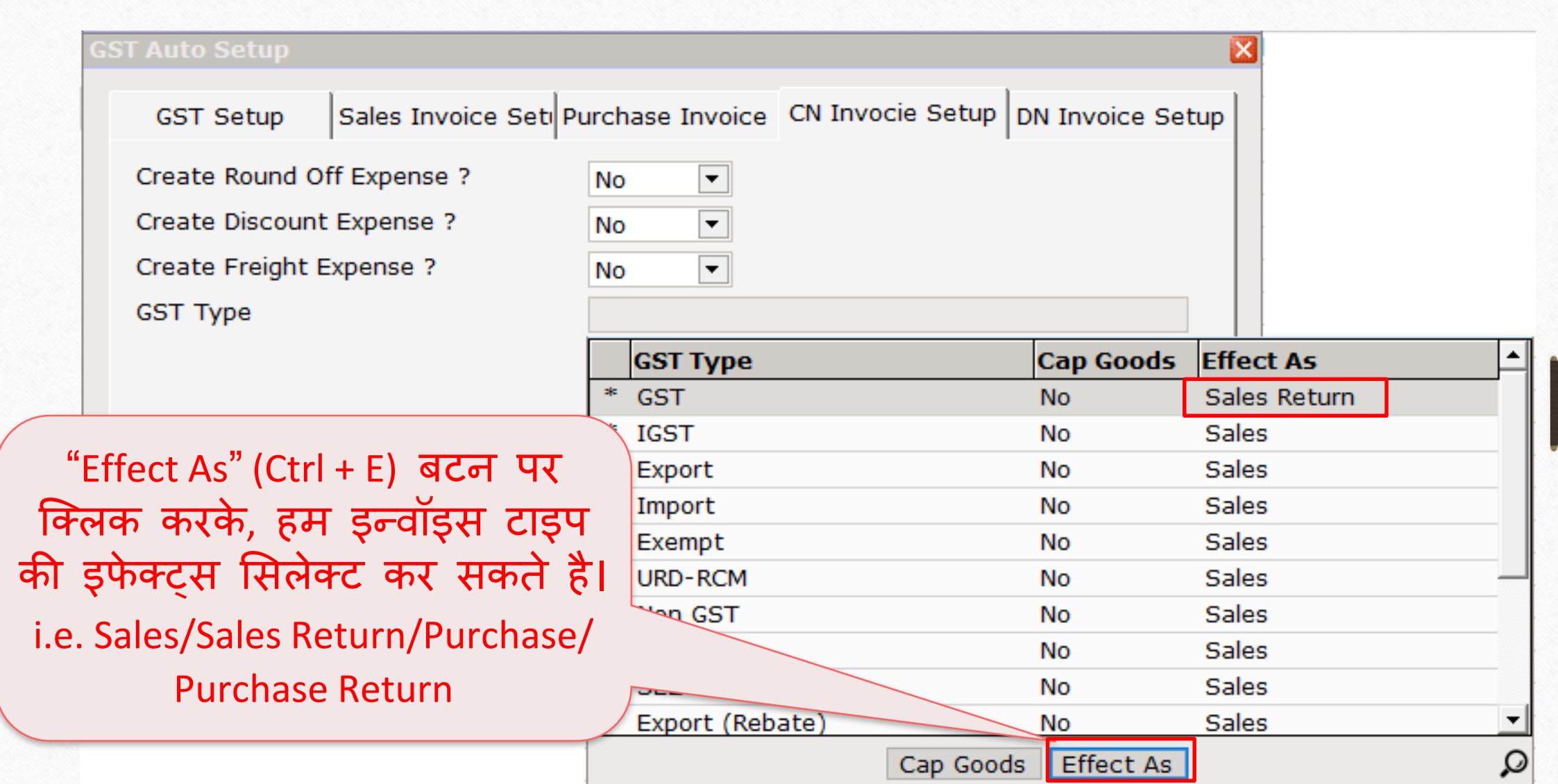

# क्रे डिट नोट के मलए इन्वॉइस टाइप सेटअप

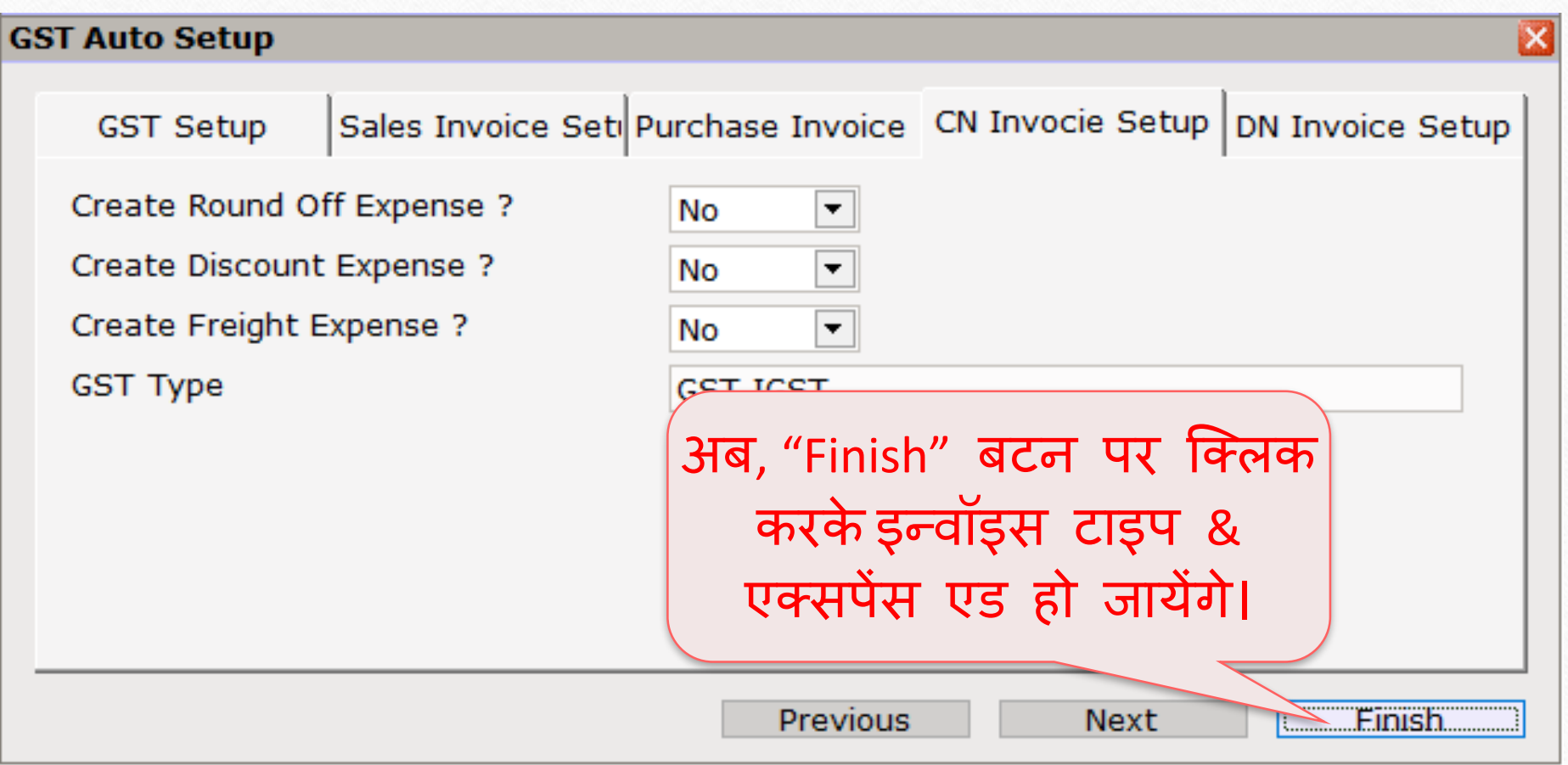

#### Credit Note Setup  $\rightarrow$  Invoice Type 14

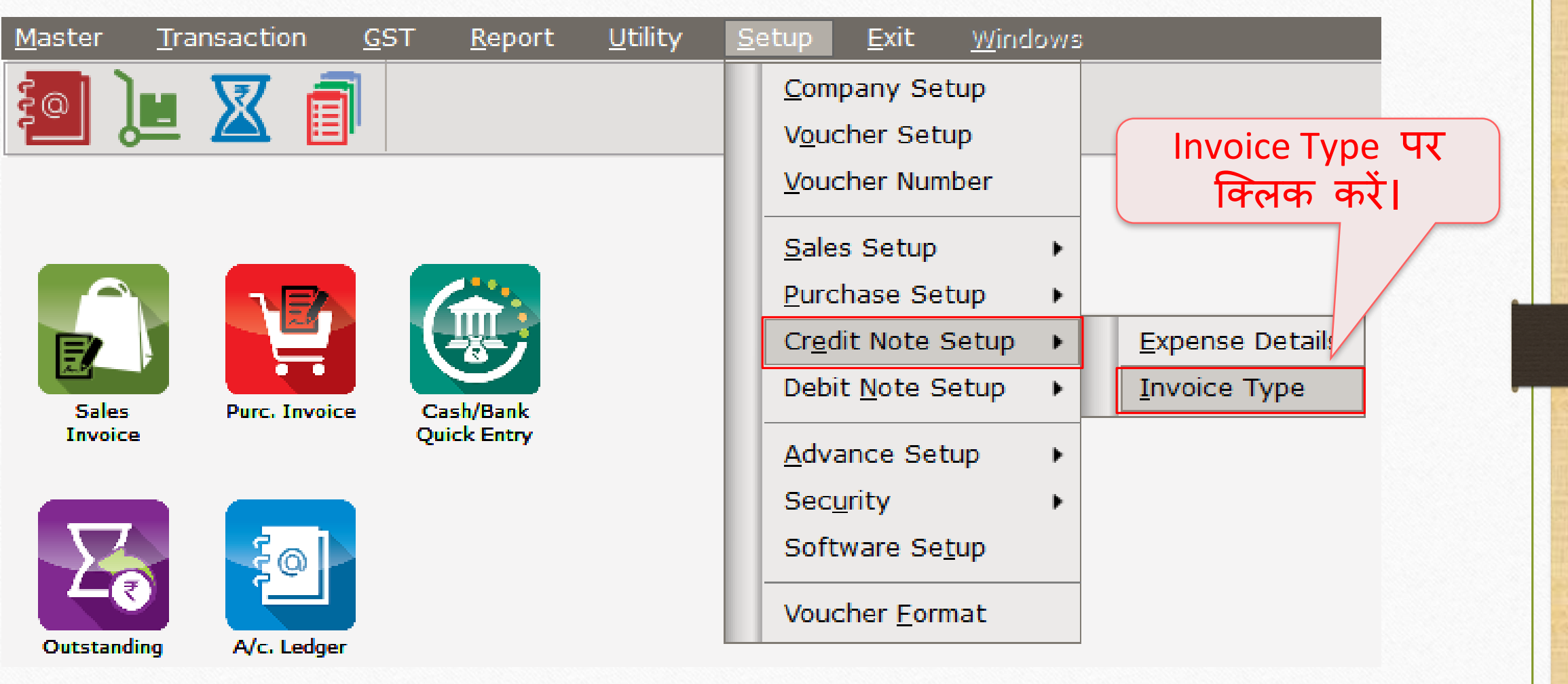

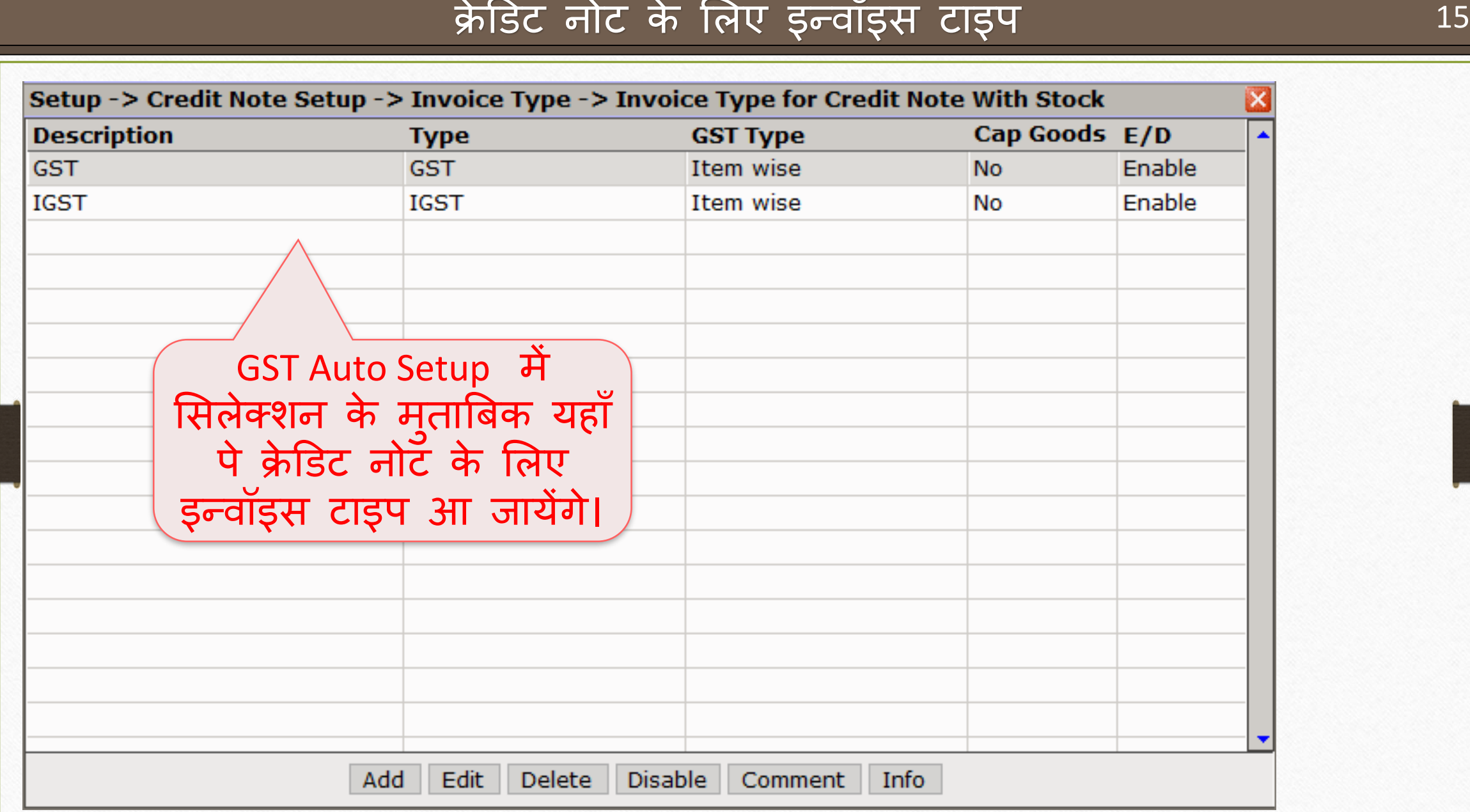

# क्रे डिट नोट के मलए इन्वॉइस टाइप

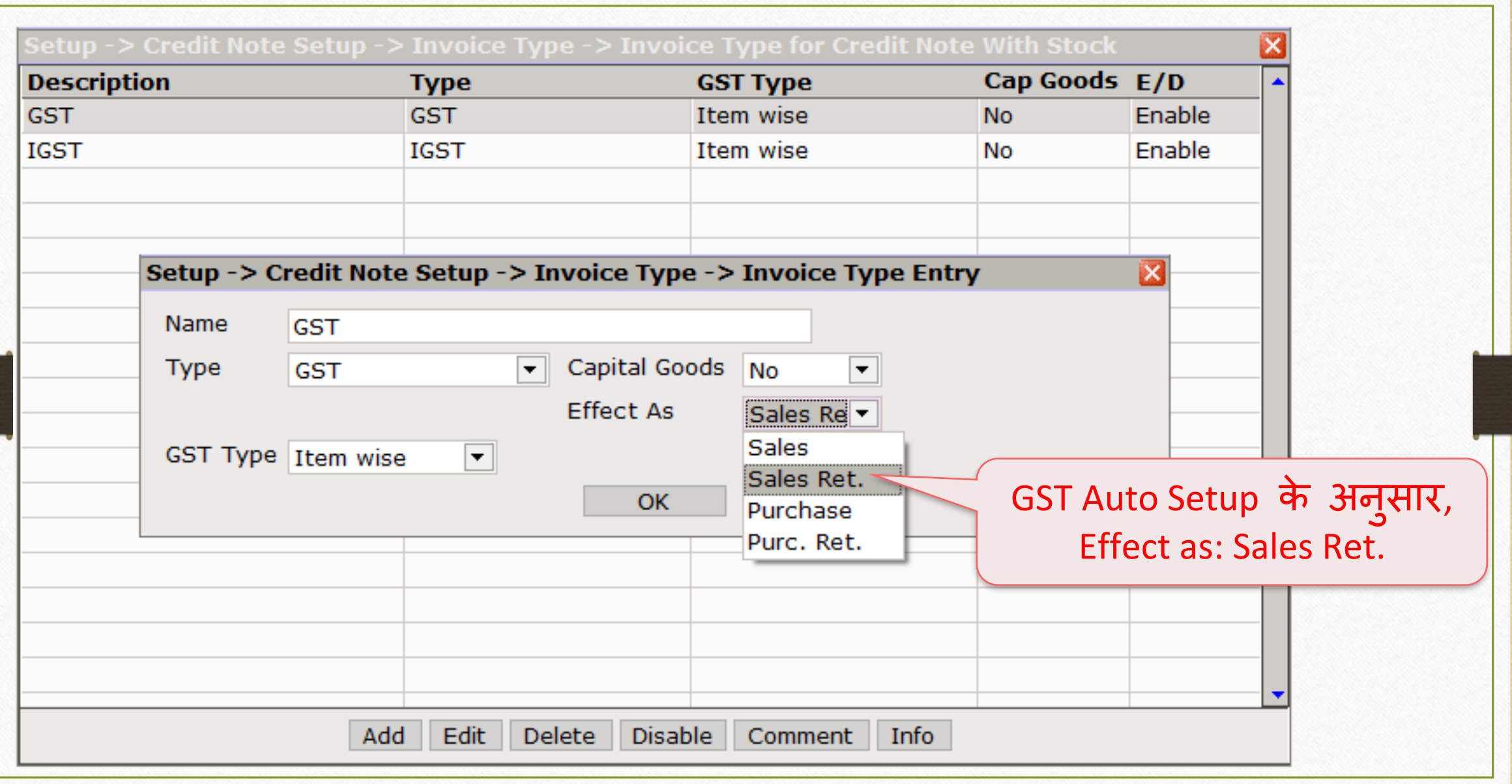

#### सेल्स इन्वॉइस 17

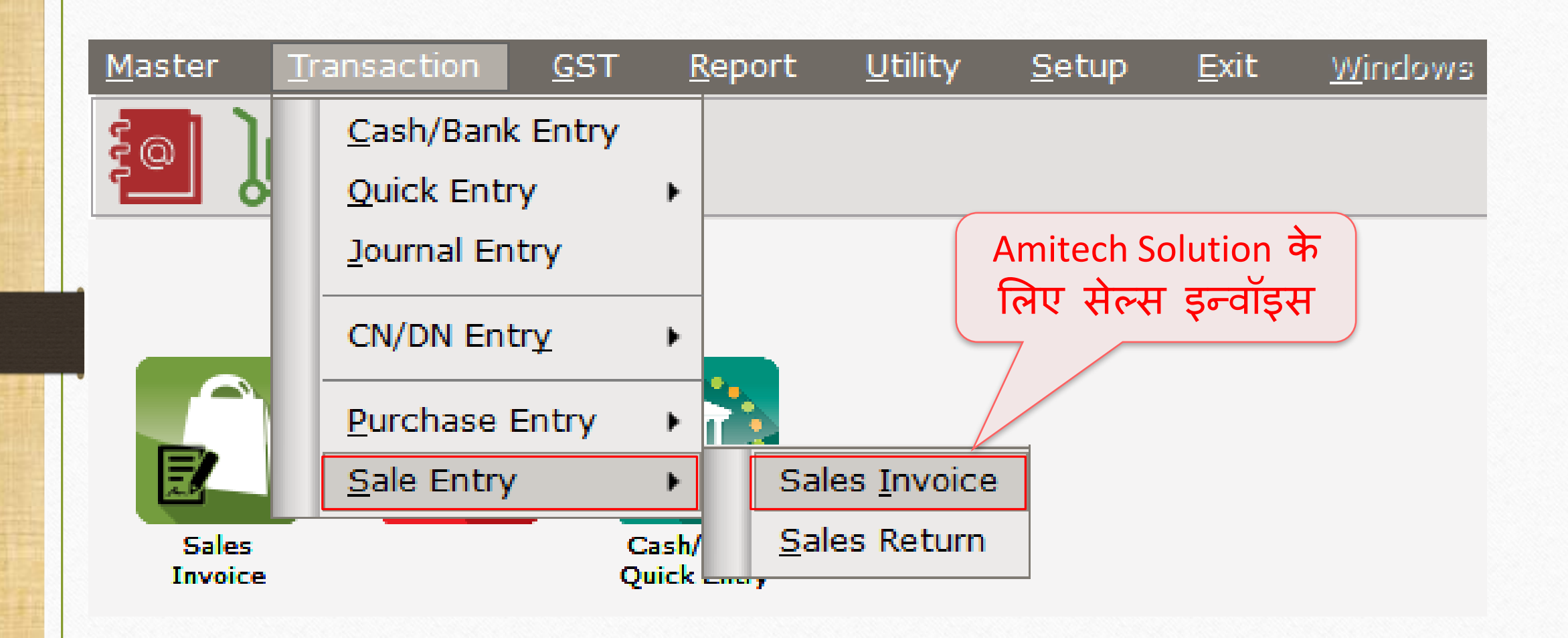

# | Amitech Solution के लिए सेल्स इन्वॉइस 18

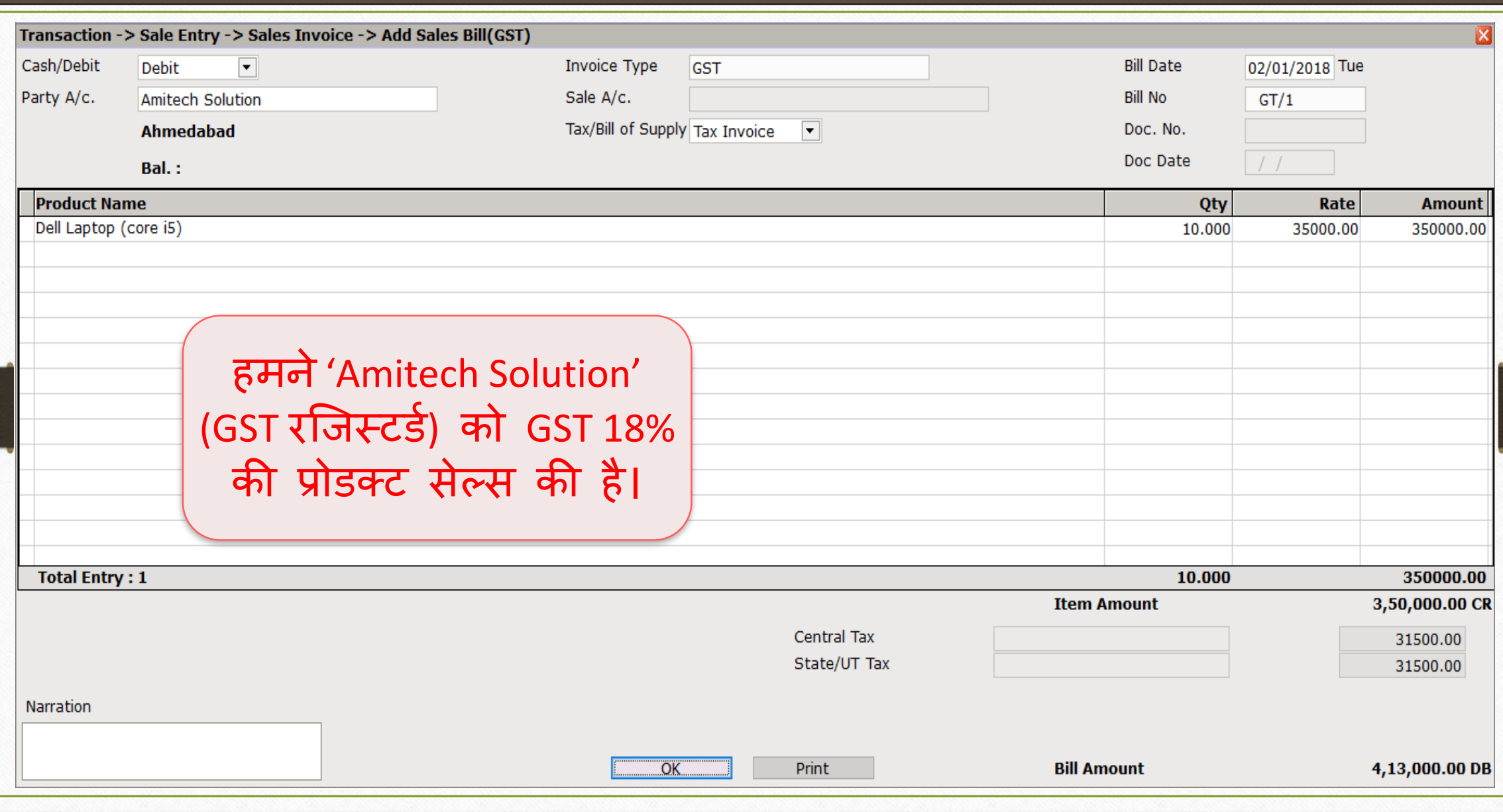

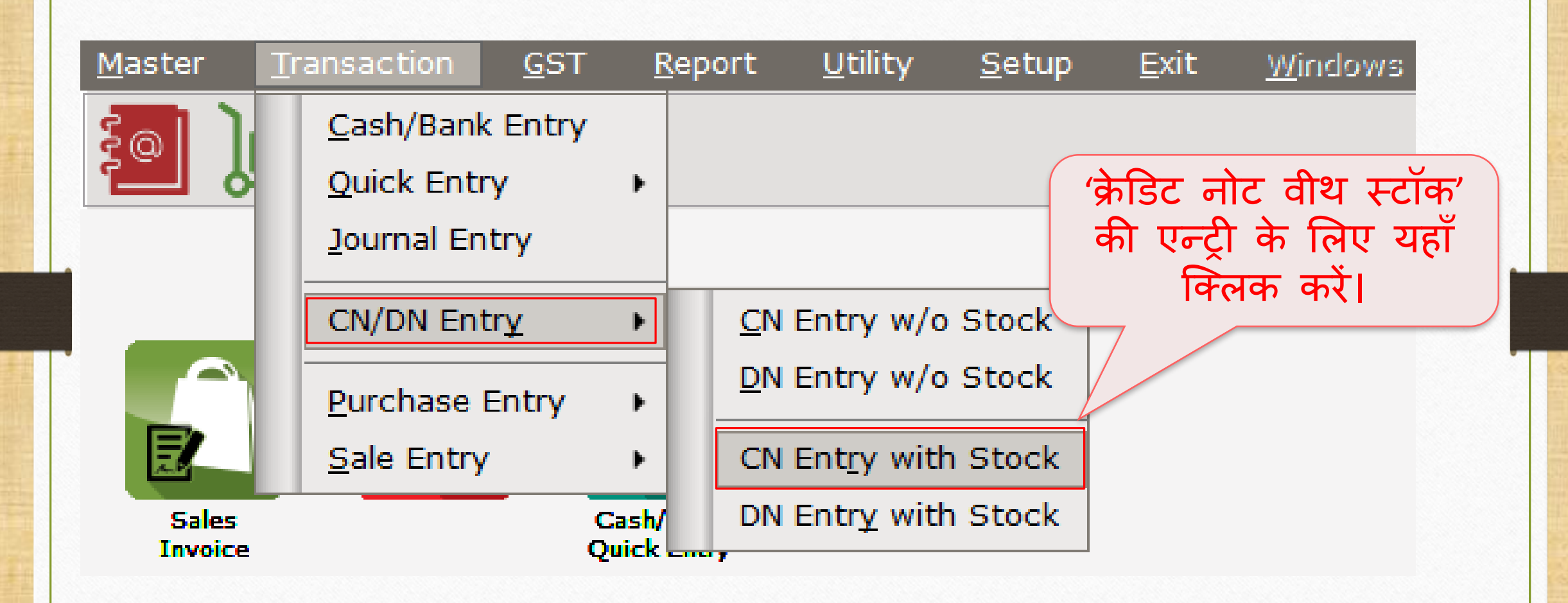

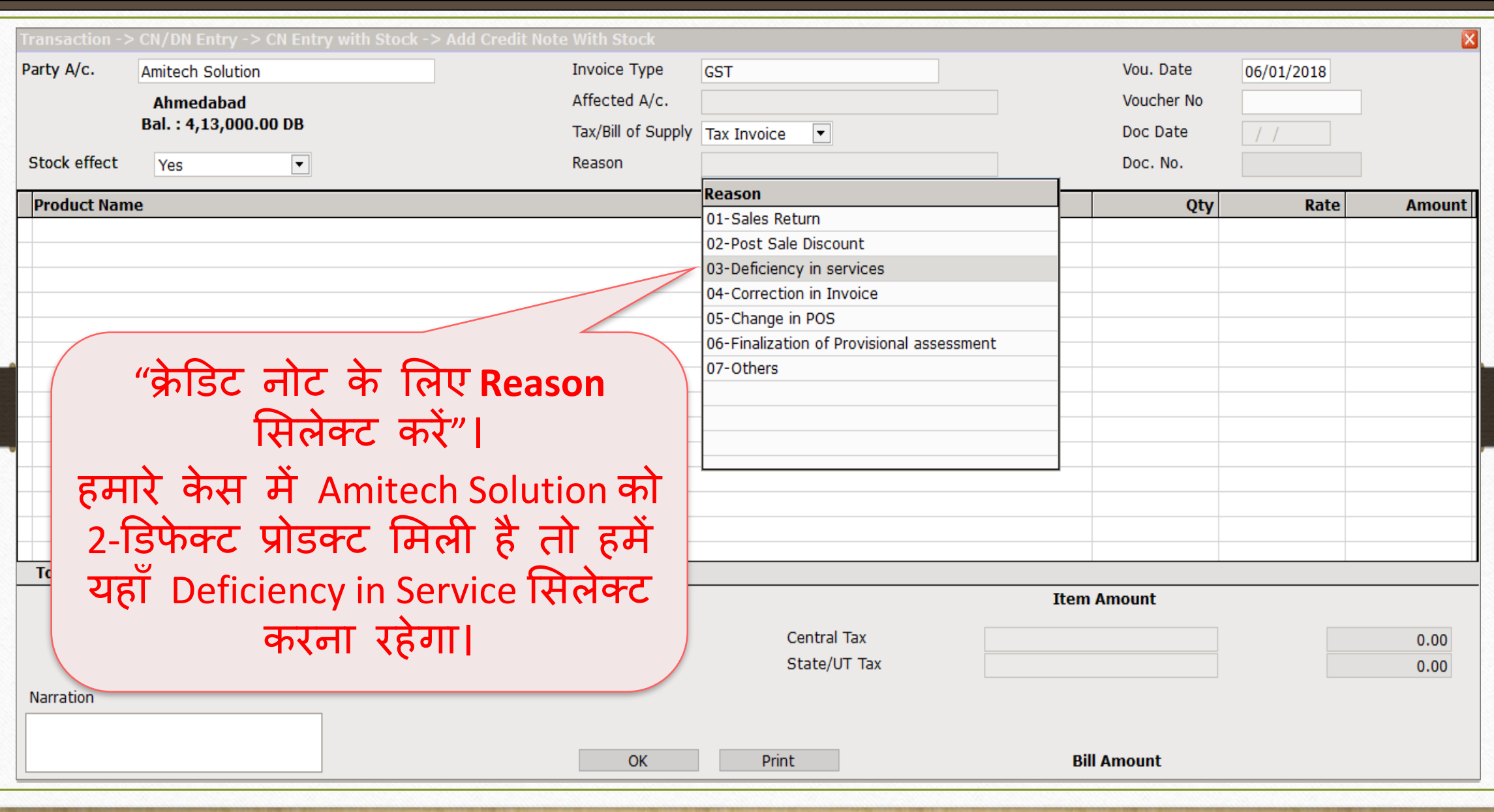

20

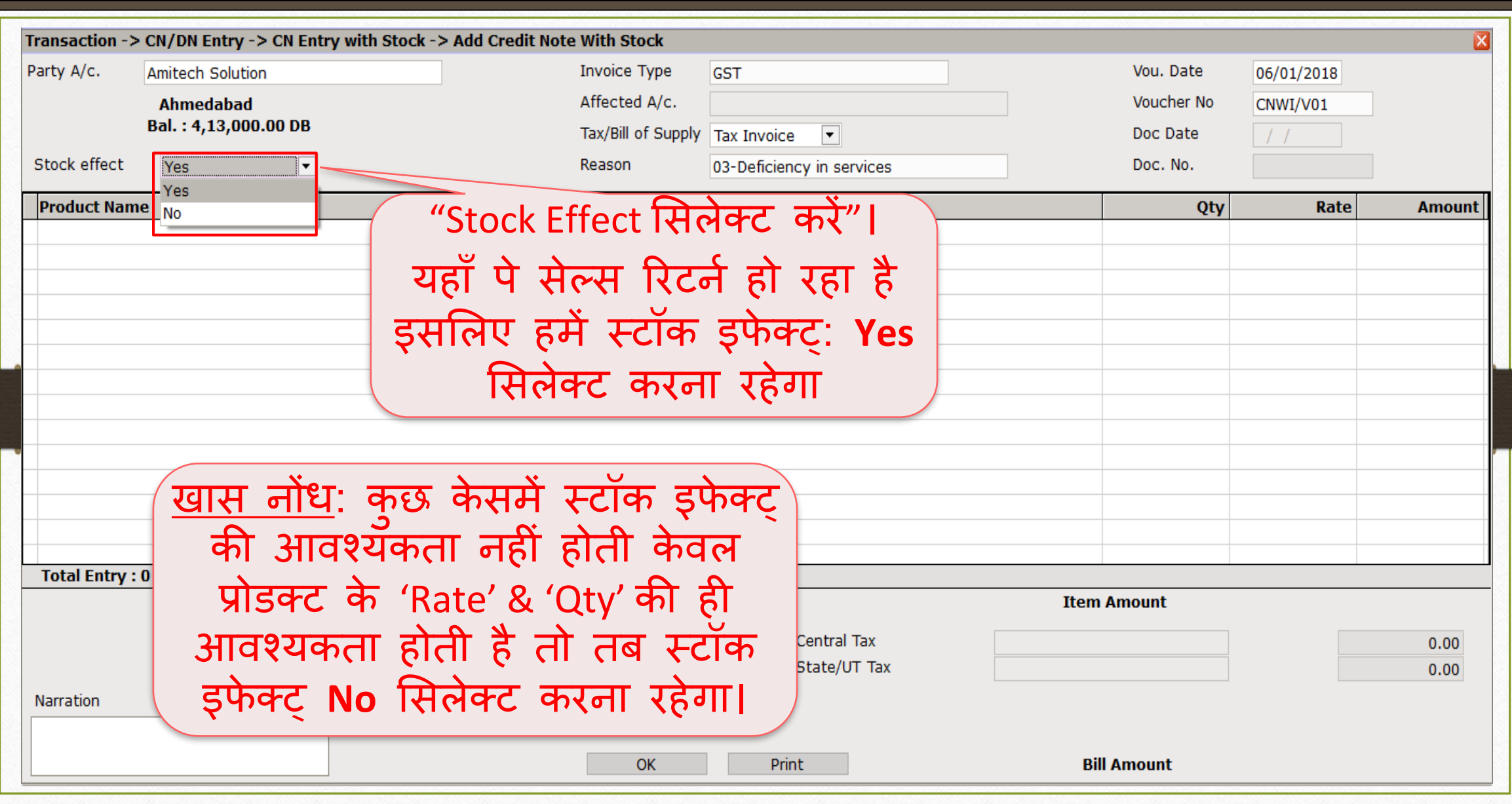

21

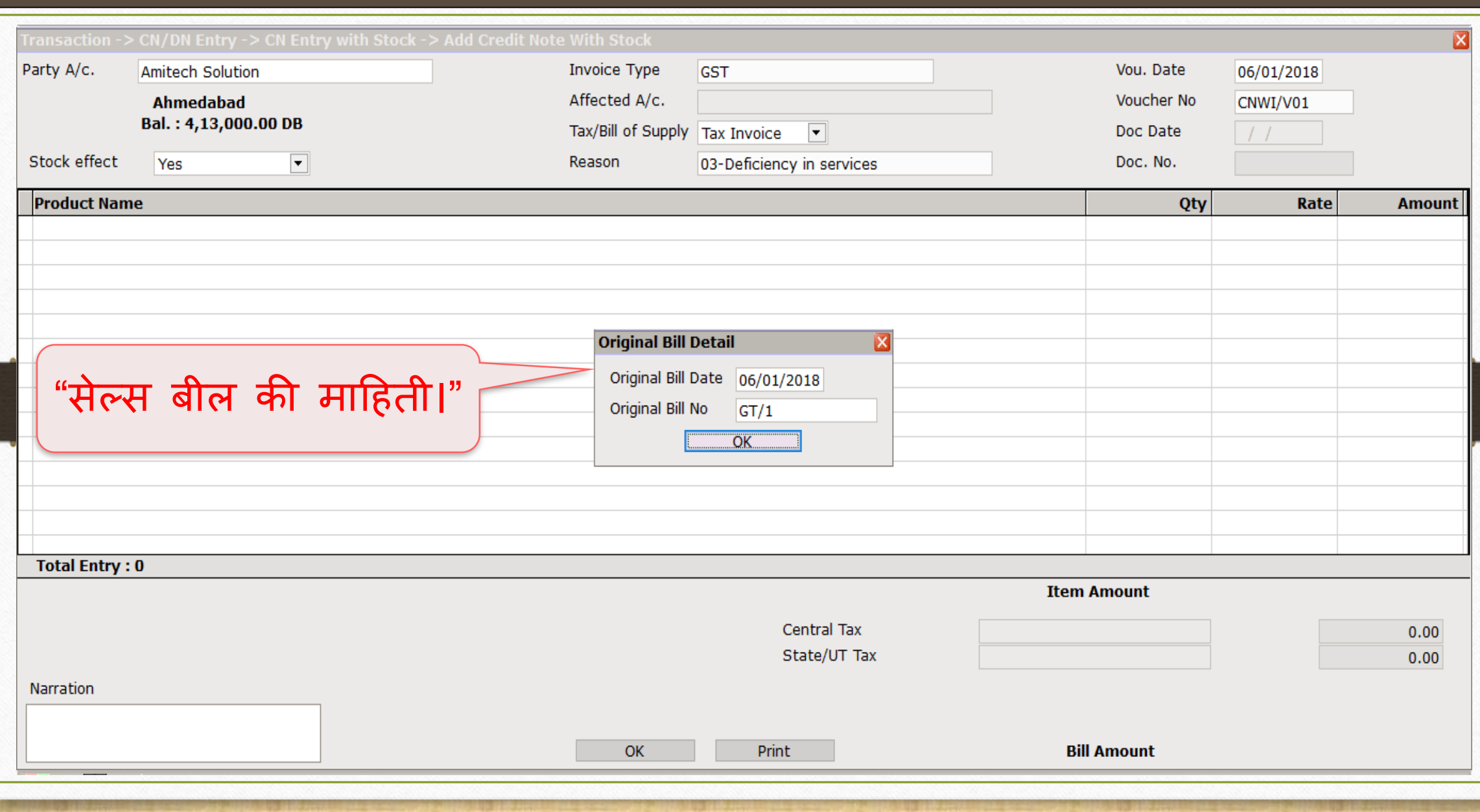

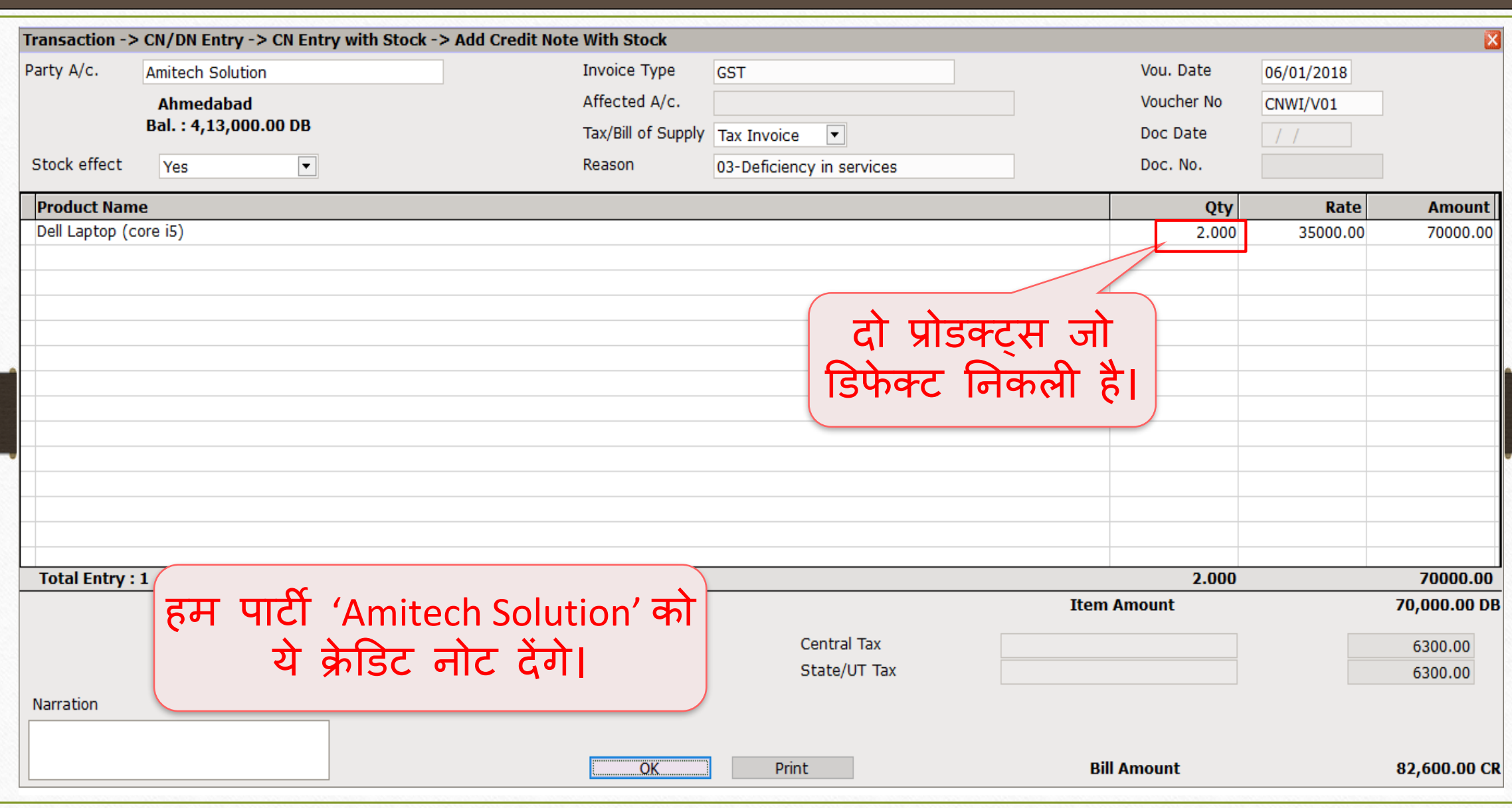

23

#### लेजरमें अकाउंट इफेक्ट्स 24

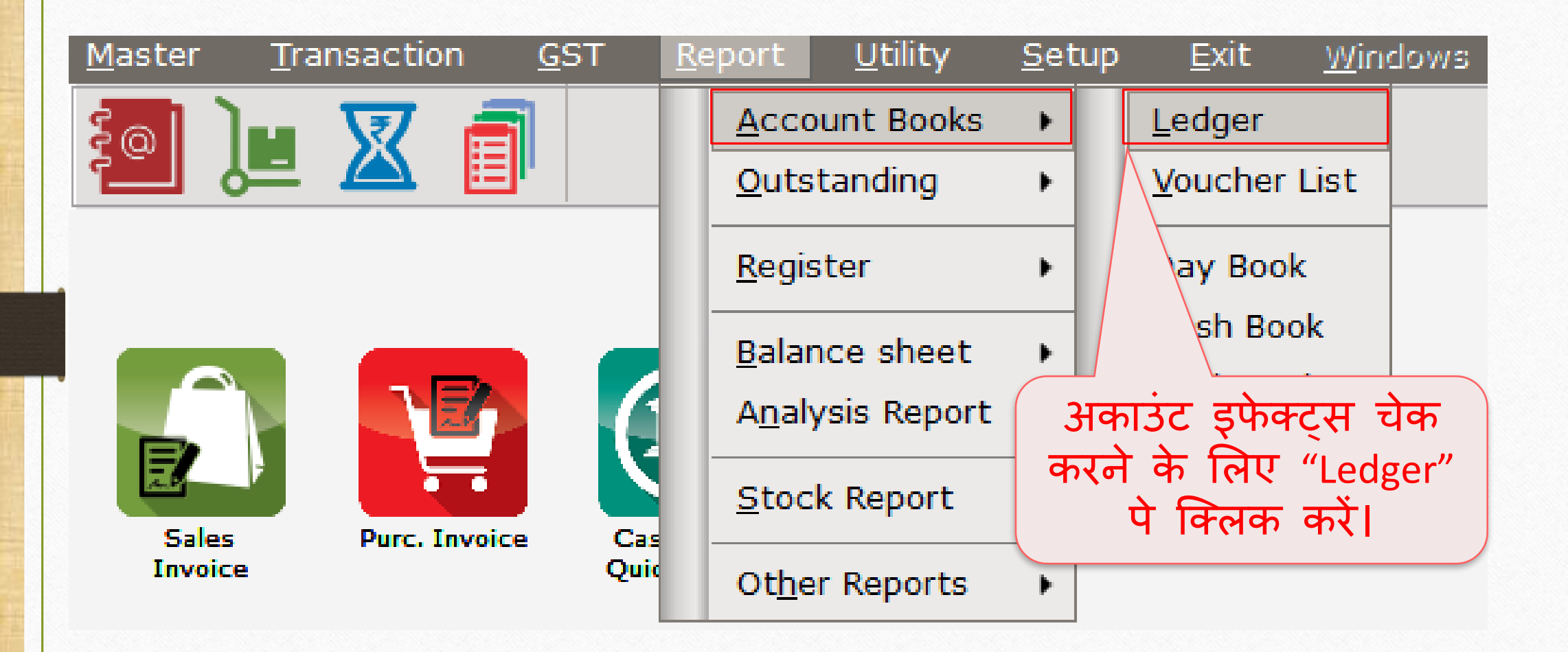

# क्रेडिट नोट के लिए अकाउंट इफेक्ट्स 25

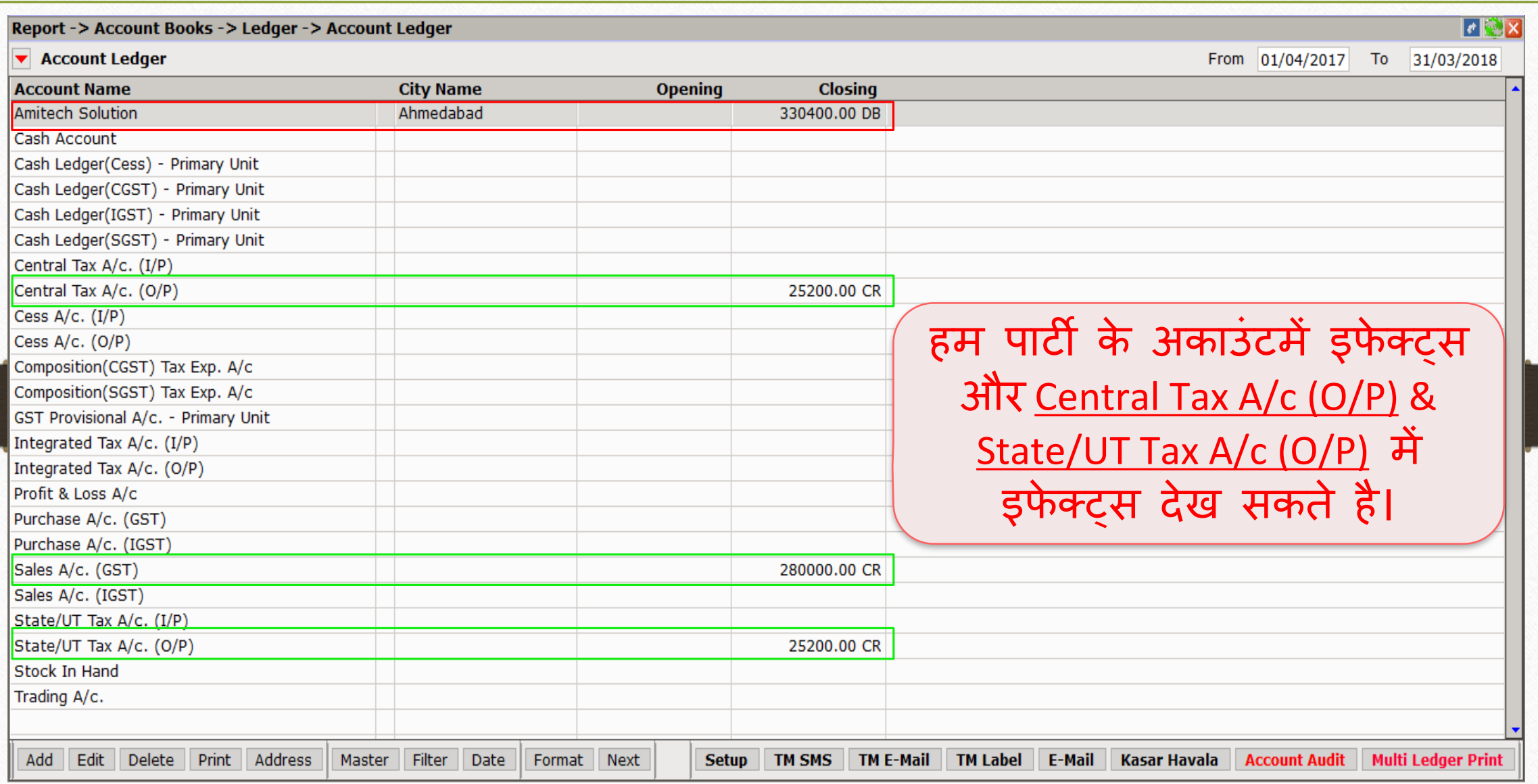

# पार्टी के लिए अकाउंट इफेक्ट्

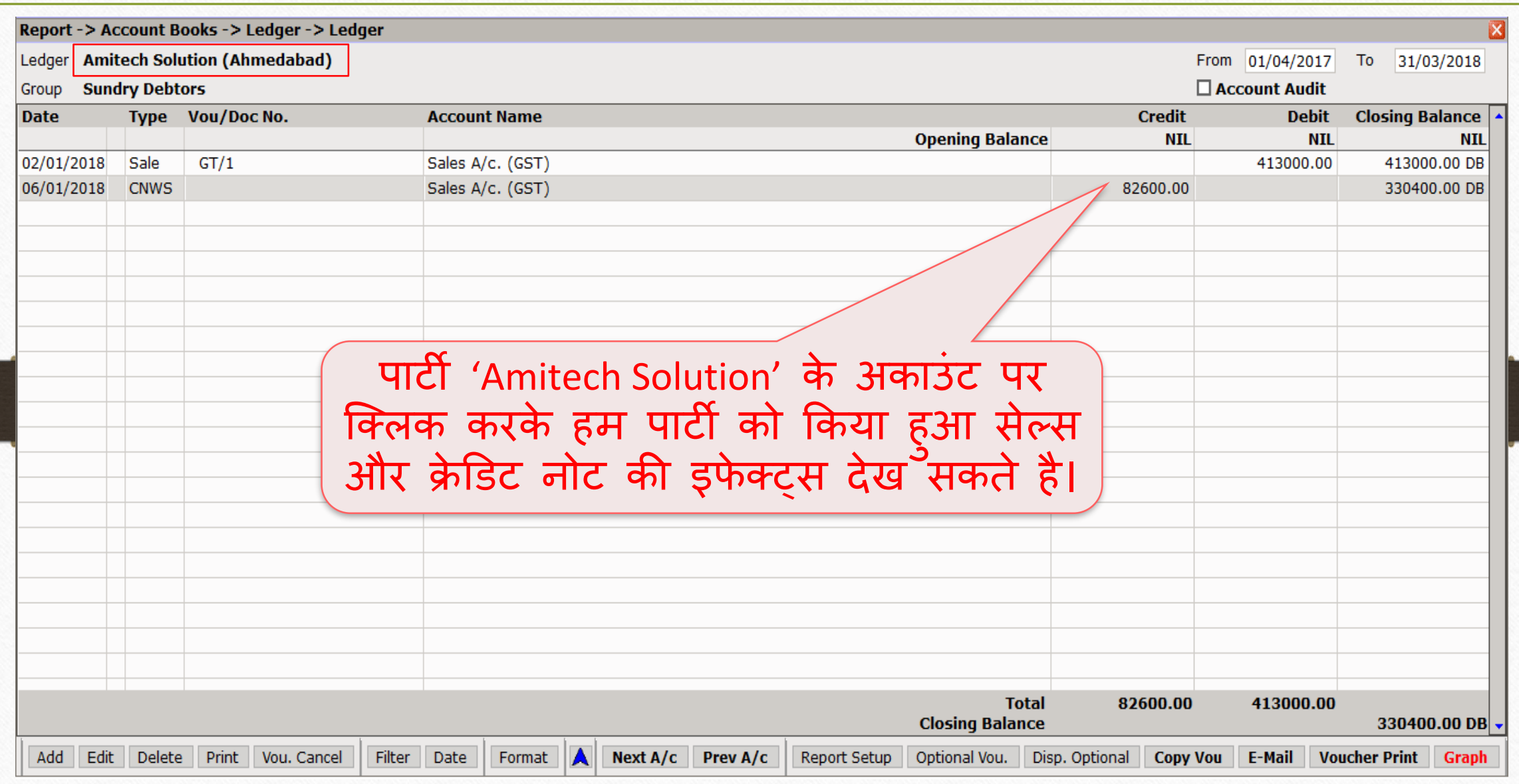

26

# CGST & SGST के लिए अकाउंट इफेक्ट्

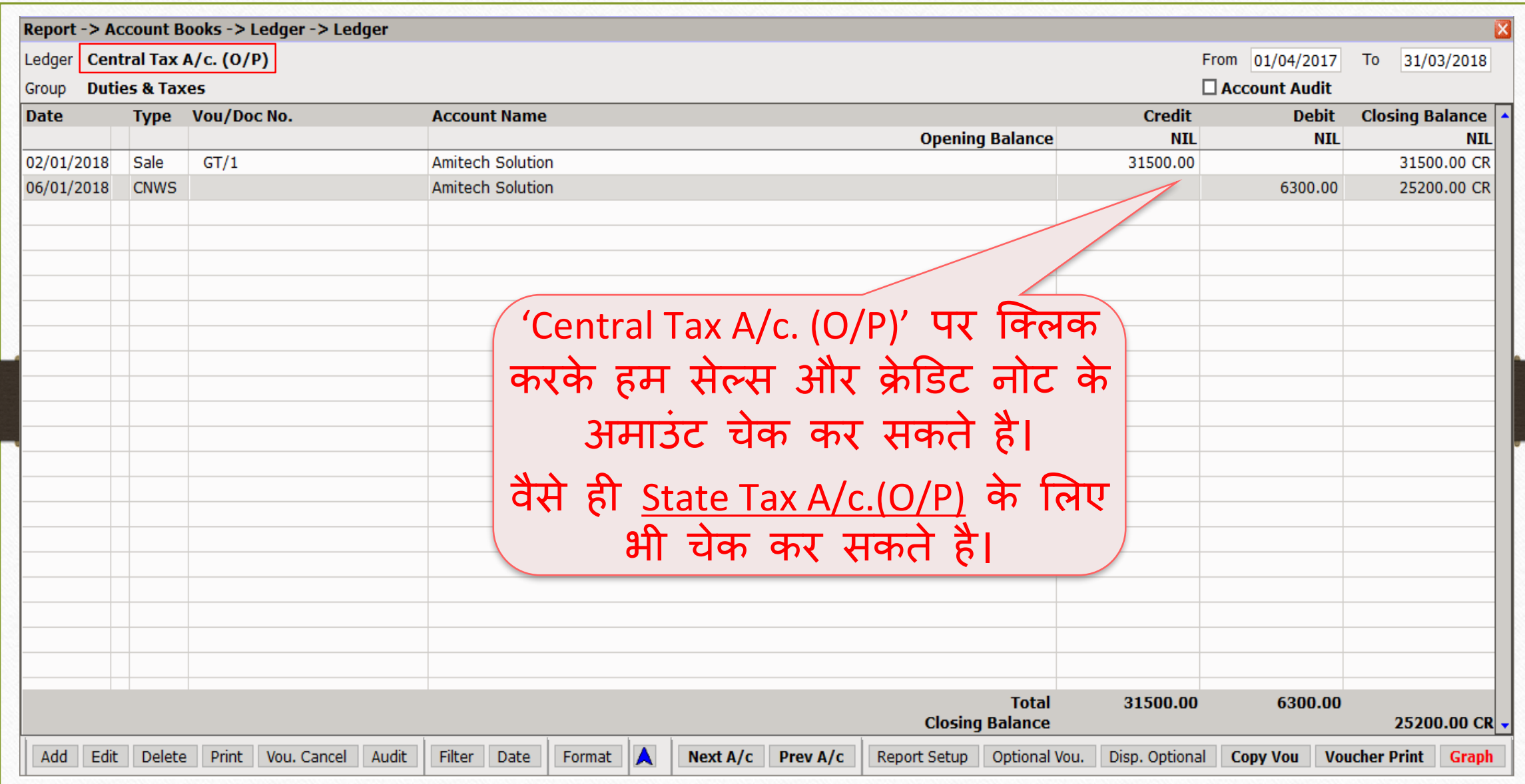

27

#### GST Register  $\rightarrow$  Tax Lability Register 28

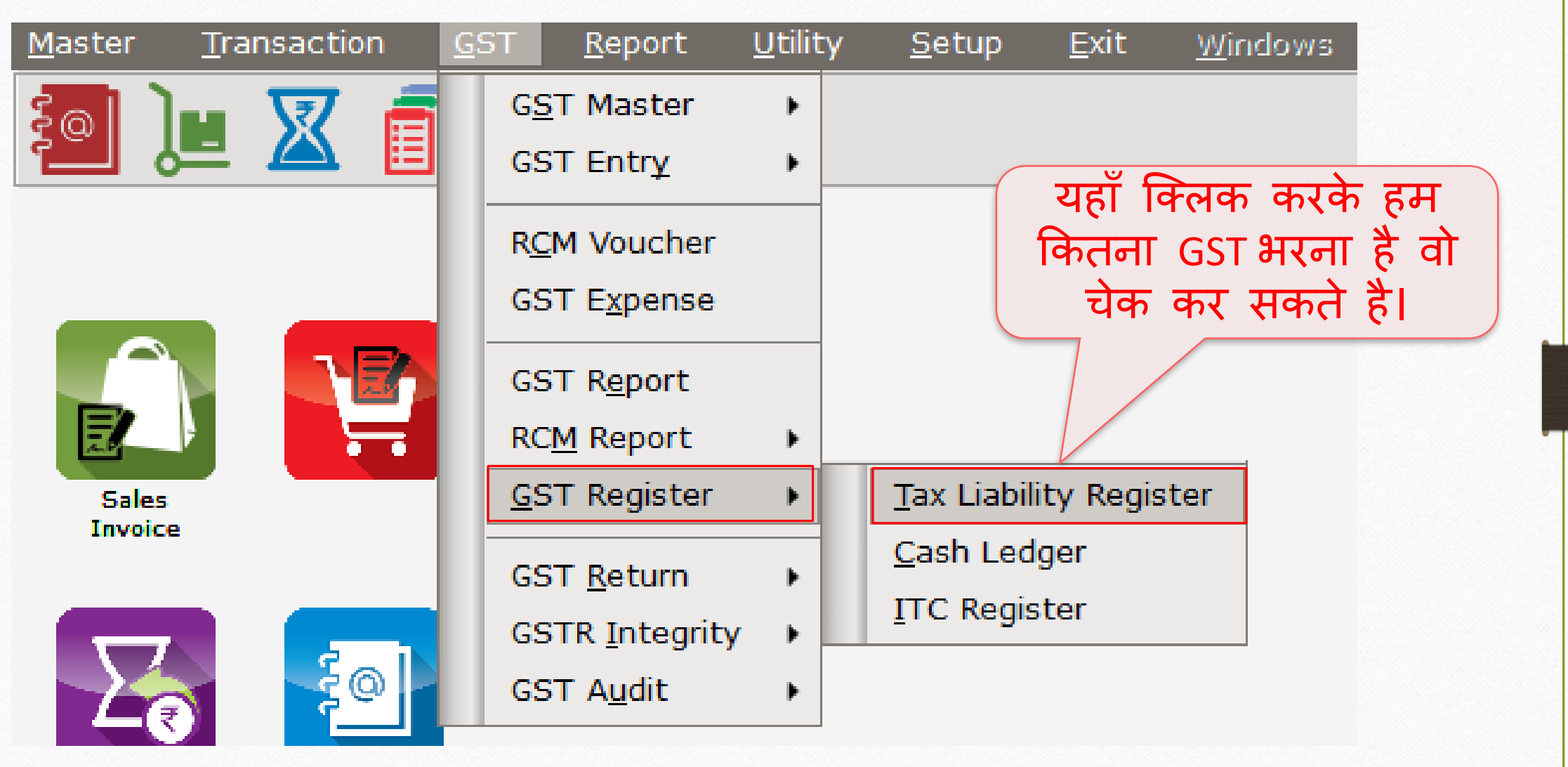

# टेक्स लाइबिलिटी रजिस्टर

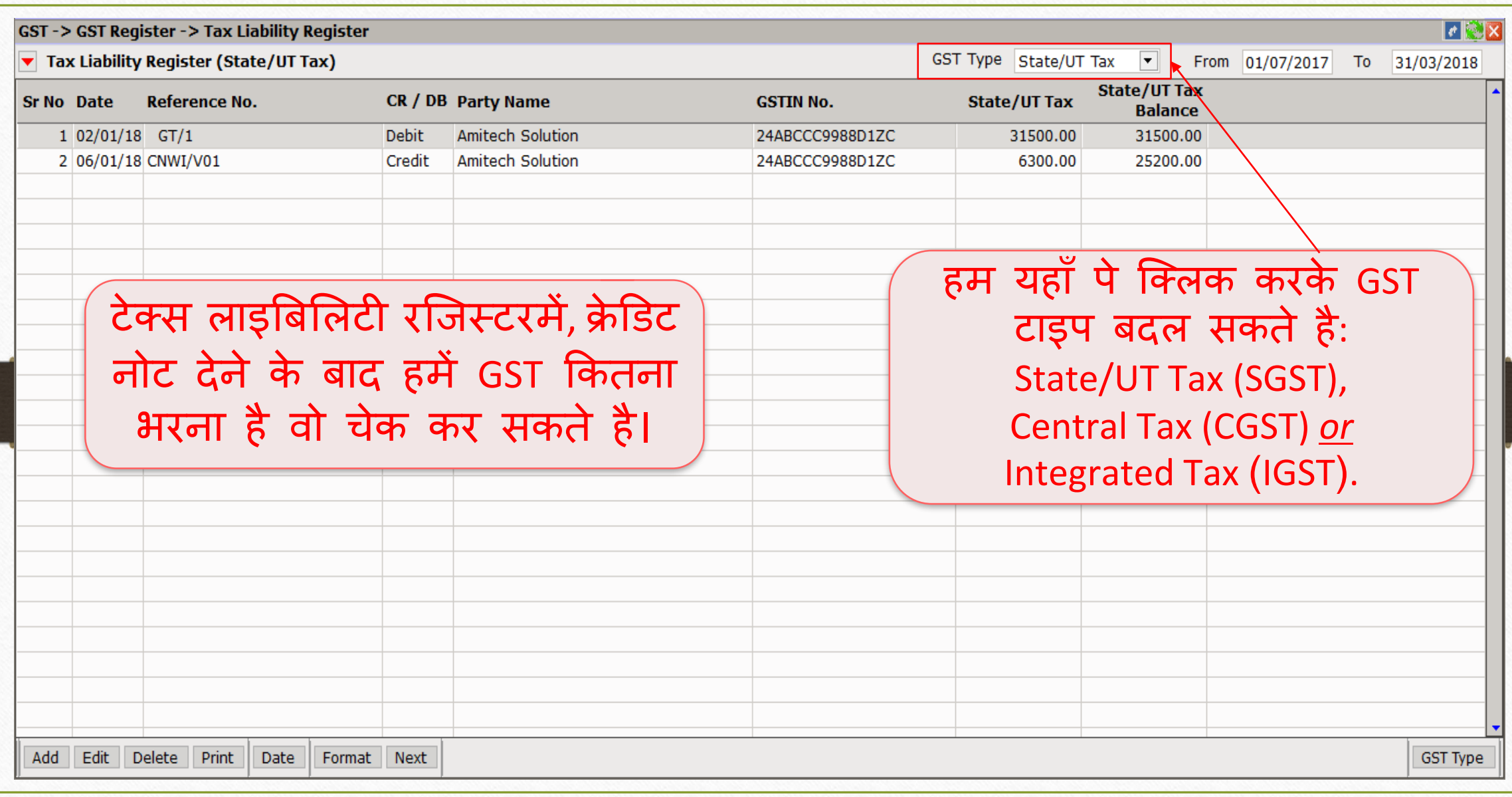

#### GST Report 30

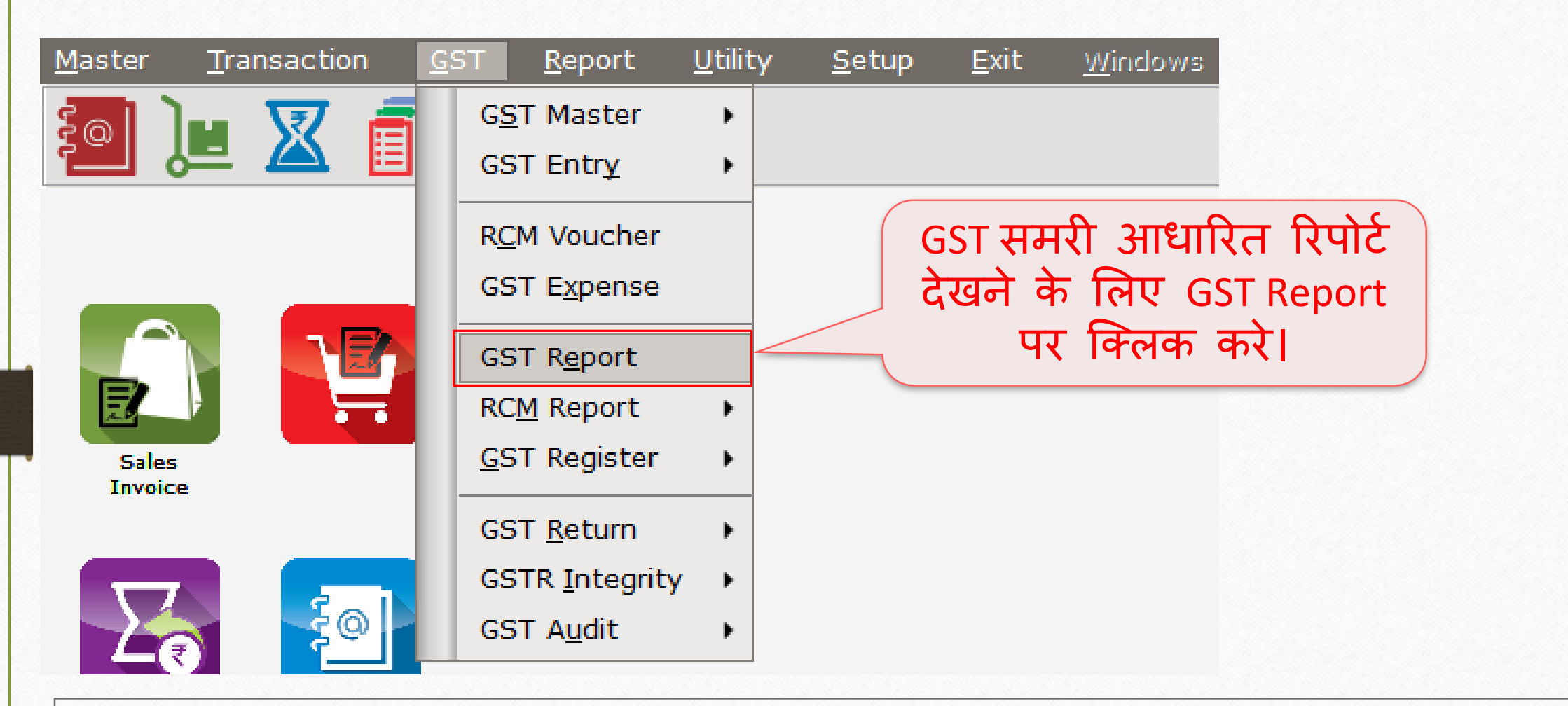

❖ "GST Report" की जानकारी के लिए, <u><http://rkitsoftware.com/></u> वेबसाइट पर "GST" मेनू पर क्लिक करे। वहाँ पे GST Returns & Reports में : "GST Summary Report facility in Miracle" डोक्युमेट देखे।

#### GST Report 31

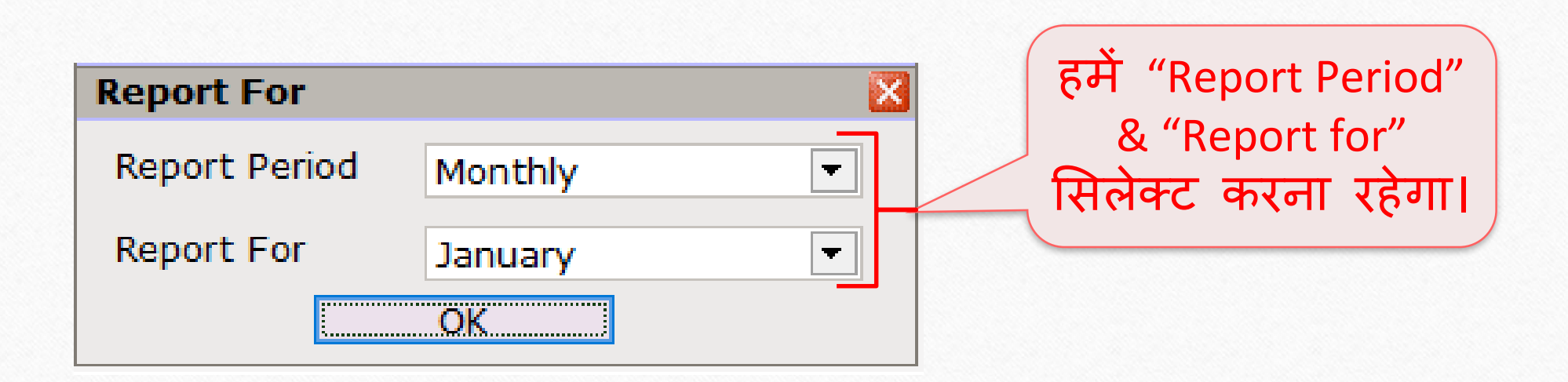

#### GST Report 32

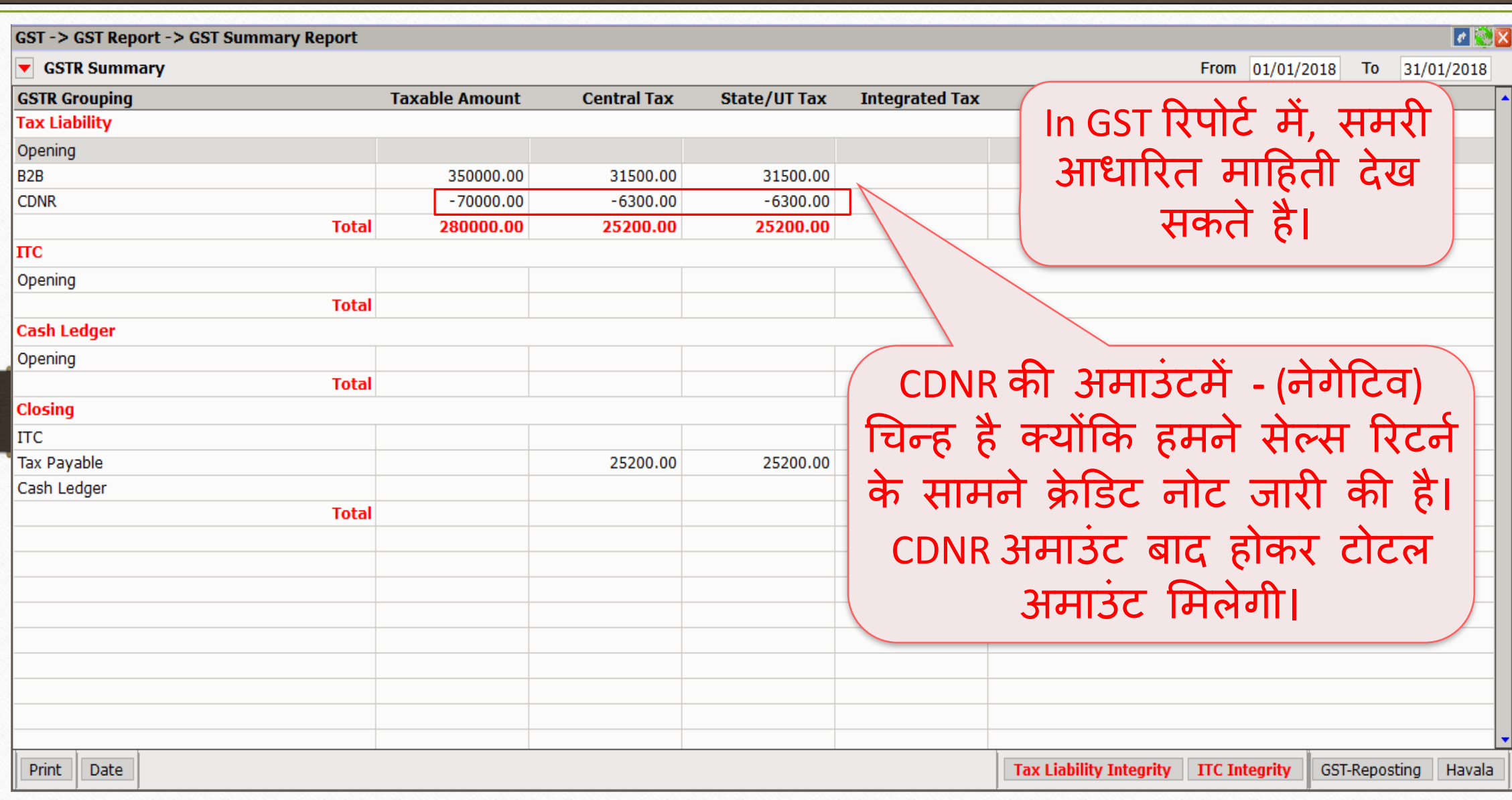

#### $GST$  Return  $\rightarrow$  GSTR 1 33

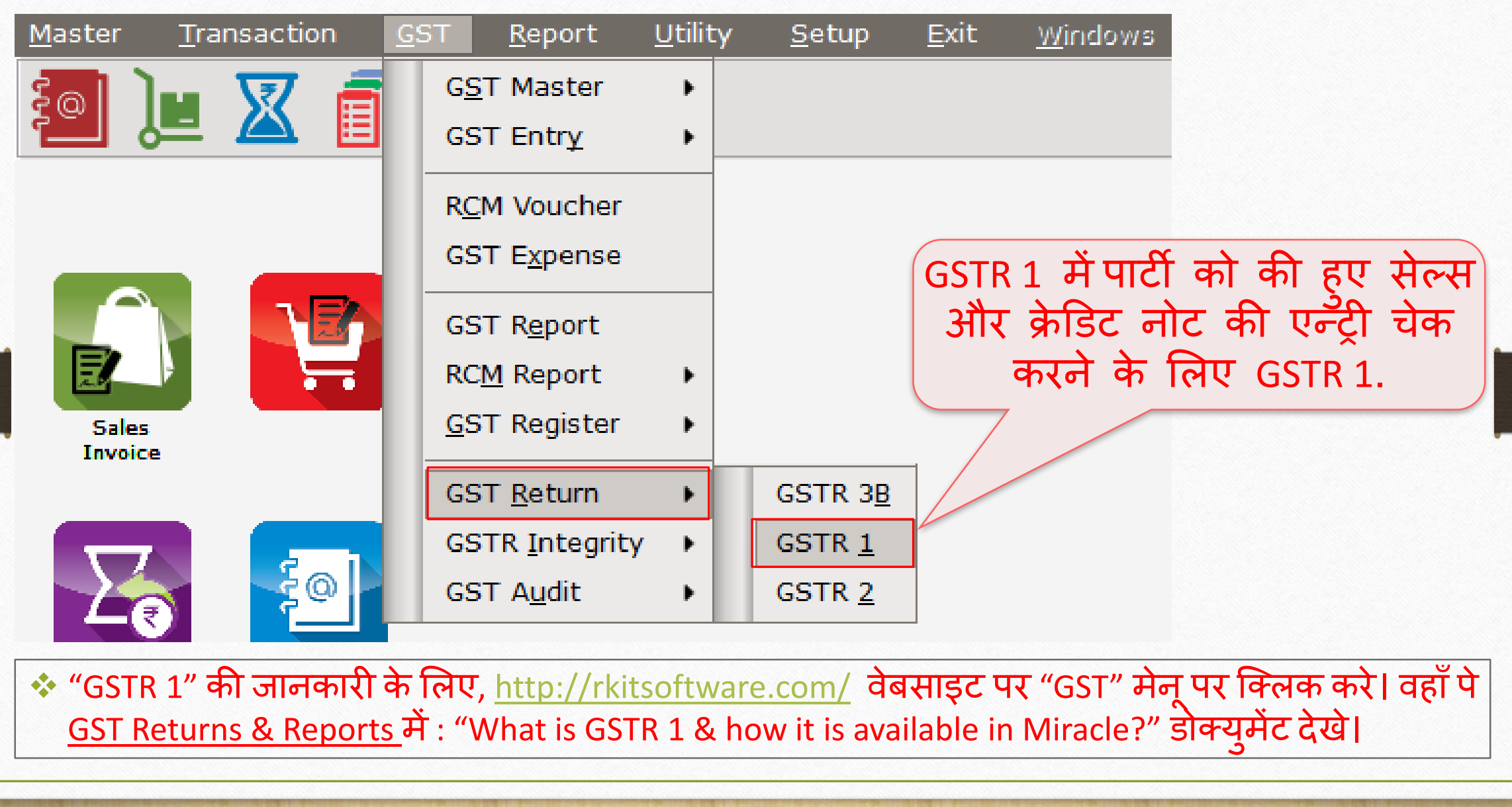

#### $GSTR -1$  34

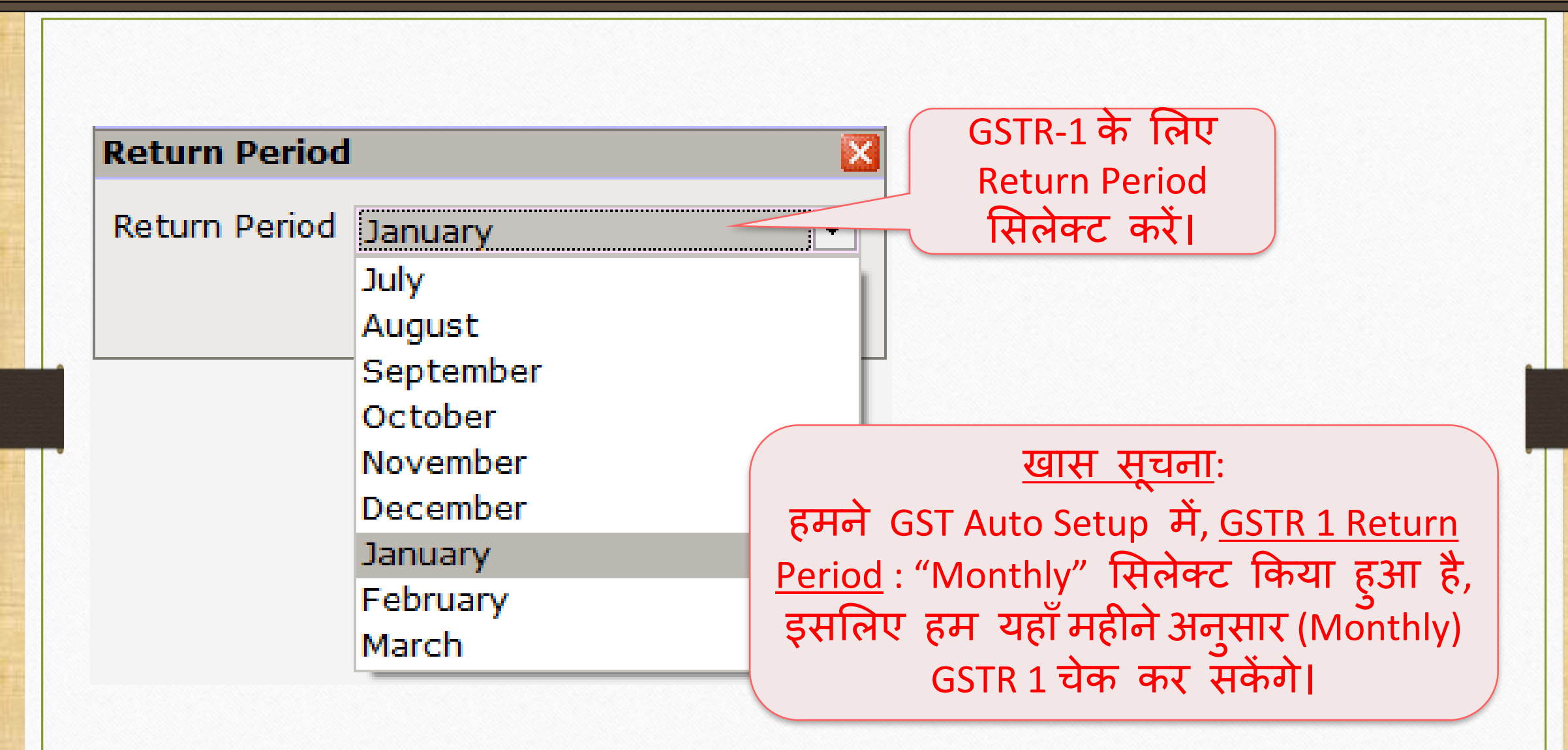

#### GSTR 1: B2B

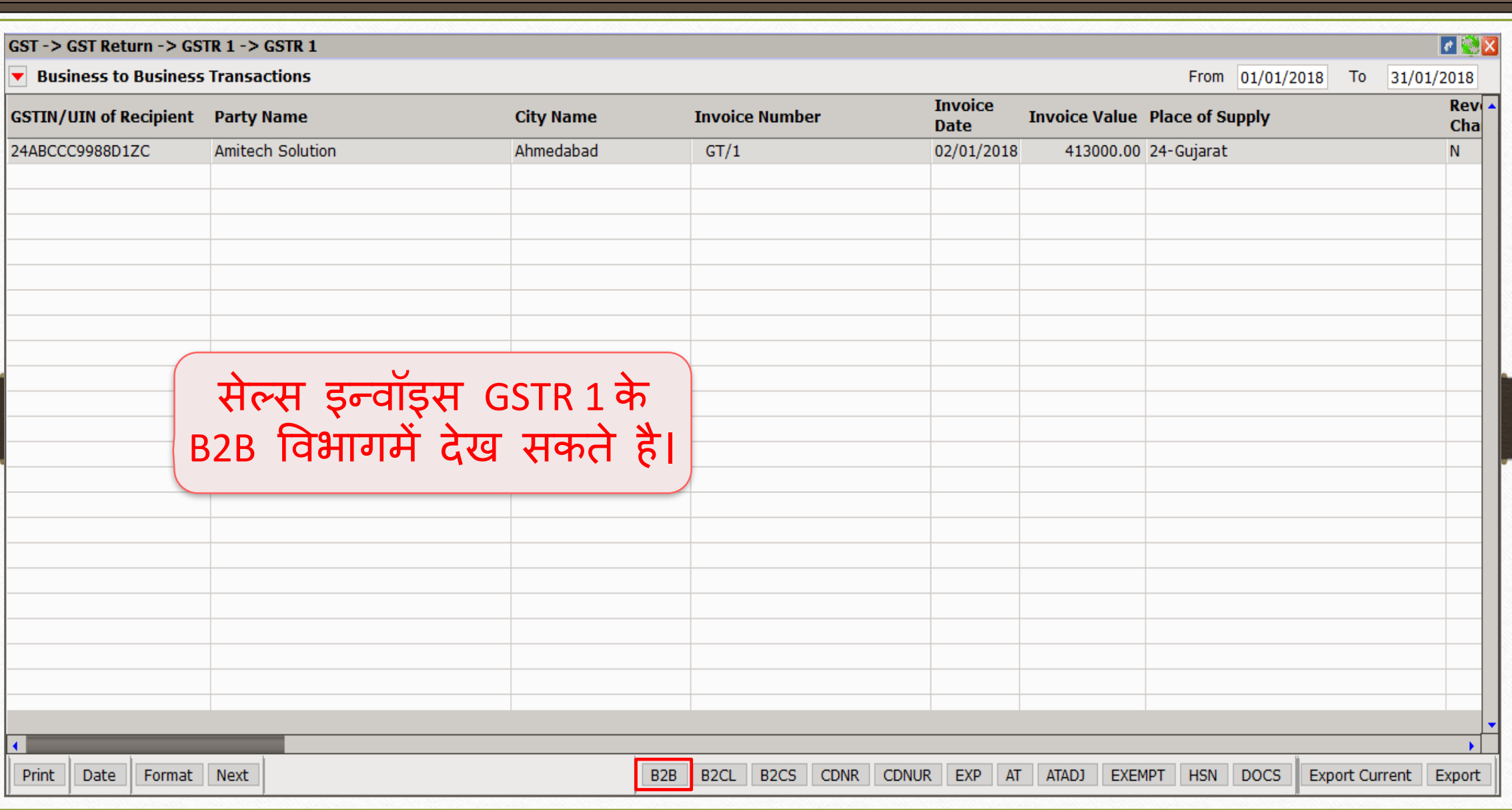

#### GSTR 1: CDNR 36

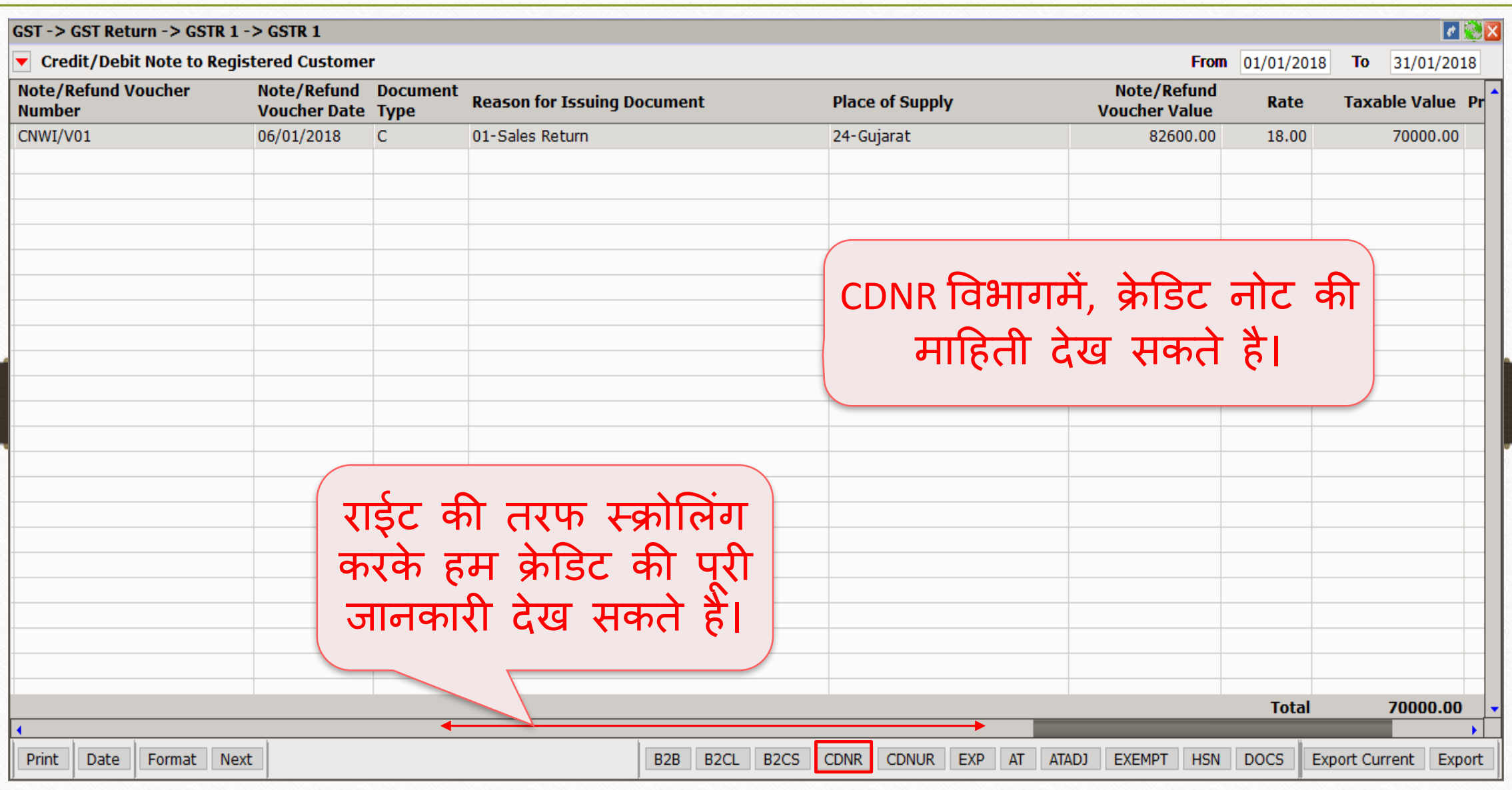
Credit Note & Debit Note with Stock 37

| Transaction<br><b>GST</b> |  | <b>Report</b>         |  | Utility                                  | Setup |
|---------------------------|--|-----------------------|--|------------------------------------------|-------|
| Cash/Bank Entry           |  |                       |  |                                          |       |
| <b>Quick Entry</b>        |  |                       |  |                                          |       |
| Journal Entry             |  |                       |  |                                          |       |
| CN/DN Entry               |  | ь                     |  | CN Entry w/o Stock<br>DN Entry w/o Stock |       |
| Purchase Entry            |  |                       |  |                                          |       |
| Sale Entry                |  | ۱                     |  | CN Entry with Stock                      |       |
| <b>Purc. Invoice</b>      |  | Cash/<br>Quick Linery |  | DN Entry with Stock                      |       |

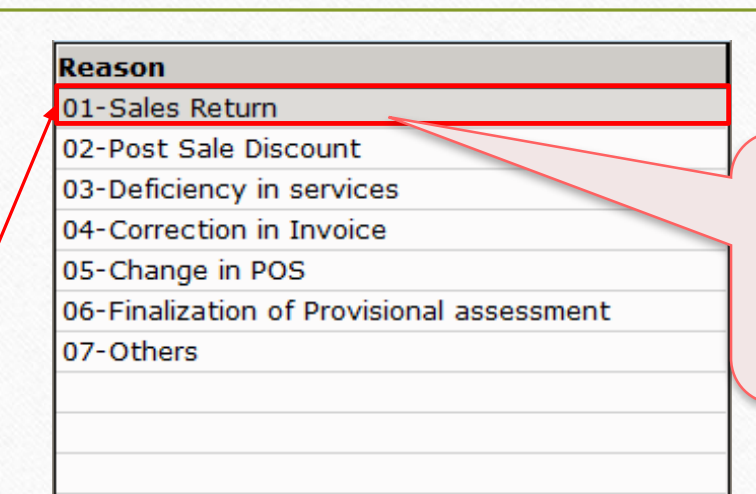

"CN Entry with Stock" की एन्ट्री में <u>सेल्स रिटर्न</u> का विकल्प दिया हुआ है।

मिरेकल य ुससा की सरलता के मलए एक दूसरा विकल्प भी उपलब्ध है।

<u>खास सूचना</u>: सभी इफेक्ट्स एक समान रहेगी। (GST Report, GSTR 1 & in Tax Liability Reg.)

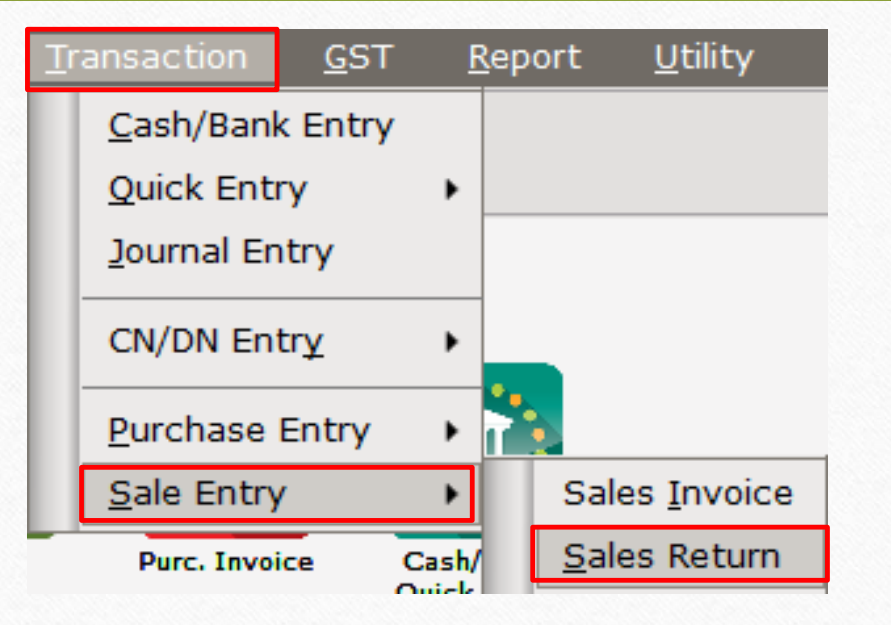

क्रे डिट नोट & िेबिट नोट वीथ स्टॉक

- → अब हम डेबिट नोट वीथ स्टॉक के लिए उदाहरण देखते है ।
- $\triangleright$  डेबिट नोट वीथ स्टॉक के लिए उदाहरण :
	- हम पार्टी 'Bita Infoways Pvt. Ltd.' को Dell Laptop (core i5): 10 Qty बेच रहे है ।
	- तो इस केस में हम सेलर (विक्रेता) और 'Bita Infoways Pvt. Ltd.' खरीददार होगे।
	- बादमे हमें मालूम पड़ता है की हमने एक प्रोडक्ट पर 1500₹ कम रेट लगाये है, तो अब हम पार्टी को 'Correction in Invoice' कारण के साथ डेबिट नोट देंगे।
- $\triangleright$  हमारे उदाहरण के लिए जरूरी माहिती:
- हम खरीददार पार्टी (Bita Infoways Pvt. Ltd.) को सेल्स इनवॉइस देंगे ।
- बाद में पता चलता है की हमने प्रोडक्ट पर 1500 ₹ कम लिए है, इसलिए हम डेबिट नोट देंगे ।
- डेबिट नोट इनवॉइस टाइप में , Effect as: "Sales" सिलेक्ट करना रहेगा।
- लेजरमें अकाउंट के लिए इफेक्ट्स देख सकते है:
	- $\rightarrow$  Central Tax A/c. (O/P)  $\rightarrow$  State/UT Tax A/c. (O/P)
	- $\rightarrow$  Party's A/c  $\rightarrow$  Our Sales A/c. (GST)
- डेबिट नोट जारी करने के बाद हम Tax Liability Reg., GST Report & GSTR-1 में इफेक्ट्स चेक कर सकतेहै।
- अब देखते है की मिरेकलमें <u>डेबिट नोट वीथ स्टॉक</u> के लिए 'सेटअप' और 'एंटी' कैसे करें।

Setup  $\rightarrow$  Company Setup  $\rightarrow$  GST Setup 40

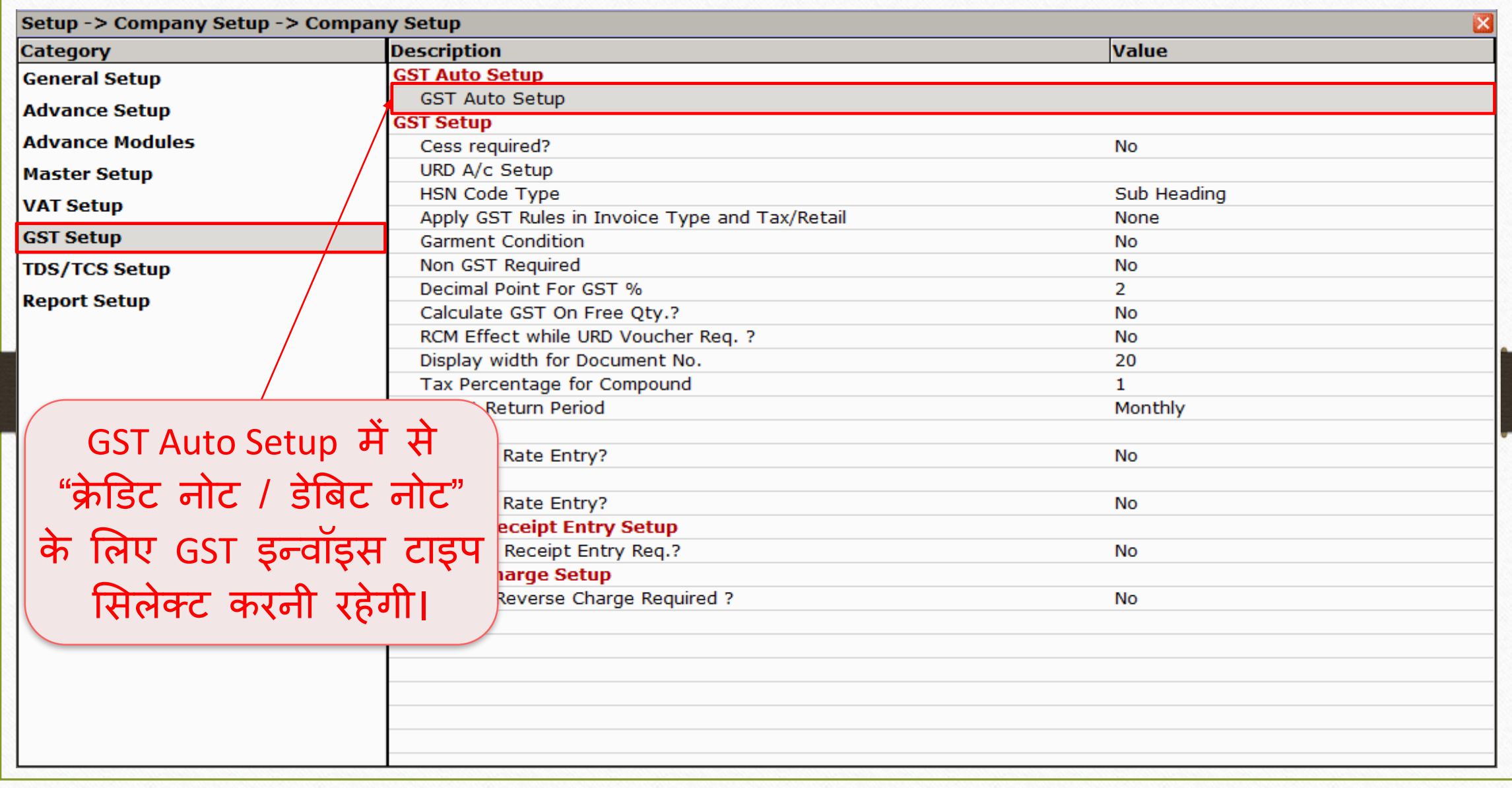

## िेबिट नोट के मलए इन्वॉइस टाइप सेटअप

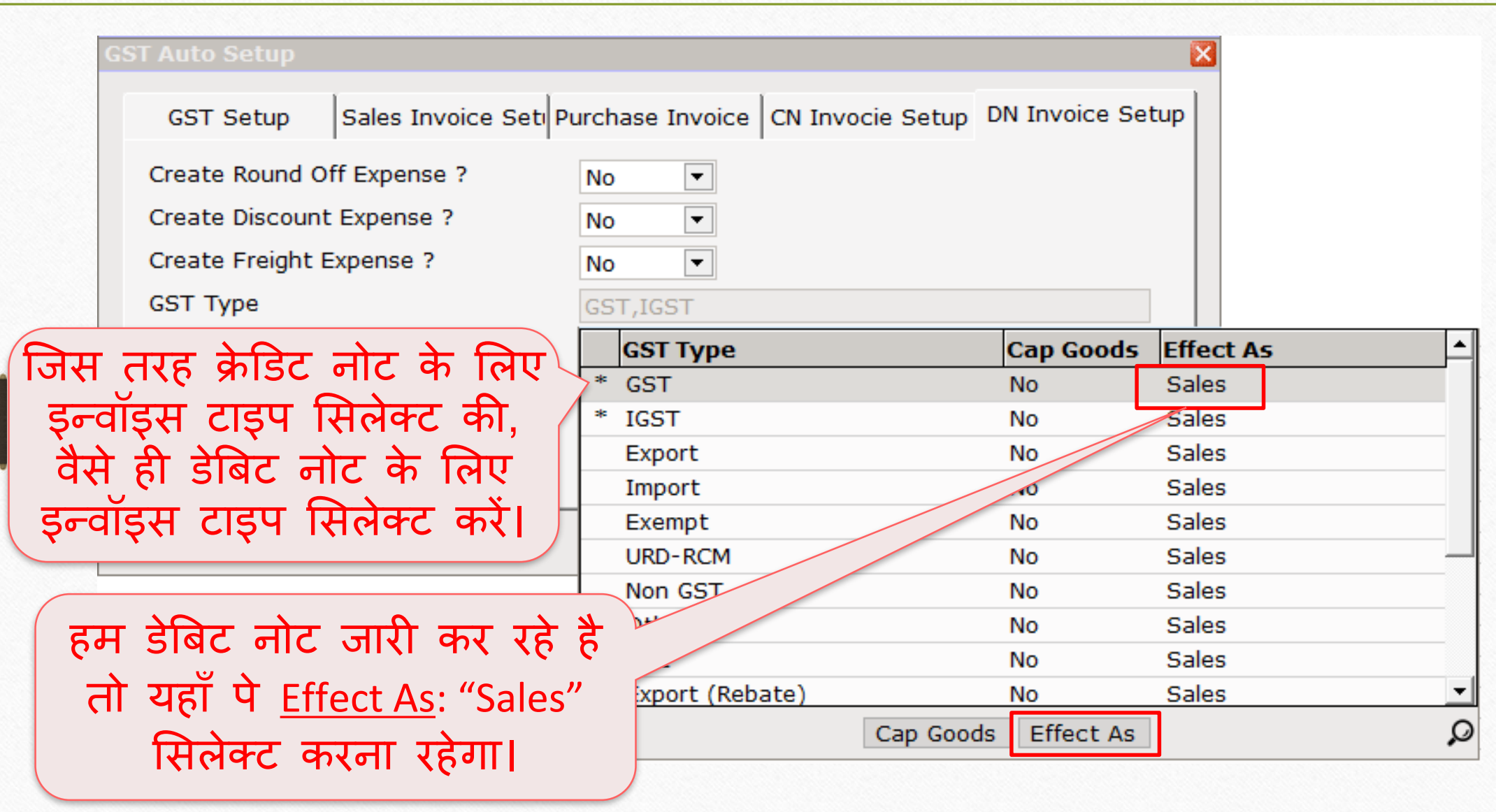

## िेबिट नोट के मलए इन्वॉइस टाइप सेटअप 42

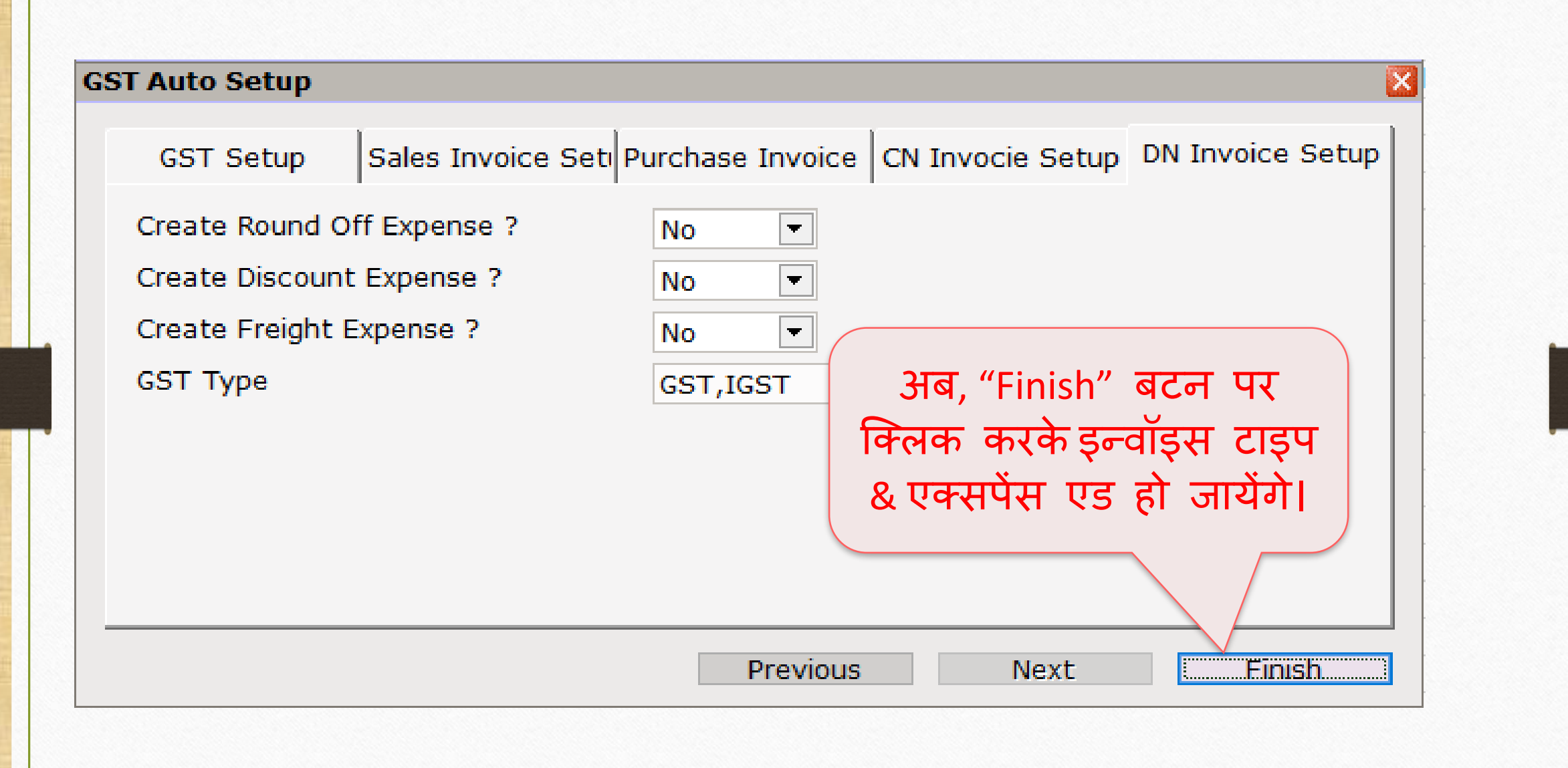

 $\text{Setup} \rightarrow \text{Debit Note Setup} \rightarrow \text{Invoice Type}$  43

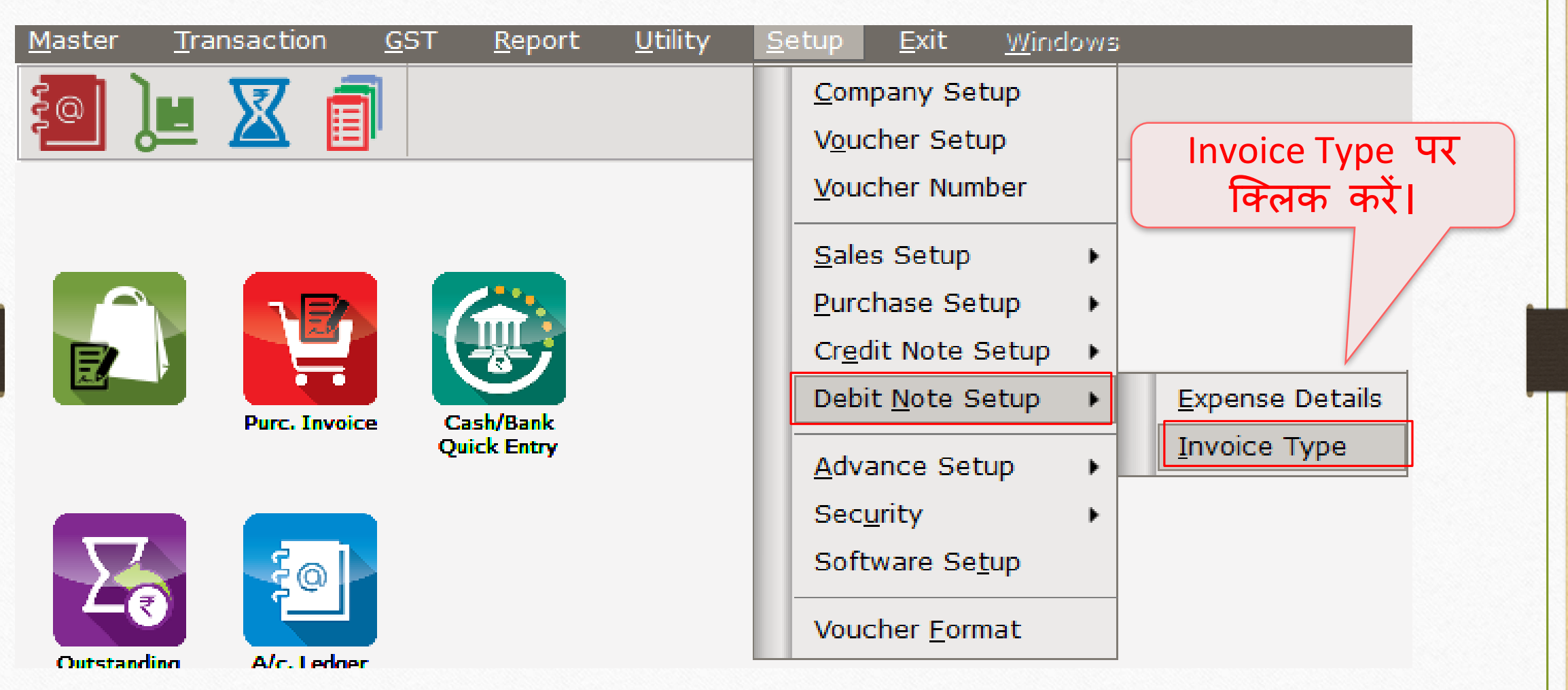

# िेबिट नोट के मलए इन्वॉइस टाइप

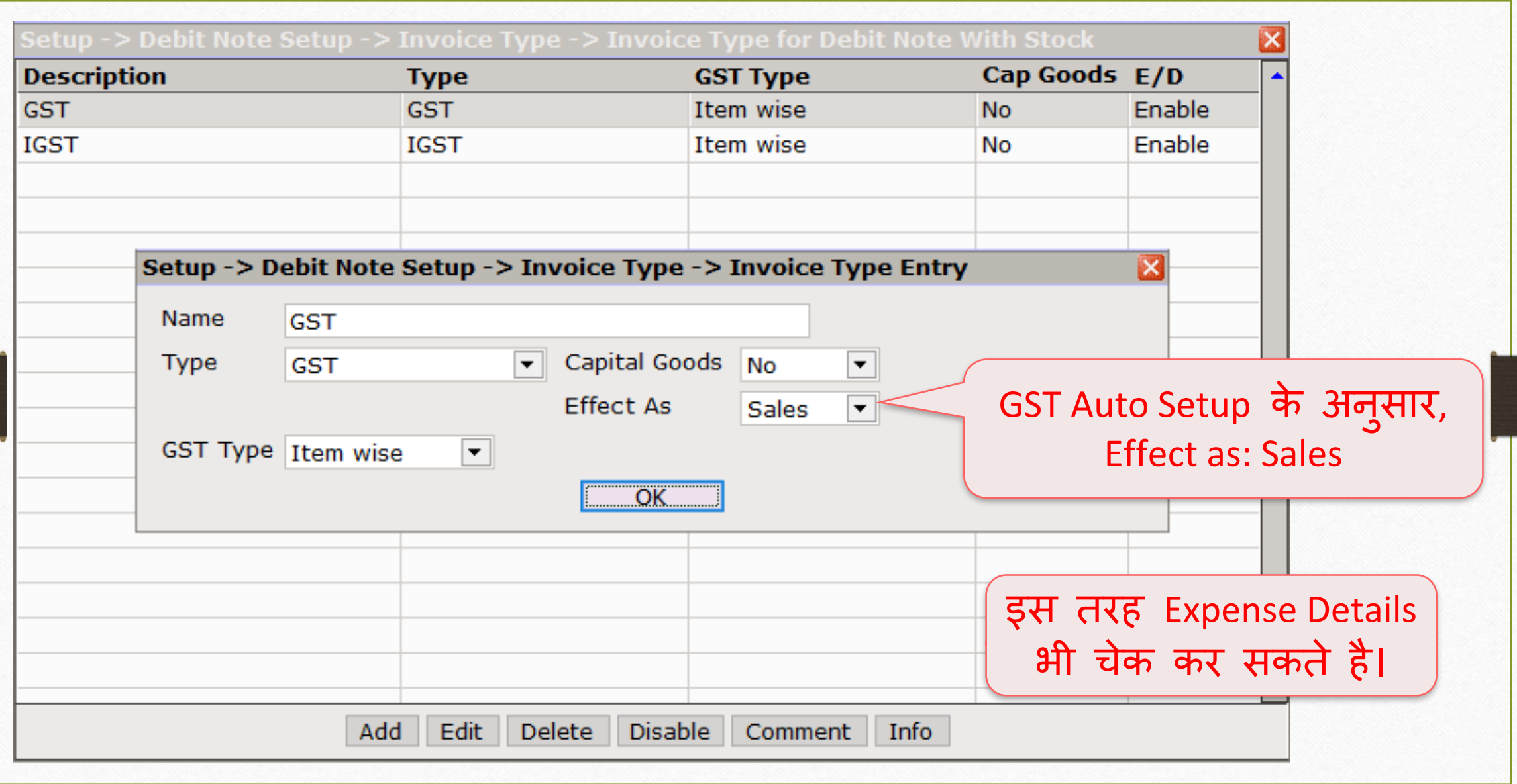

## सेल्स इन्वॉइस 45

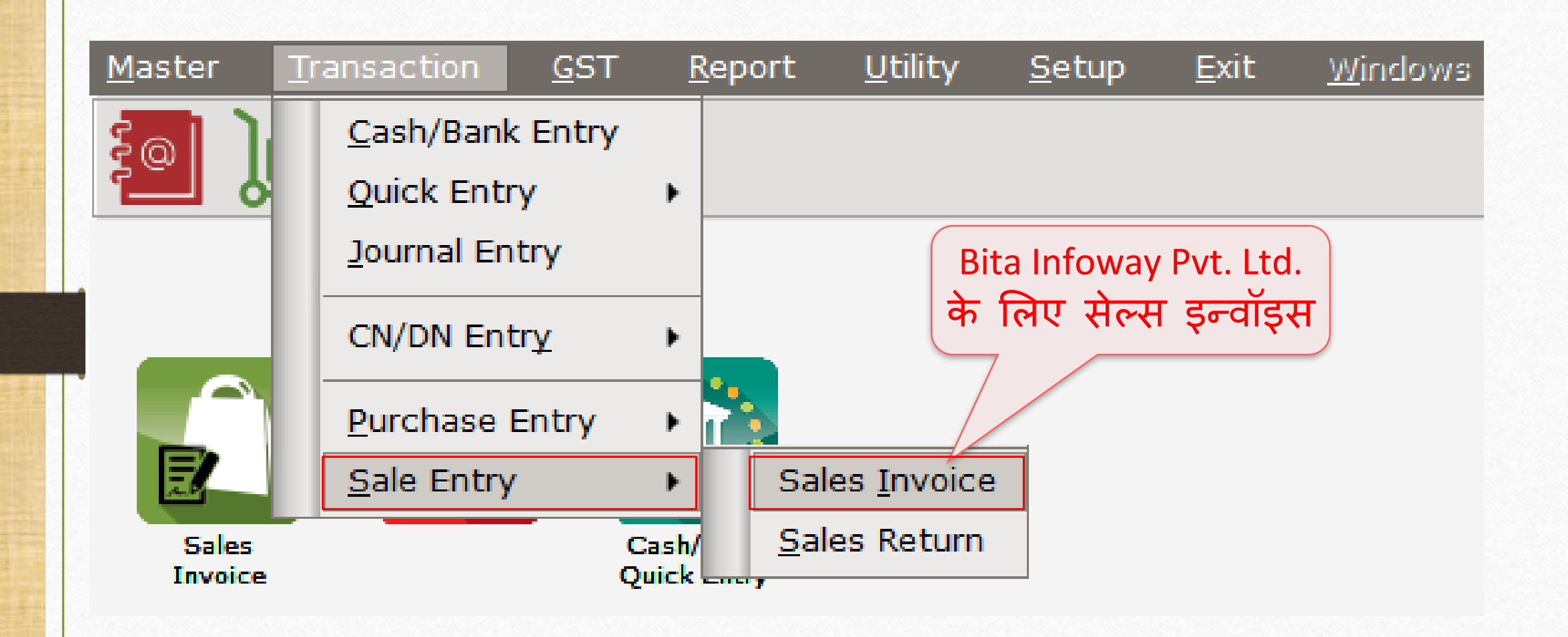

# Bita Infoway Pvt. Ltd. के लिए सेल्स इन्वॉइस

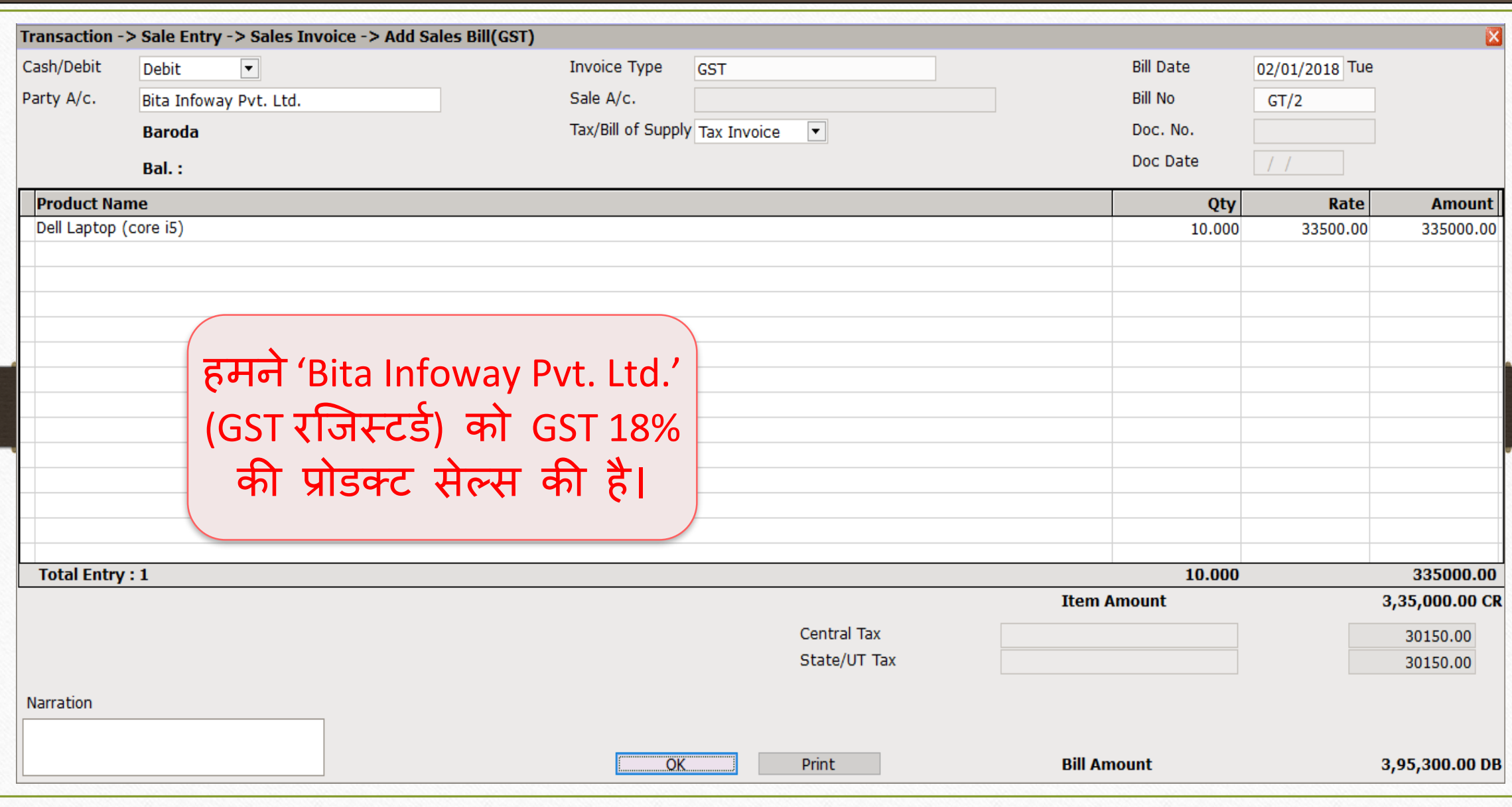

## DN Entry with Stock (डेबिट नोट एन्ट्री वीथ स्टॉक) 47

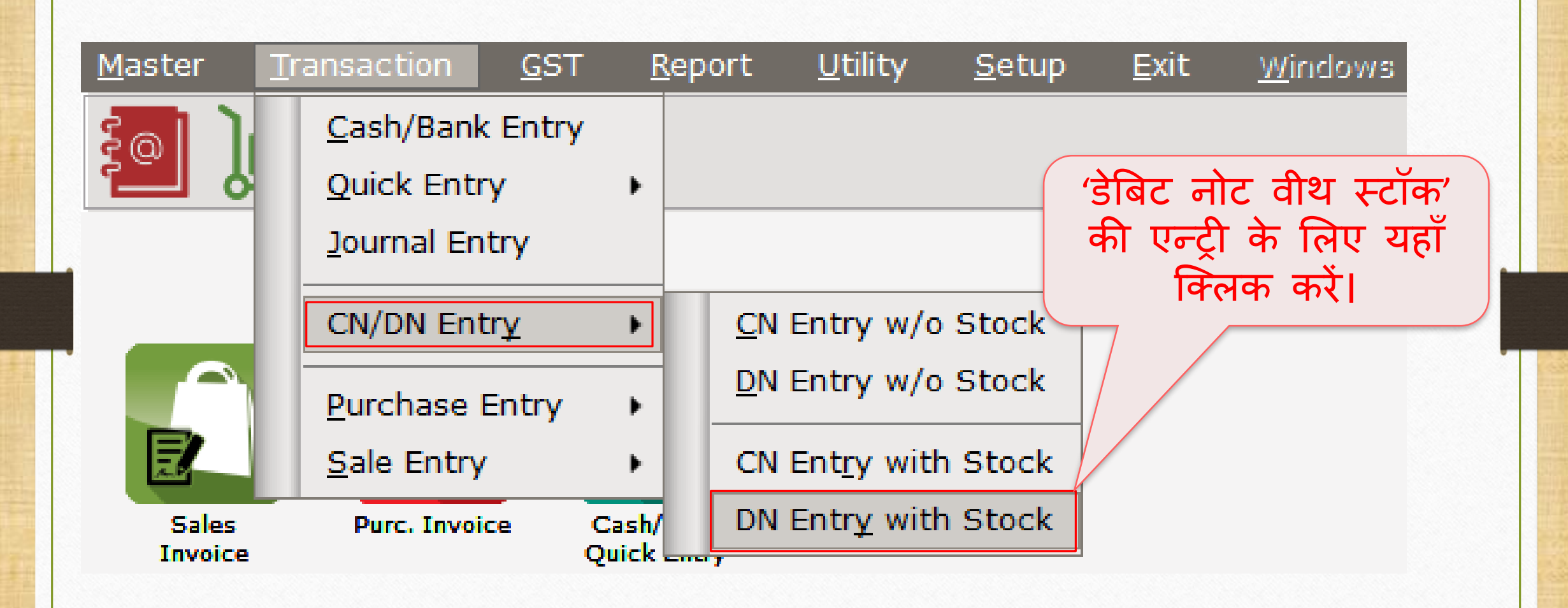

# िेबिट नोट एन्री वीथ स्टॉक

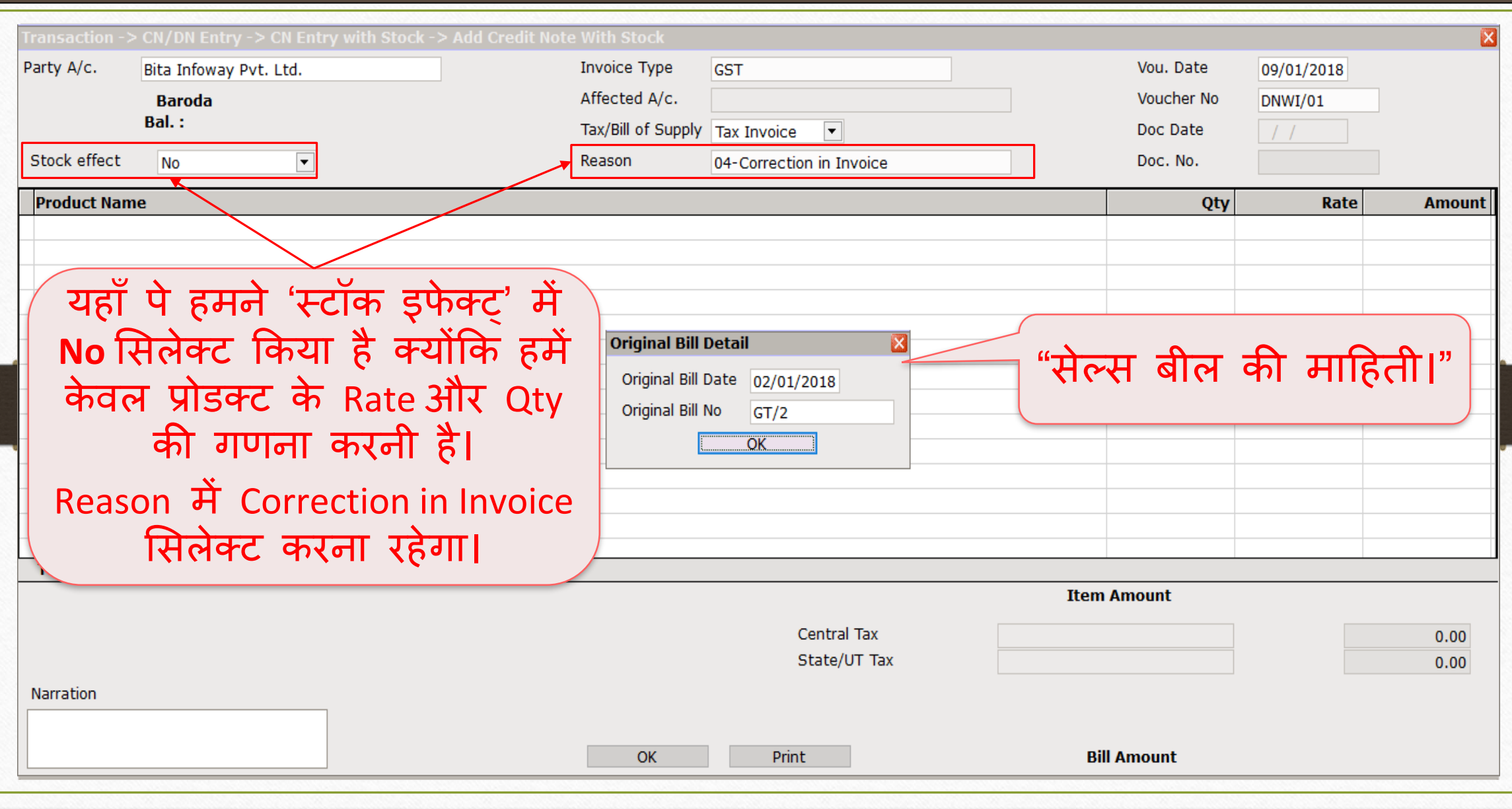

48

# िेबिट नोट एन्री वीथ स्टॉक

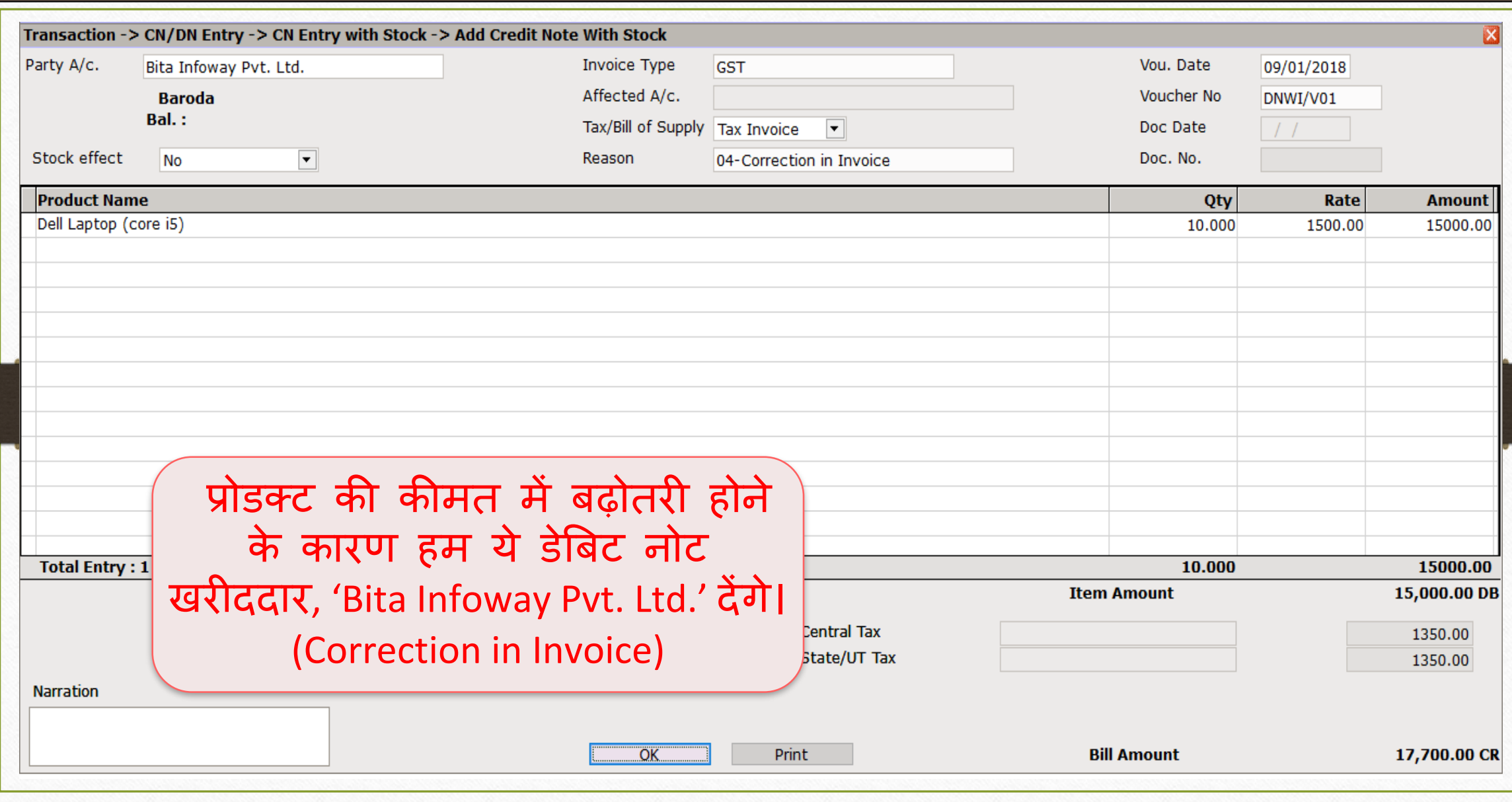

49

## <u>र</u>ेबिट नोट के लिए अकाउंट इफेक्ट्स 50

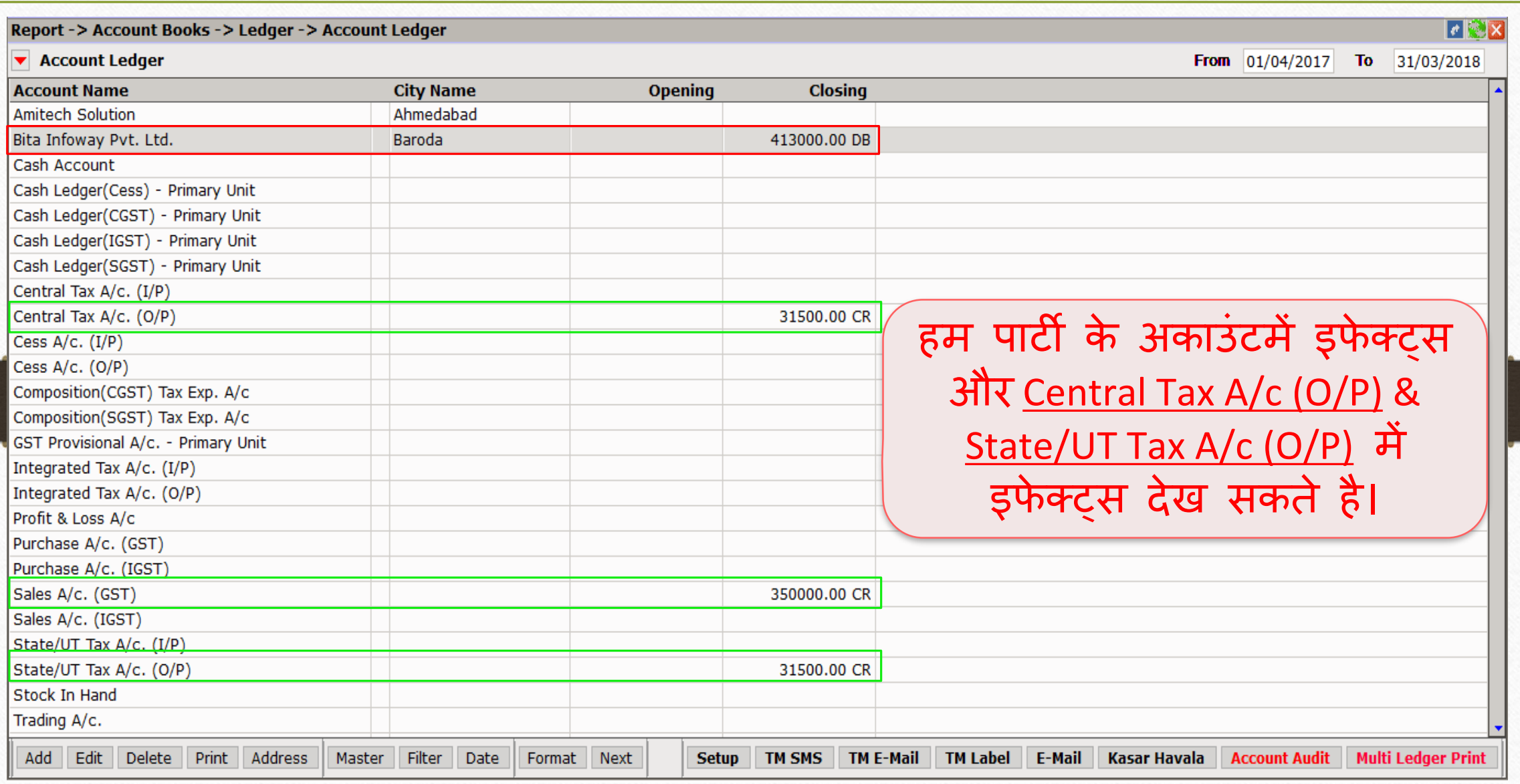

## पार्टी के लिए अकाउंट इफेक्ट्

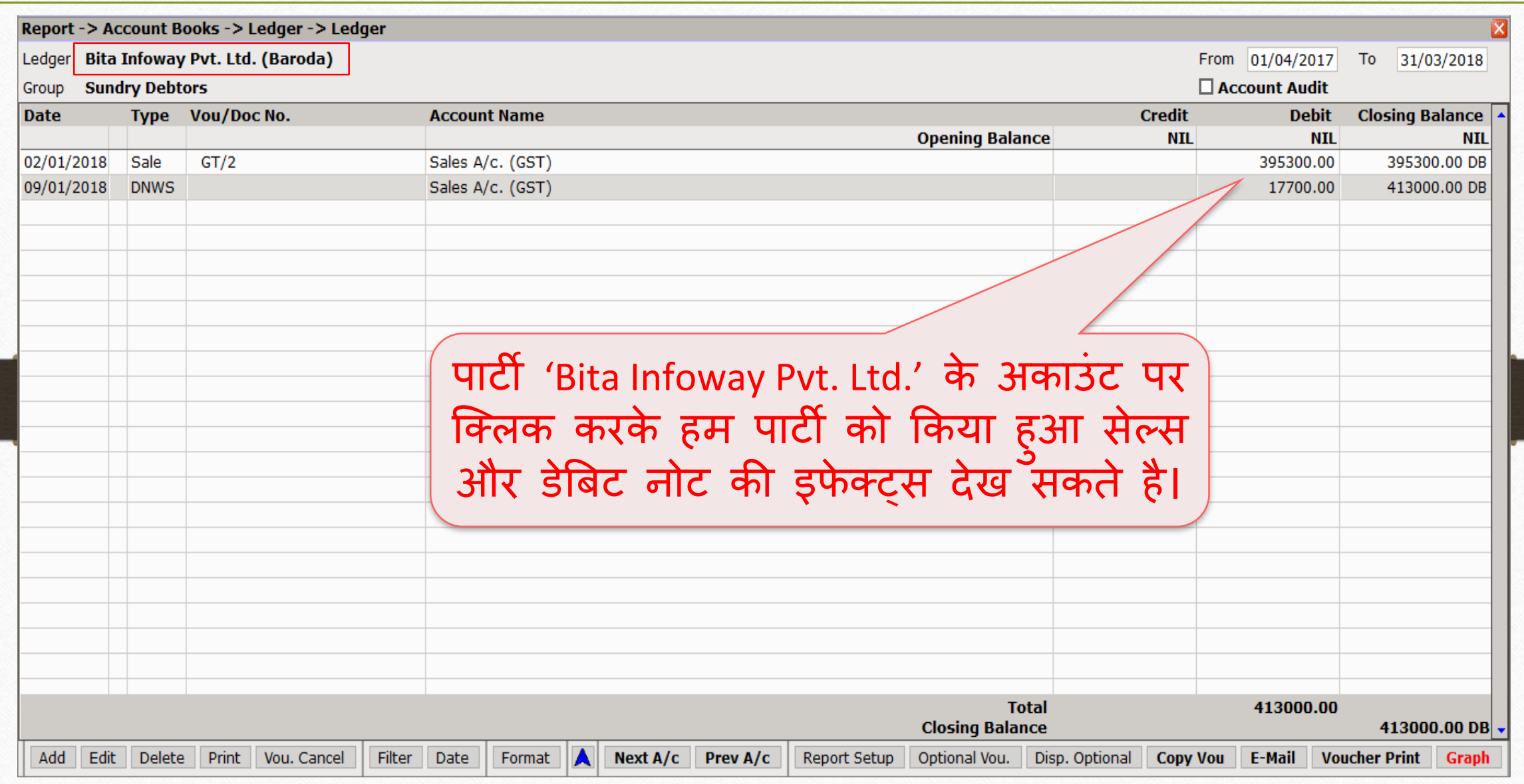

## CGST & SGST के मलए अकाउं ट इिे क्् 52

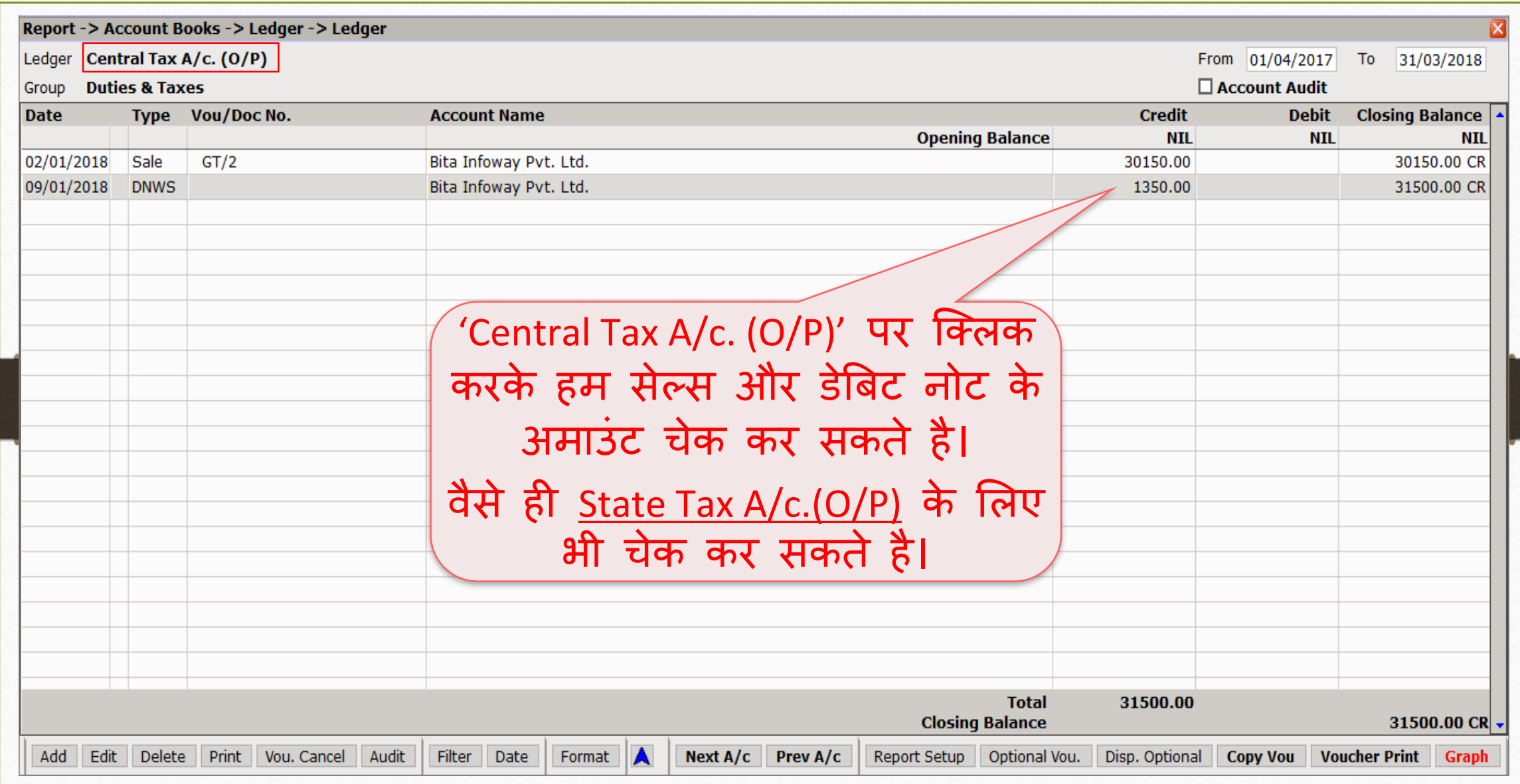

## GST  $\rightarrow$  GST Register  $\rightarrow$  Tax Liability Register 53

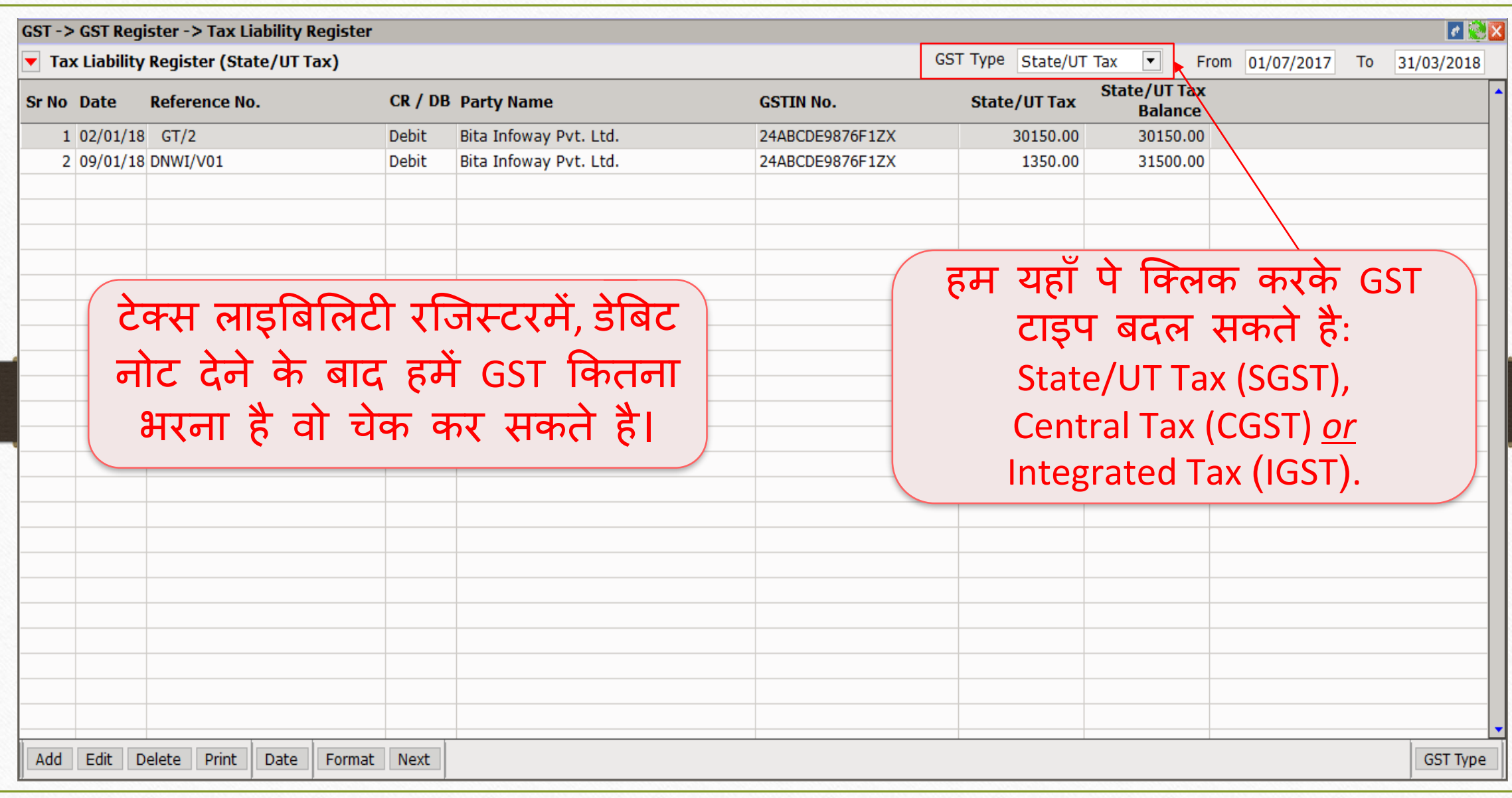

## $GST \rightarrow GST$  Report 54

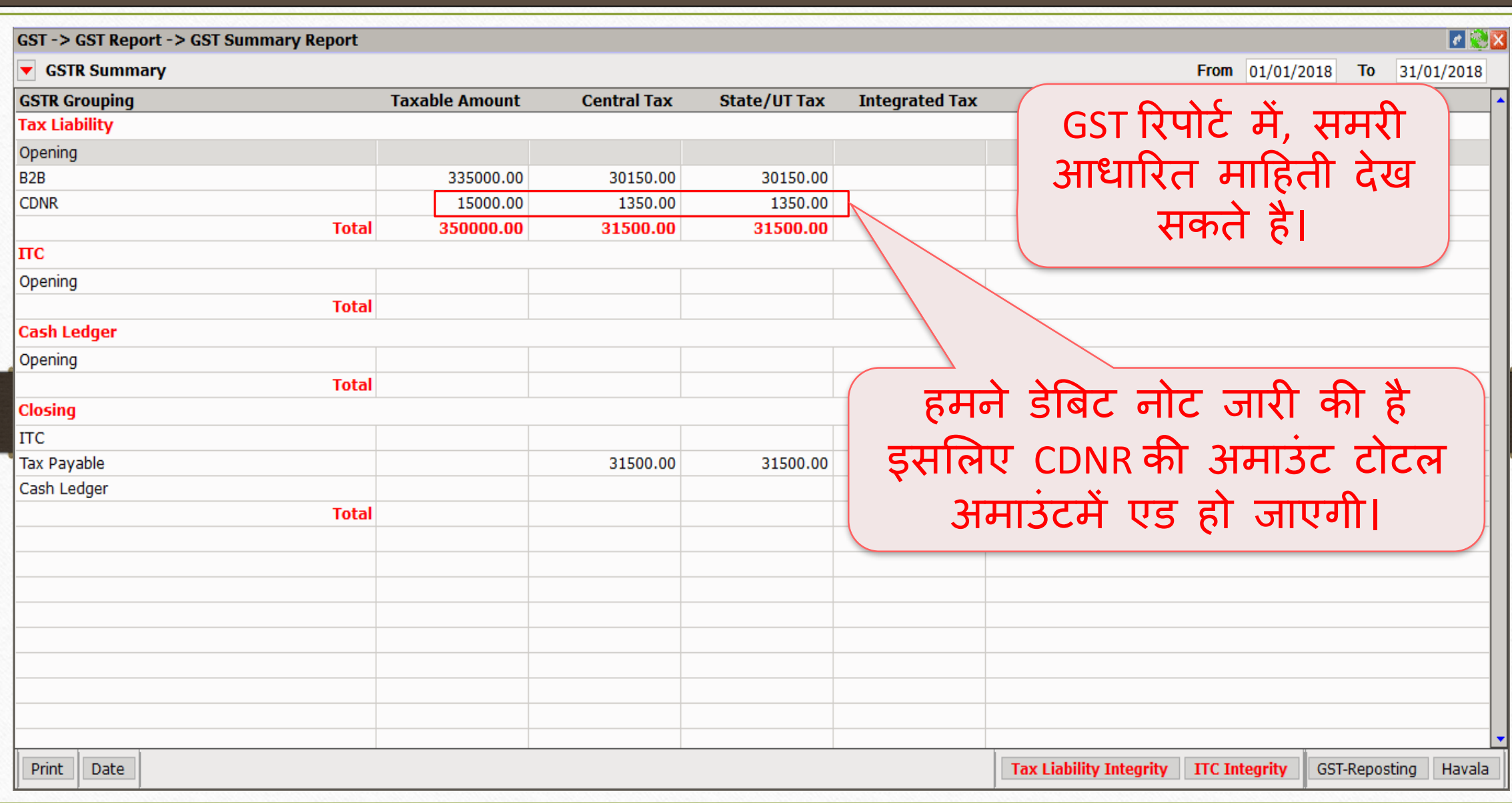

## $GST \rightarrow GSTR \, \underline{1} : B2B$  55

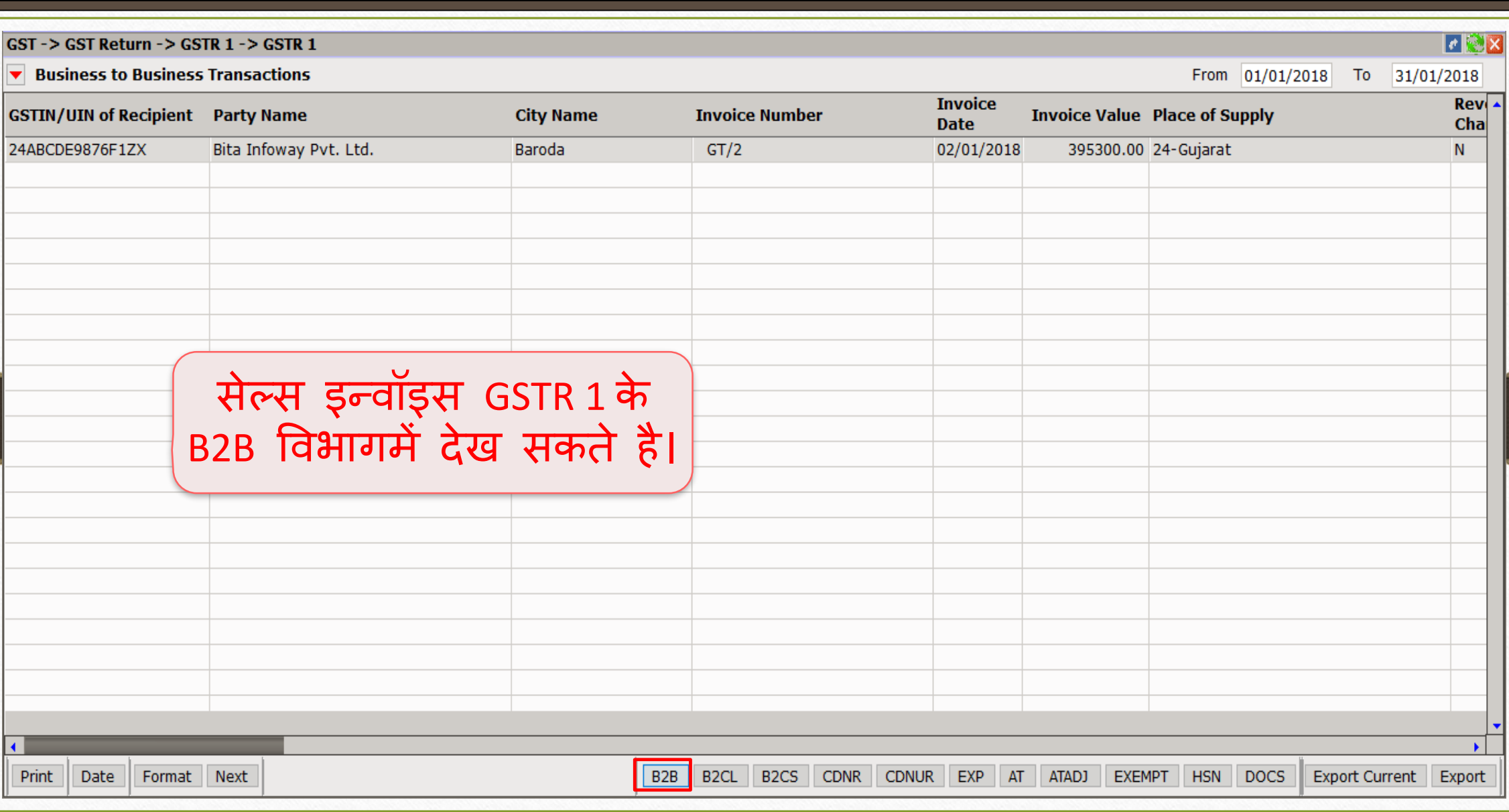

#### GSTR 1: CDNR 56

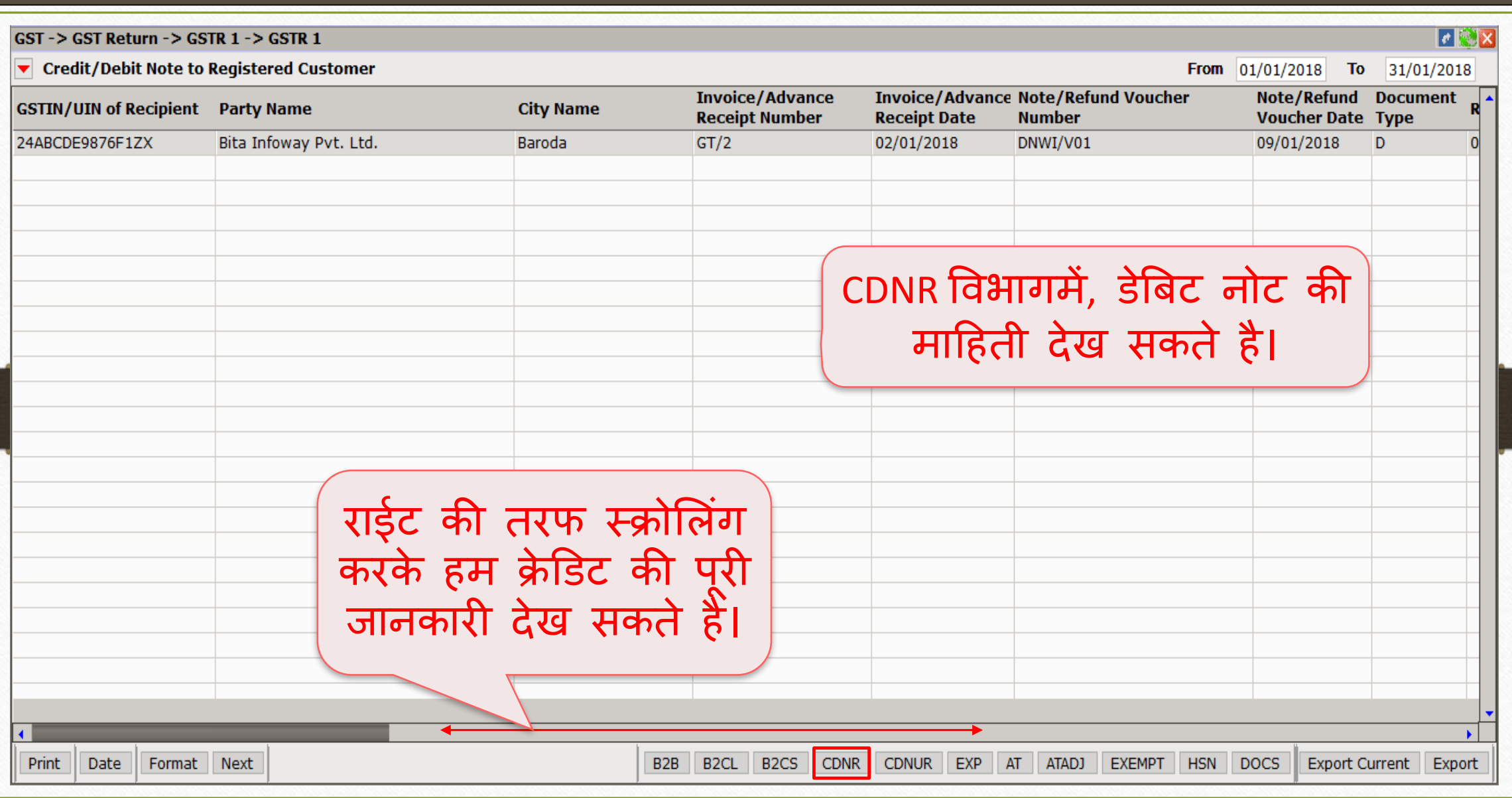

क्रे डिट नोट & िेबिट नोट वीथआउट स्टॉक

- <u>→ अब हम क्रेडिट नोट और डेबिट नोट वीथआउट स्टॉक</u> के लिए उदाहरण देखते है।
- $\triangleright$  क्रेडिट नोट वीथआउट स्टॉक के लिए उदाहरण :
	- हम पार्टी 'Mehta Sales (Wholesaler)' को 'Aashirvad Flour (5kg pack)' की 500 Qty िेच रहेहै।
	- तो इस केस में हम सेलर (विक्रेता) और 'Mehta Sales (Wholesaler)' खरीददार होगे।
	- सप्लाई हो जाने के बाद हम पार्टी को 2500₹ का डिस्काउन्ट कर देते है तो अब हमे पार्टी को क्रे डिट नोट जारी करनी पड़ेगी ।
- $\triangleright$  हमारे उदाहरण के लिए जरूरी माहिती:
	- हम खरीददार पार्टी (Mehta Sales (Wholesaler)) को सेल्स इन्वॉइस देंगे ।
	- बाद में, हम पार्टी को 2500₹ का डिस्काउन्ट दे रहे है तो उसके लिए क्रेडिट नोट देंगे।
	- क्रेडिट नोट इनवॉइस टाइप में, Effect as: "Sales Return" सिलेक्ट करना रहेगा।
	- लेजरमें अकाउंट के लिए इफेक्ट्स देख सकते है:
		- $\rightarrow$  Central Tax A/c. (O/P)  $\rightarrow$  State/UT Tax A/c. (O/P)
		- $\rightarrow$  Party's A/c  $\rightarrow$  Our Sales A/c. (GST)
	- क्रेडिट नोट जारी करने के बाद हम Tax Liability Reg., GST Report & GSTR-1 में इफेक्ट्स चेक कर सकतेहै।
	- अब देखते है की मिरेकलमें <u>क्रेडिट नोट वीथआउट स्टॉक</u> के लिए 'सेटअप' और 'एंट्री' कैसे करें।

Setup  $\rightarrow$  Company Setup  $\rightarrow$  GST Setup 59

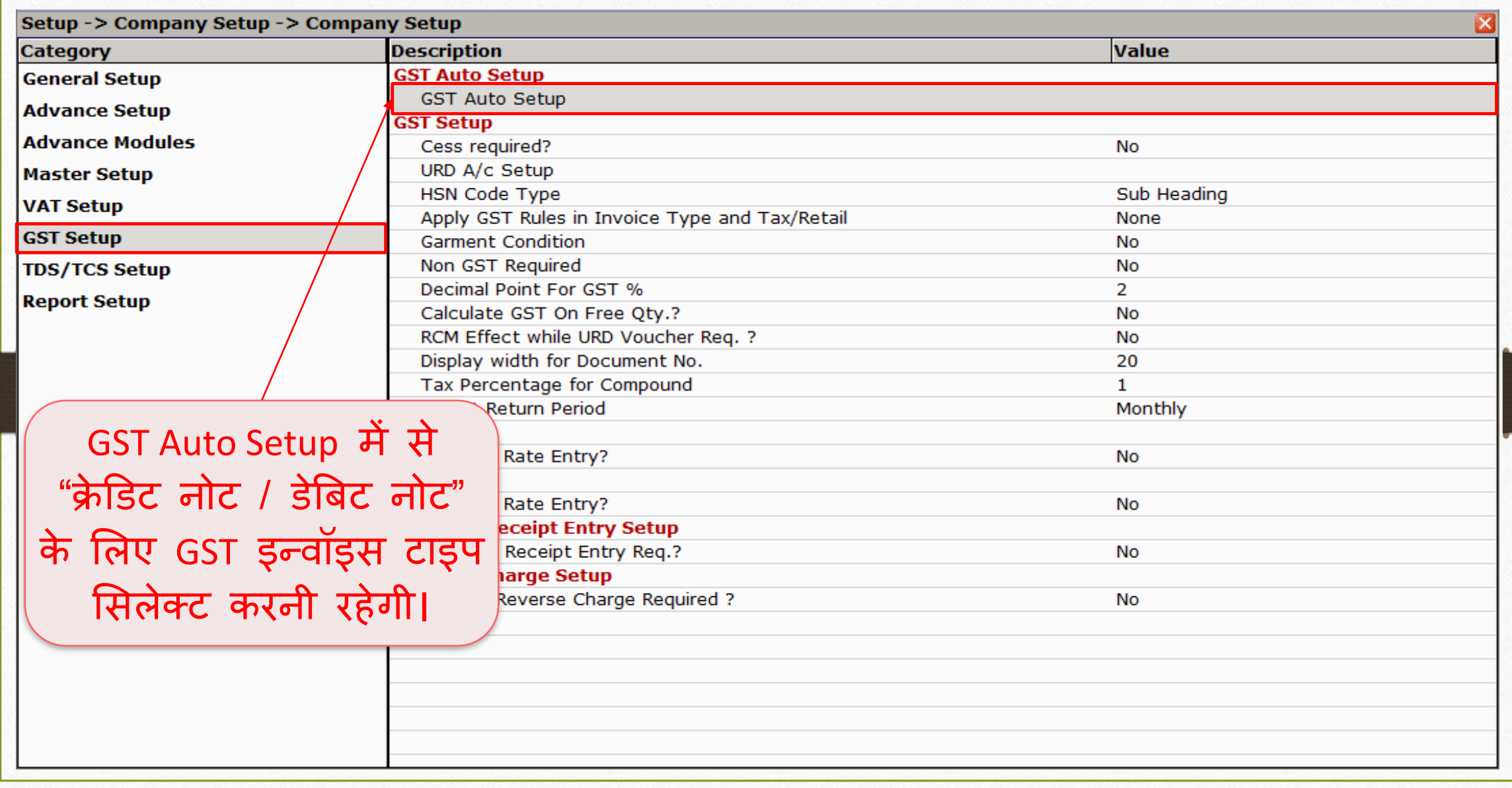

## 'क्रे डिट नोट वीथआउट स्टॉक' के मलए इन्वॉइस टाइप सेटअप 60

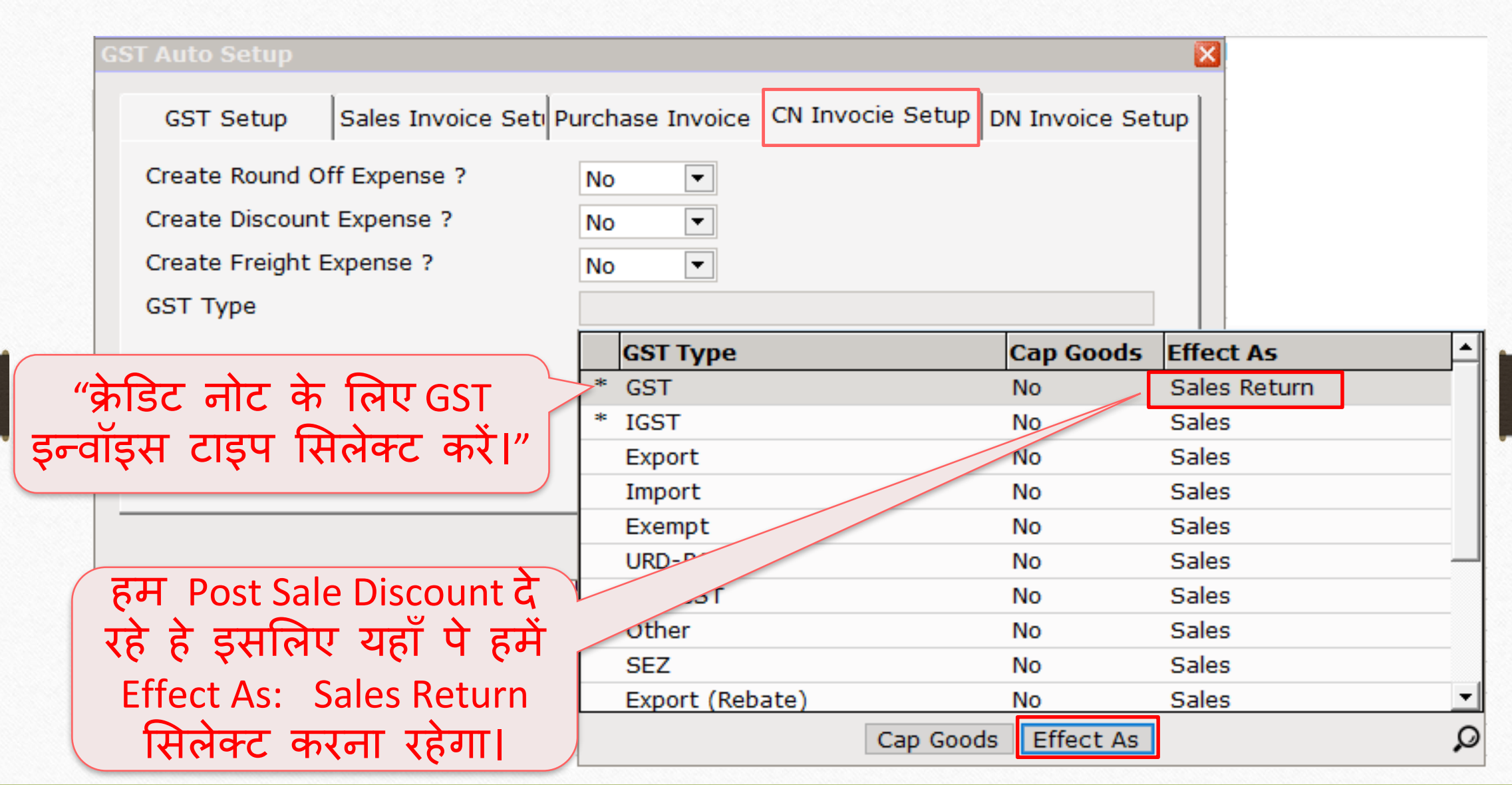

## क्रे डिट नोट के मलए इन्वॉइस टाइप सेटअप

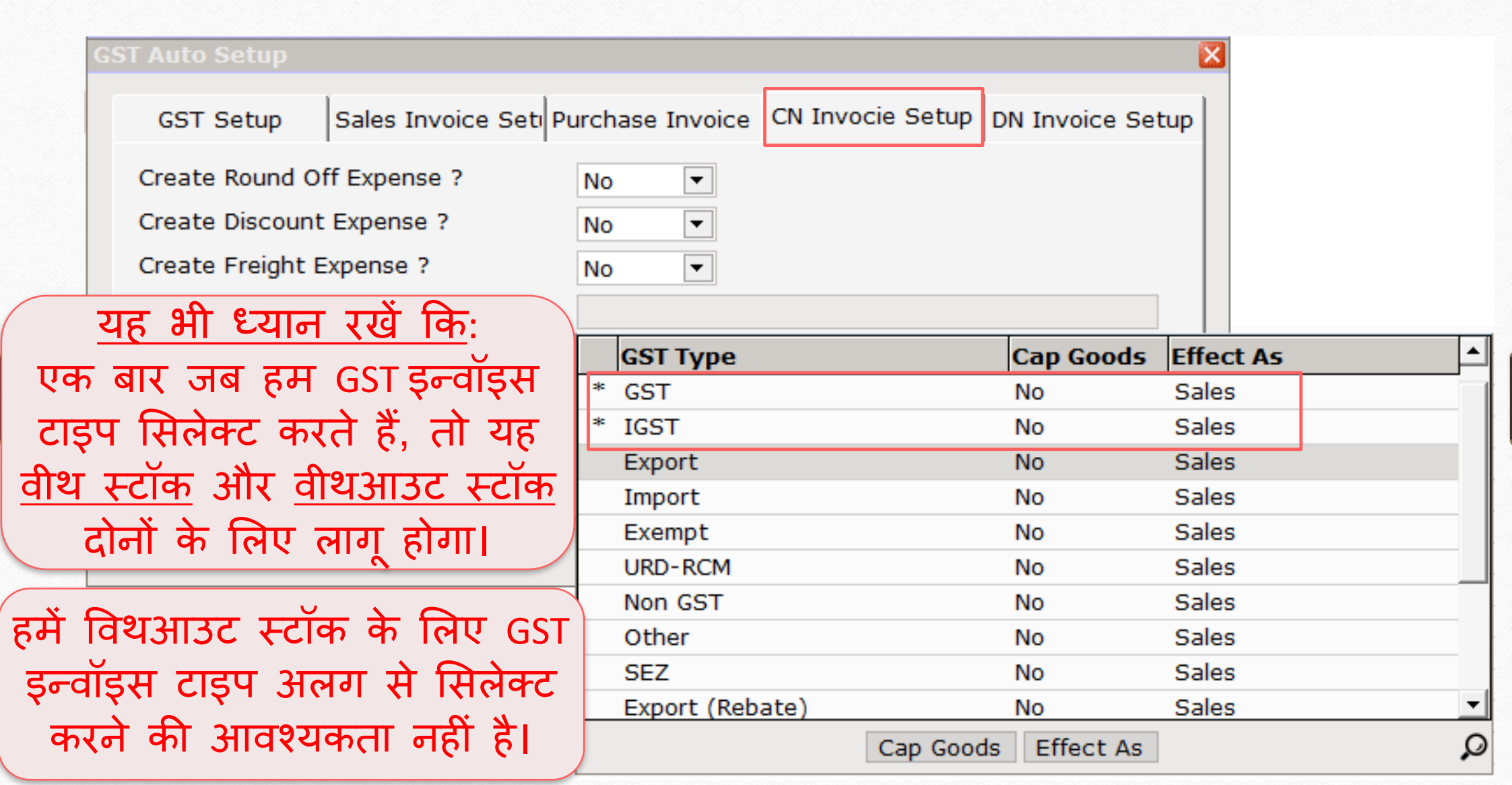

# 'क्रे डिट नोट वीथआउट स्टॉक' के मलए इन्वॉइस टाइप 62

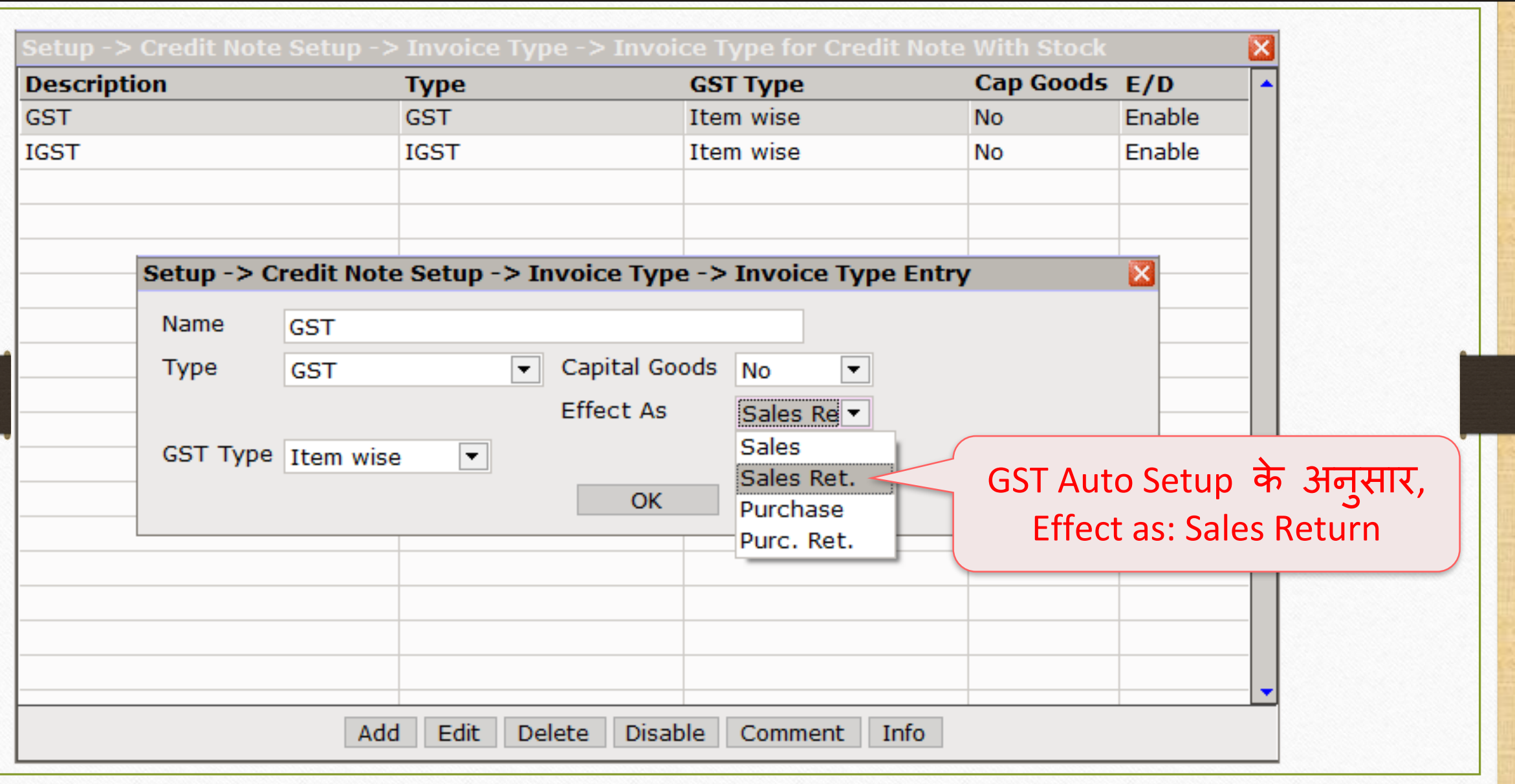

## सेल्स इन्वॉइस <del>काल कालका सम्मान १</del>

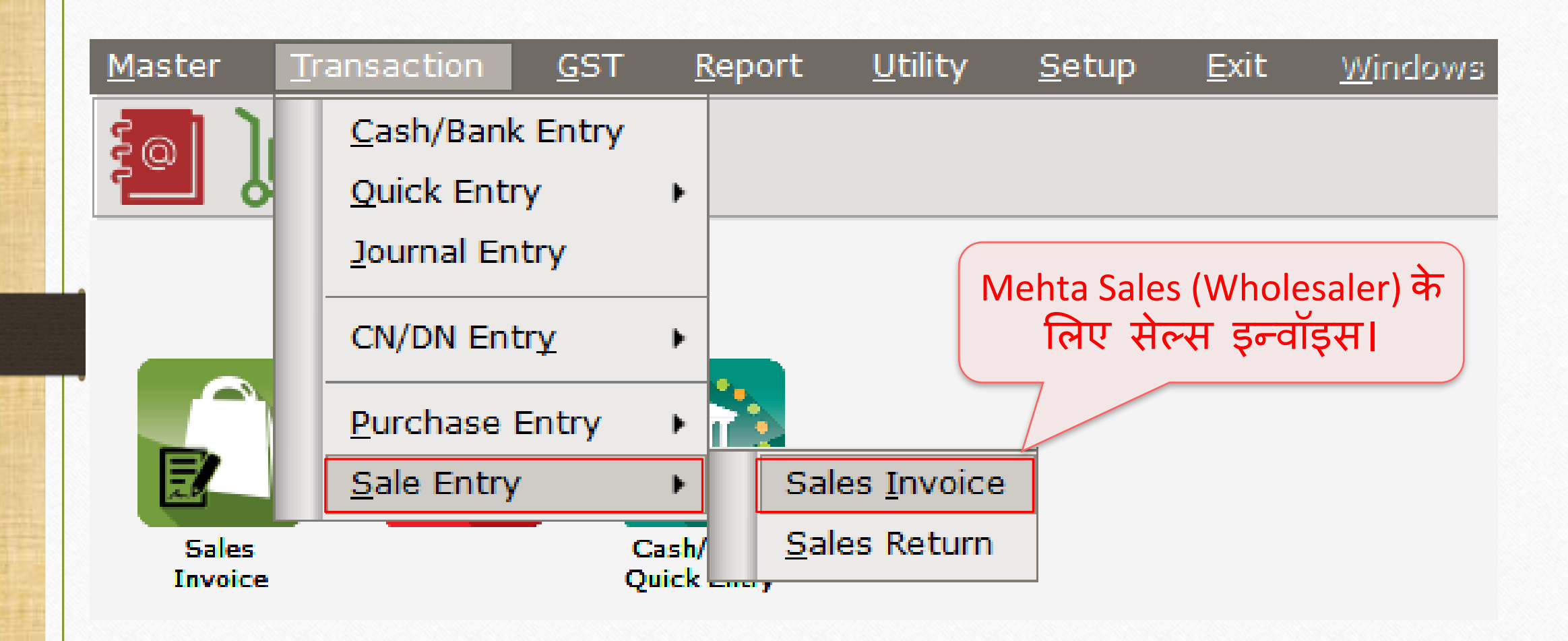

# **Mehta Sales (Wholesaler)** के मलए सेल्स इन्वॉइस

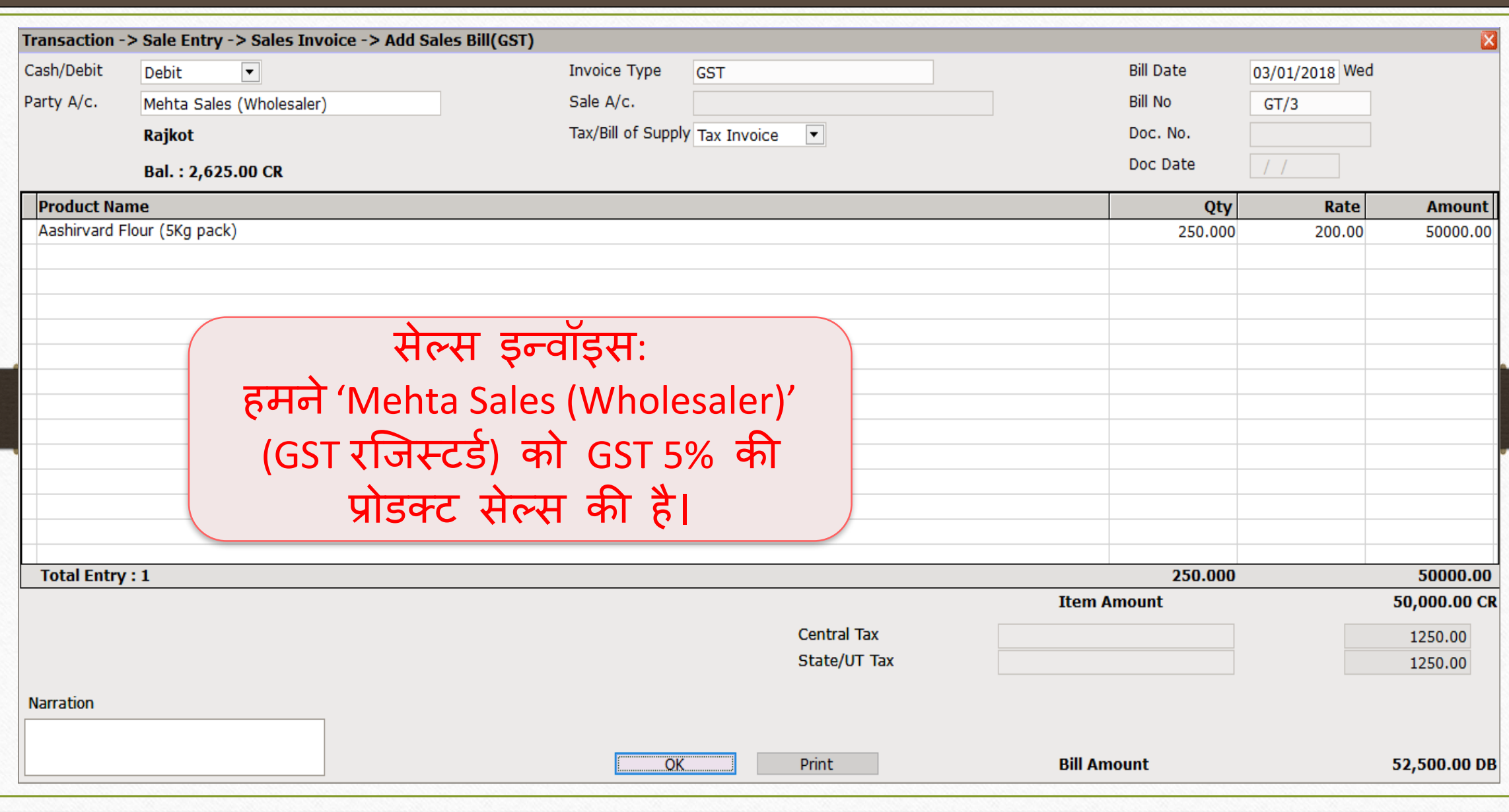

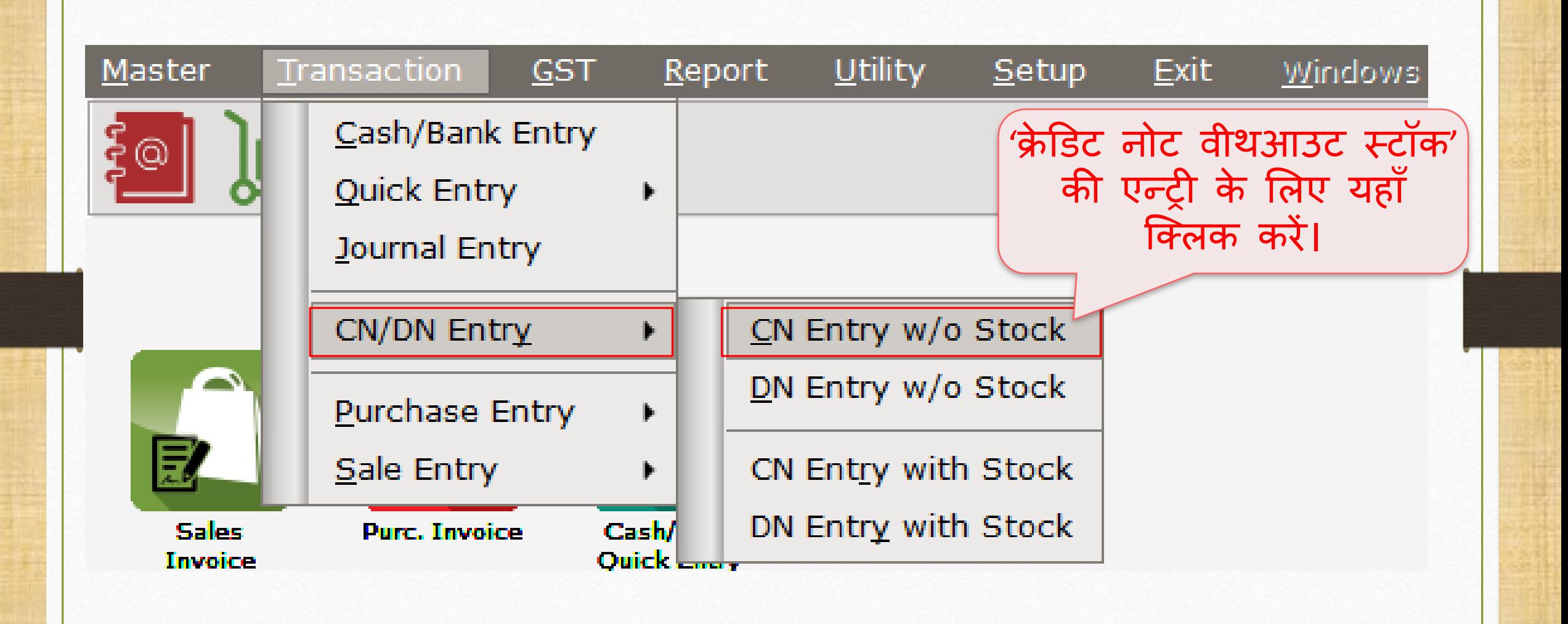

#### Sales Invoice to Mehta Sales (Wholesaler) 66

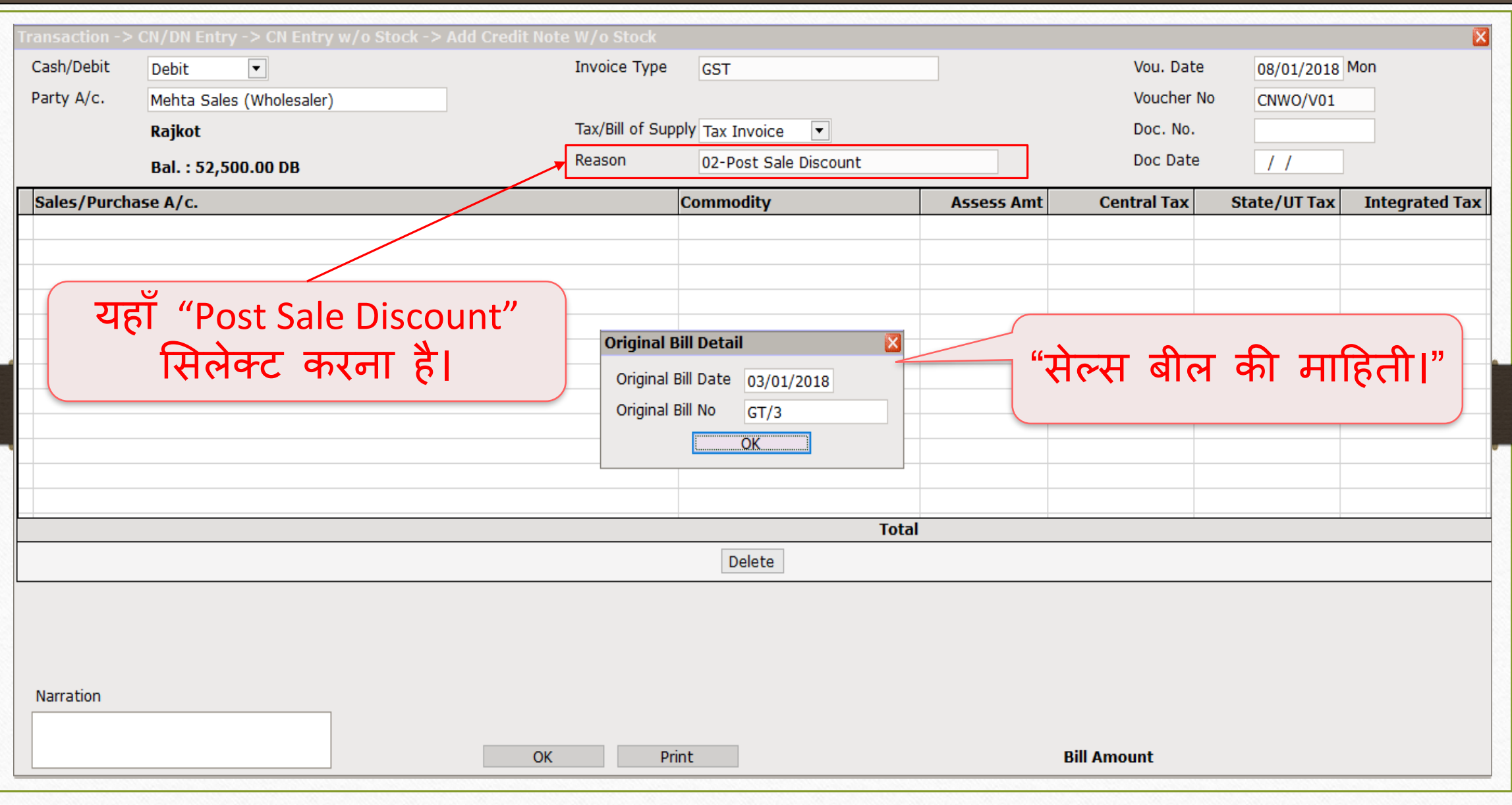

#### Sales Invoice to Mehta Sales (Wholesaler) 67

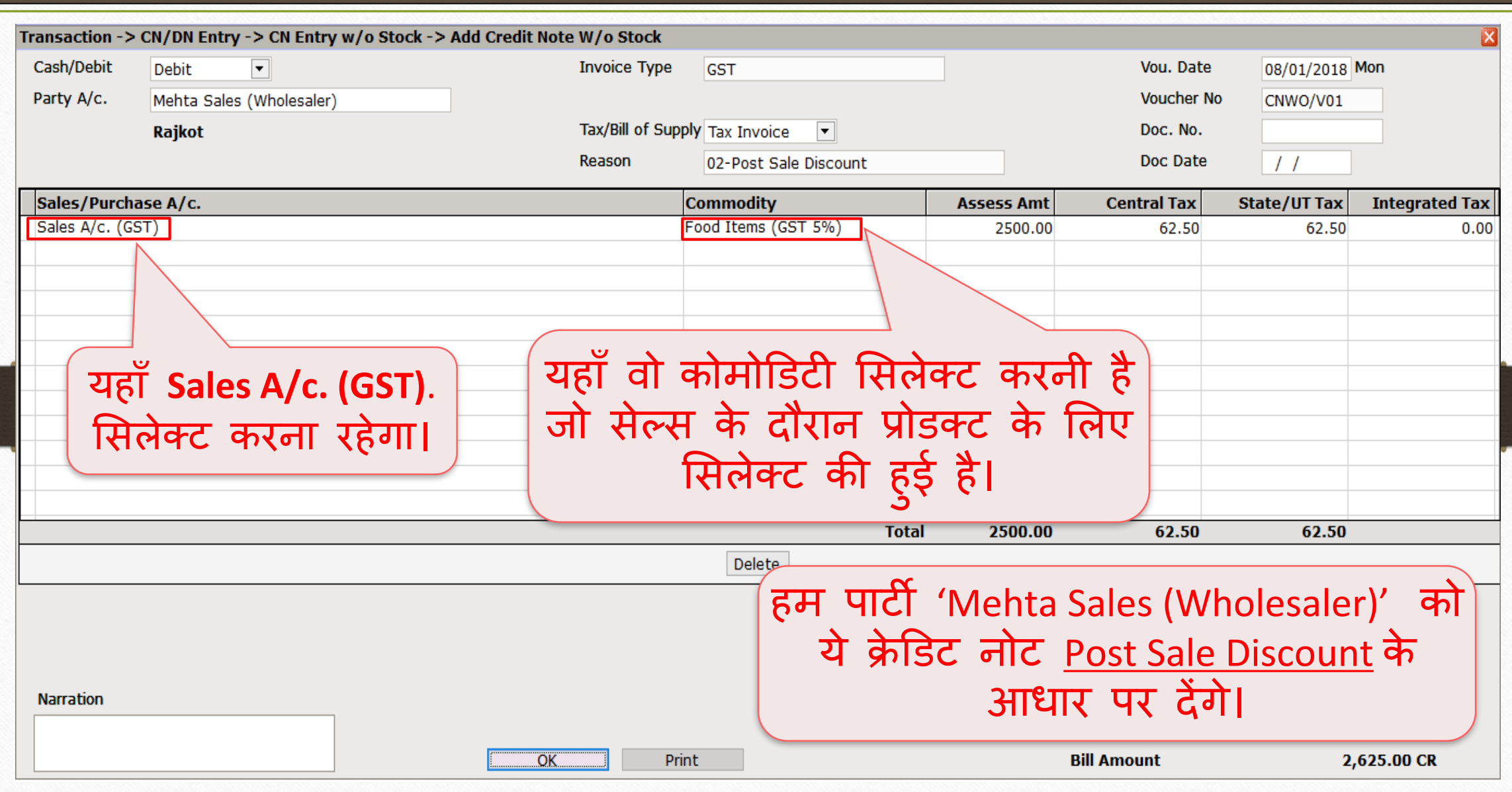

## $\text{Reports} \rightarrow \text{Account Books} \rightarrow \text{Legger}$  68

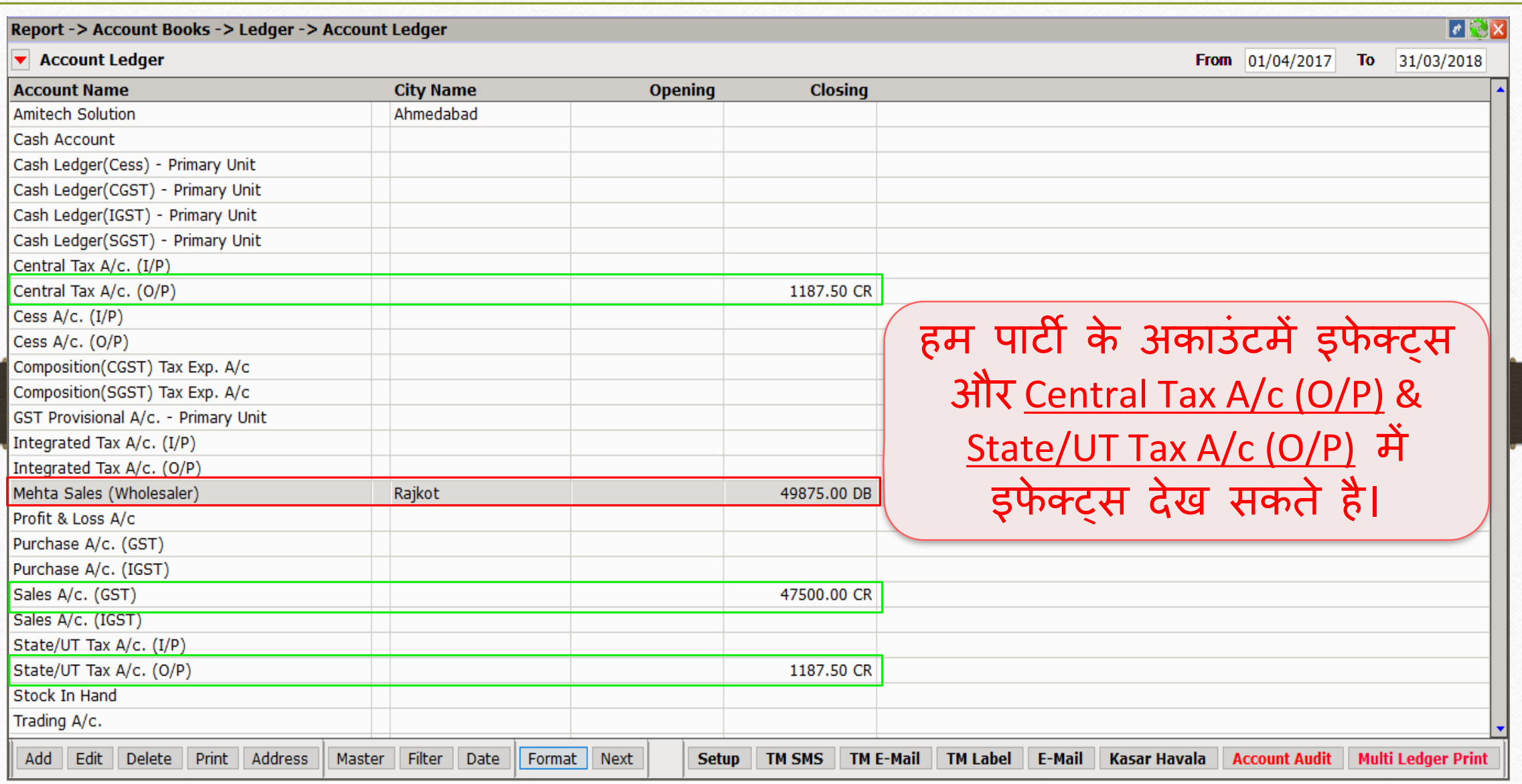

## $\overline{GST}$   $\rightarrow$   $\overline{GST}$  Report  $\rightarrow$   $\overline{Tax}$  Liability Register 69

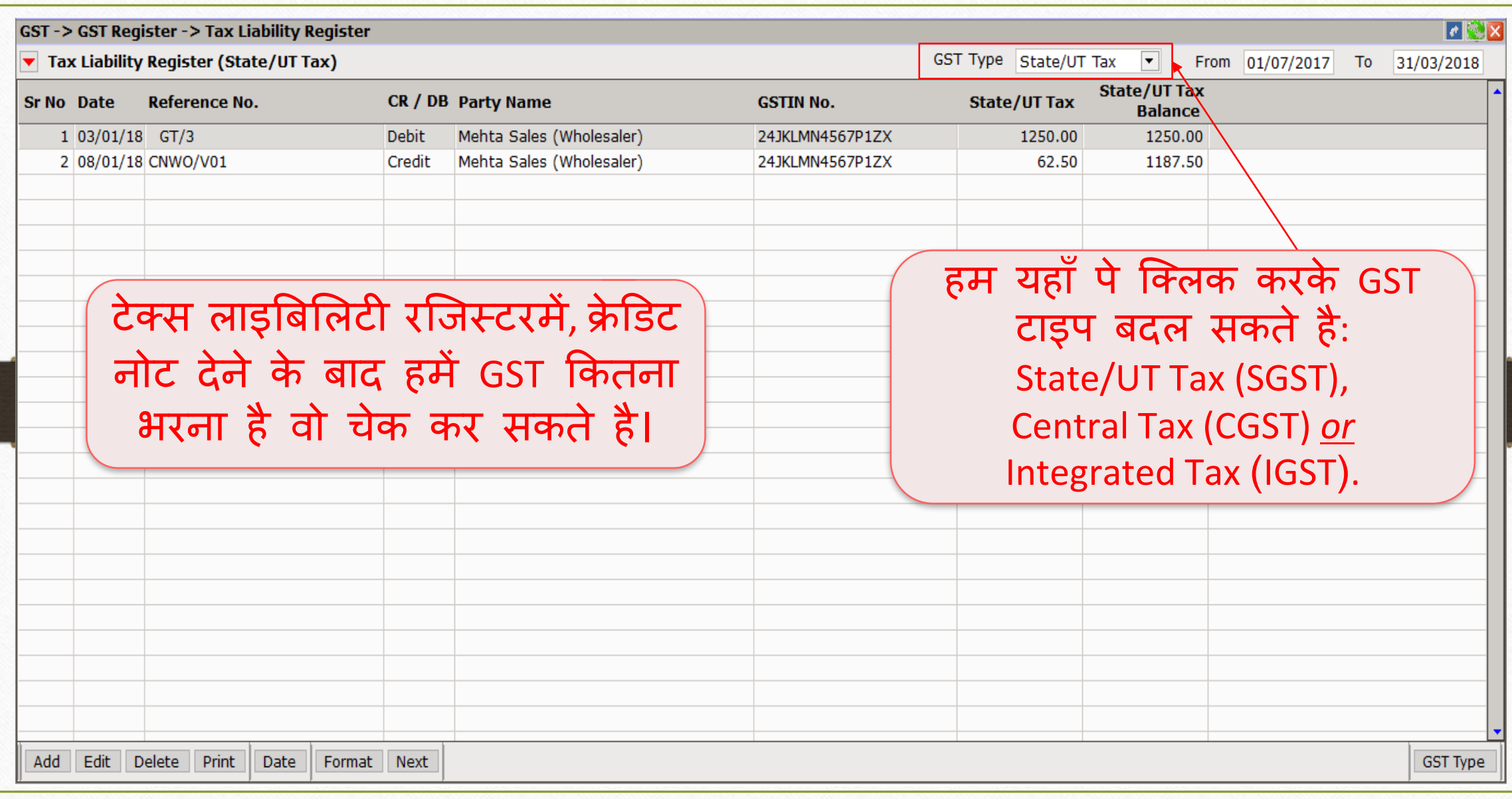

#### $GST \rightarrow GST$  Report 70

#### $\overline{|\cdot|}$ **GST -> GST Report -> GST Summary Report** ▼ GSTR Summary From 01/01/2018 To 31/01/2018 **GSTR Grouping Taxable Amount Central Tax State/UT Tax Integrated Tax Tax Liability** GST रिपोर्ट में, समरी Opening आधारित माहिती देख B<sub>2</sub>B 50000.00 1250.00 1250.00 **CDNR**  $-2500.00$  $-62.50$  $-62.50$ सकते है। **Total** 47500.00 1187.50 1187.50 **ILC** Opening **Total Cash Ledger** Opening CDNR की अिाउंटिें **-** (नेगेहटव) **Total Closing ITC** चिन्ह है क्योंकि हमने क्रेडिट नोट Tax Payable 1187.50 1187.50 Cash Ledger जारी की है, इसलिए CDNR अमाउंट **Total** बाद होकर टोटल अमाउंट मिलेगी। Date Tax Liability Integrity | ITC Integrity GST-Reposting **Print** Havala

#### $GST \rightarrow GST$  Return  $\rightarrow GSTR$  1 71

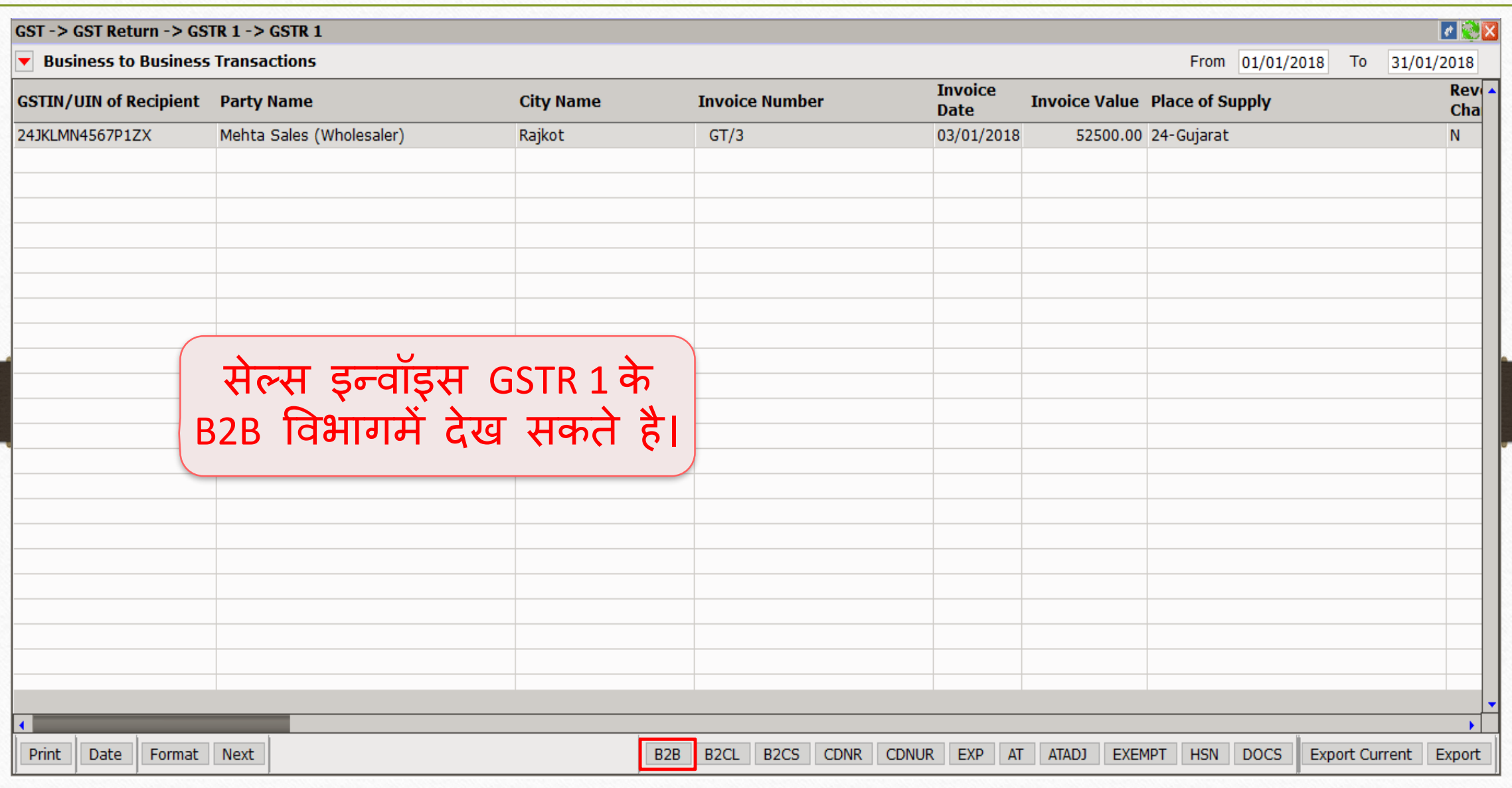

#### GSTR 1: CDNR 72

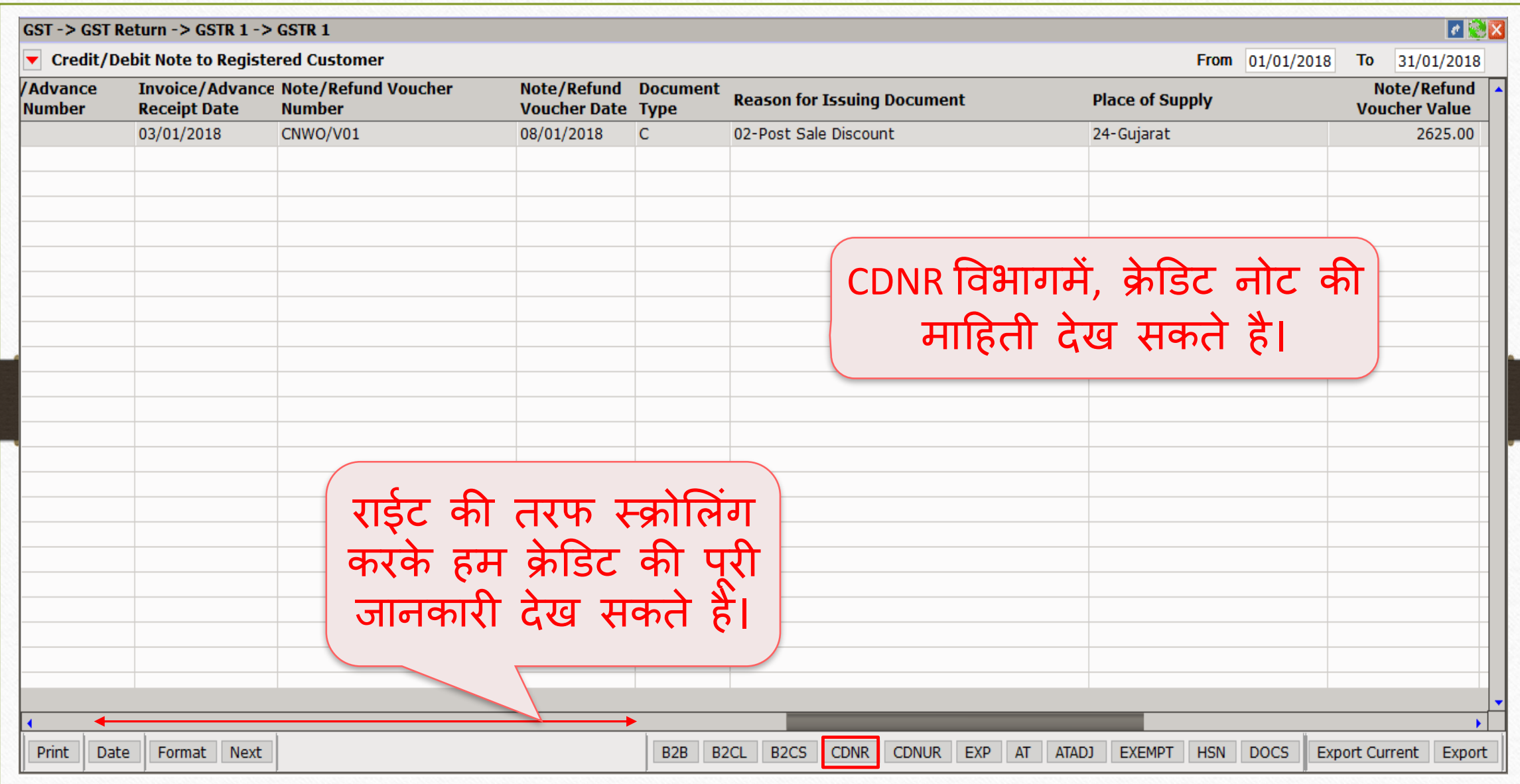
क्रे डिट नोट & िेबिट नोट वीथ स्टॉक

- <u>≥ अब हम डेबिट नोट वीथआउट स्टॉक</u> के लिए उदाहरण देखते है ।
- $\triangleright$  डेबिट नोट वीथआउट स्टॉक के लिए उदाहरण :
	- हमने पार्टी 'V Mart Sales' को 'Aashirvad Flour (5kg pack) की 300 Qty बेच रहे है ।
	- तो इस केस में हम सेलर (विक्रेता) और 'V Mart Sales' खरीददार होगे।
	- बादमे हमें मालूम पड़ता है की हम 3000 ₹ का चार्ज लगाना भूल गए है, तो अब हम पार्टी को 'Correction in Invoice' कारण के साथ डेबिट नोट देंगे।
- $\triangleright$  हमारे उदाहरण के लिए जरूरी माहिती:
- हम खरीददार पार्टी (V Mart Sales) को सेल्स इनवॉइस देंगे ।
- बाद में पता चलता है की हमने 3000 ₹ कम लिए है, इसलिए हम डेबिट नोट देंगे ।
- डेबिट नोट इनवॉइस टाइप में , Effect as: "Sales" सिलेक्ट करना रहेगा।
- लेजरमें अकाउंट के लिए इफेक्ट्स देख सकते है:
	- $\rightarrow$  Central Tax A/c. (O/P)  $\rightarrow$  State/UT Tax A/c. (O/P)
	- $\rightarrow$  Party's A/c  $\rightarrow$  Our Sales A/c. (GST)
- जिस तरह पिछले उदाहरण में देखा उसी प्रकार हमें डेबिट नोट वीथआउट स्टॉक के लिए 'सेटअप' और 'एंट्री' करनी रहेगी और डेबिट नोट जारी करने के बाद हम Tax Liability Reg., GST Report & GSTR-1 में इफेक्टस चेक कर सकते है।

## सेल्स इन्वॉइस 75

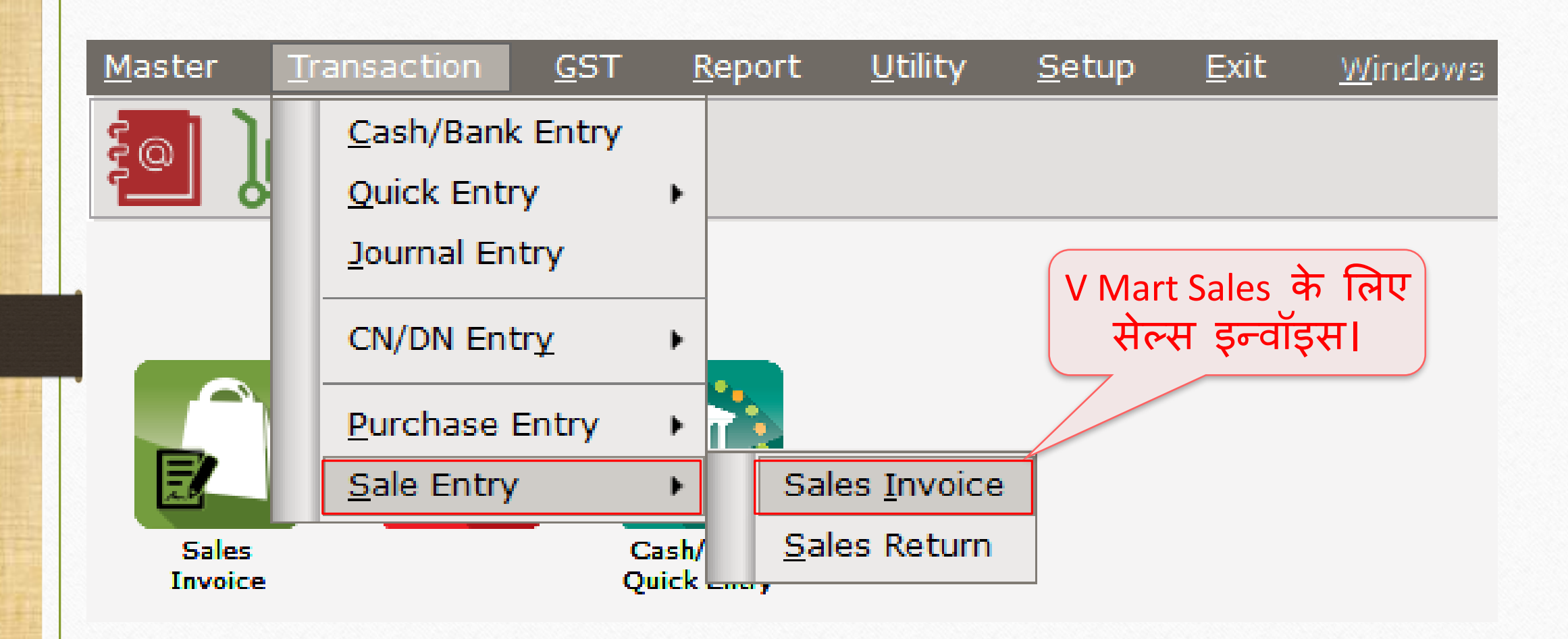

## **V Mart Sales** के मलए सेल्स इन्वॉइस 76

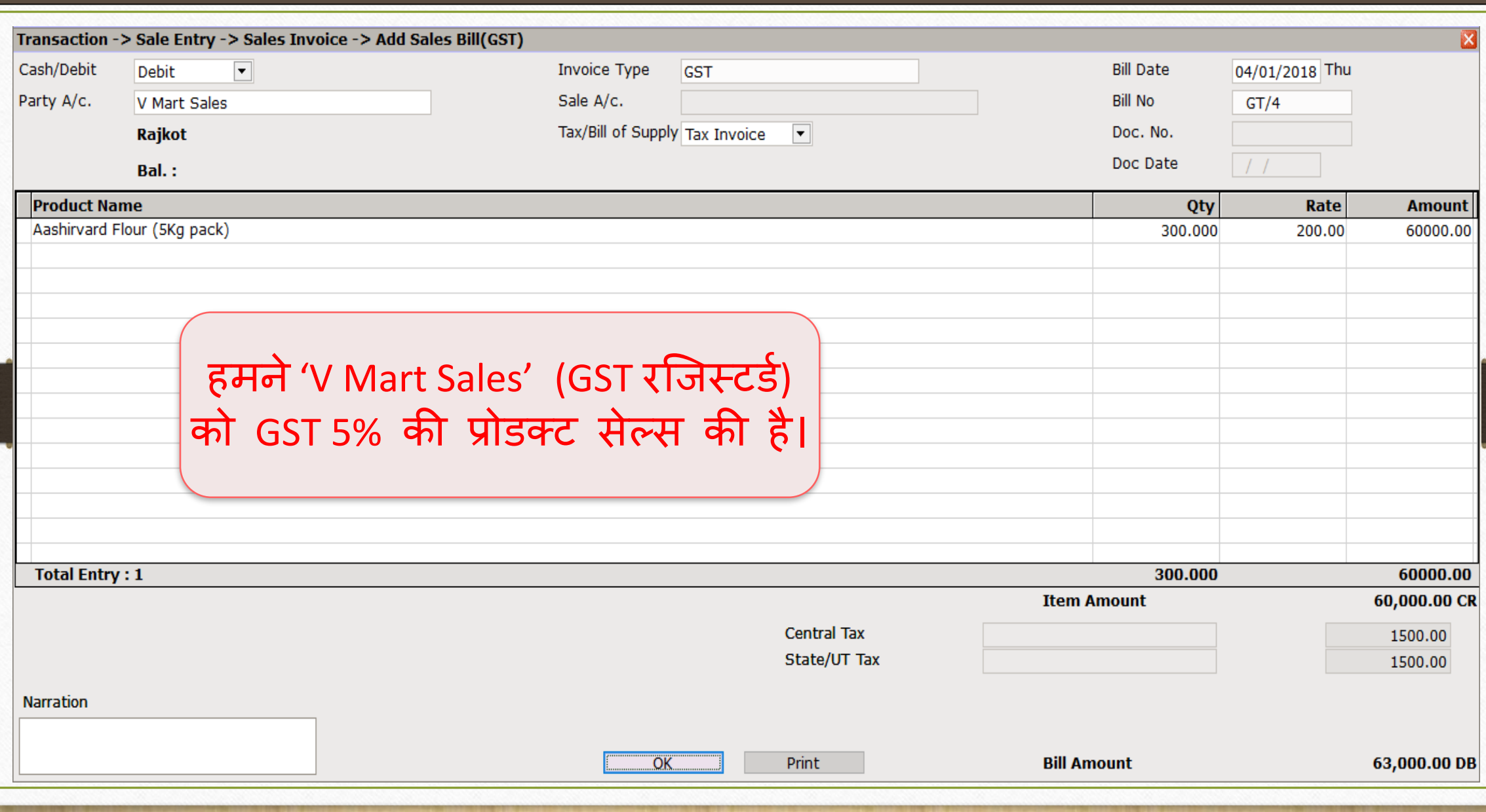

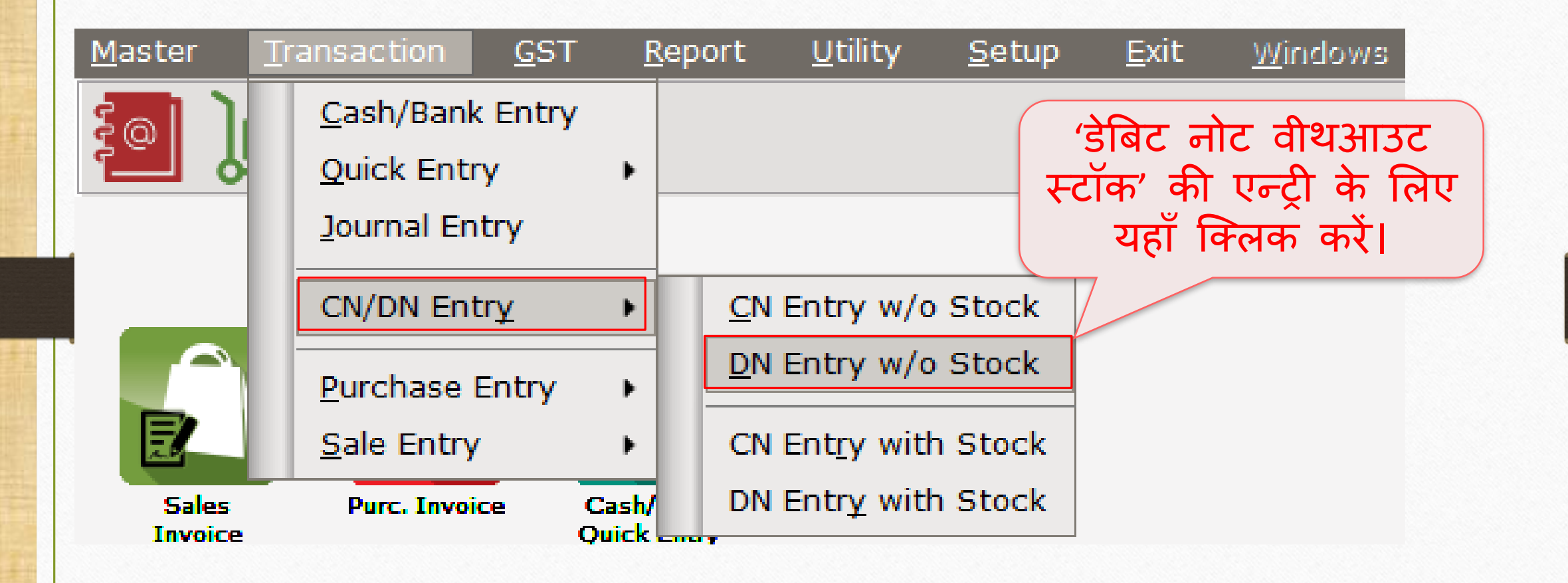

## िेबिट नोट एन्री वीथआउट स्टॉक 78

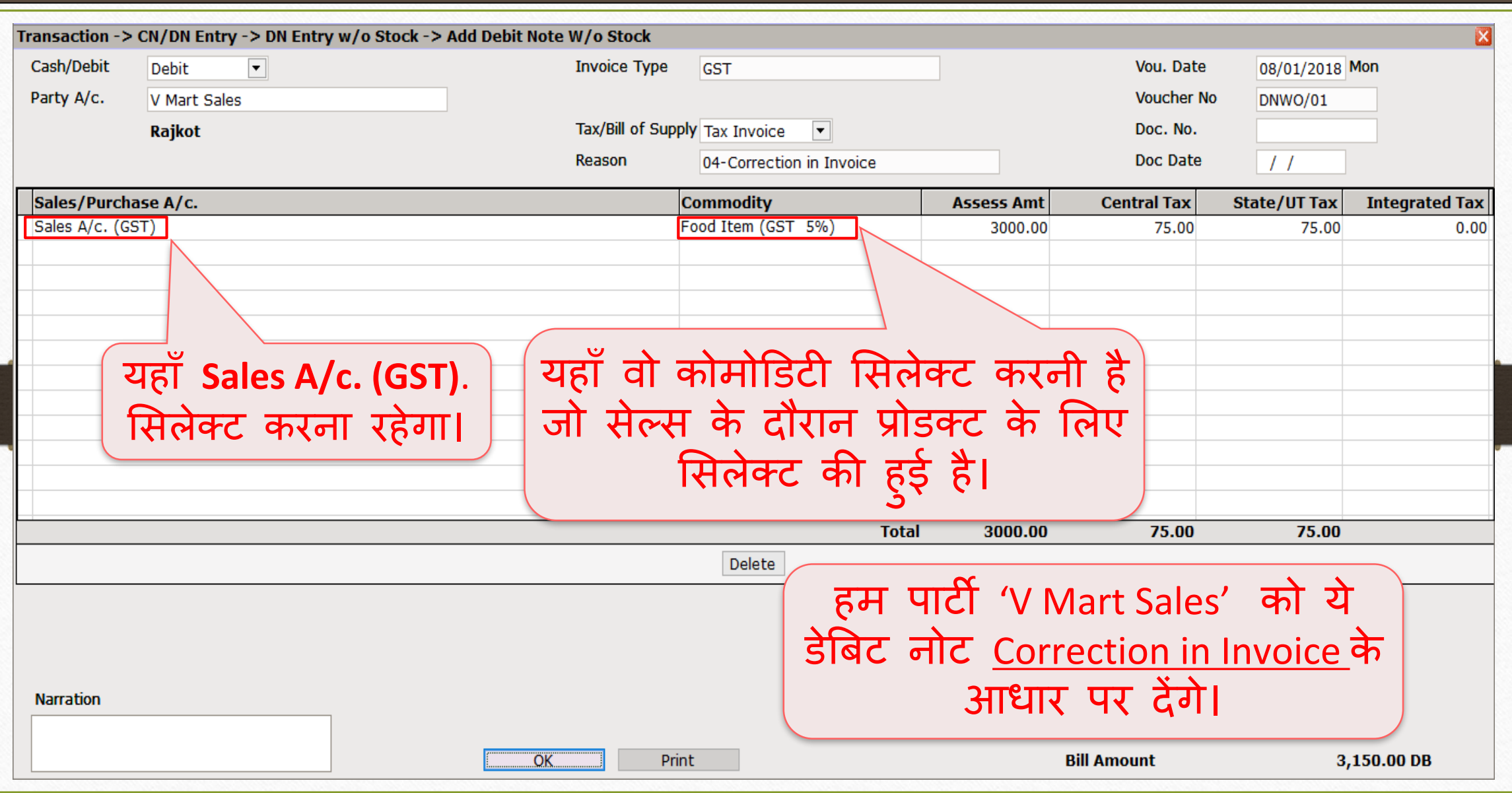

## $\text{Reports} \rightarrow \text{Account Books} \rightarrow \text{Legger}$  79

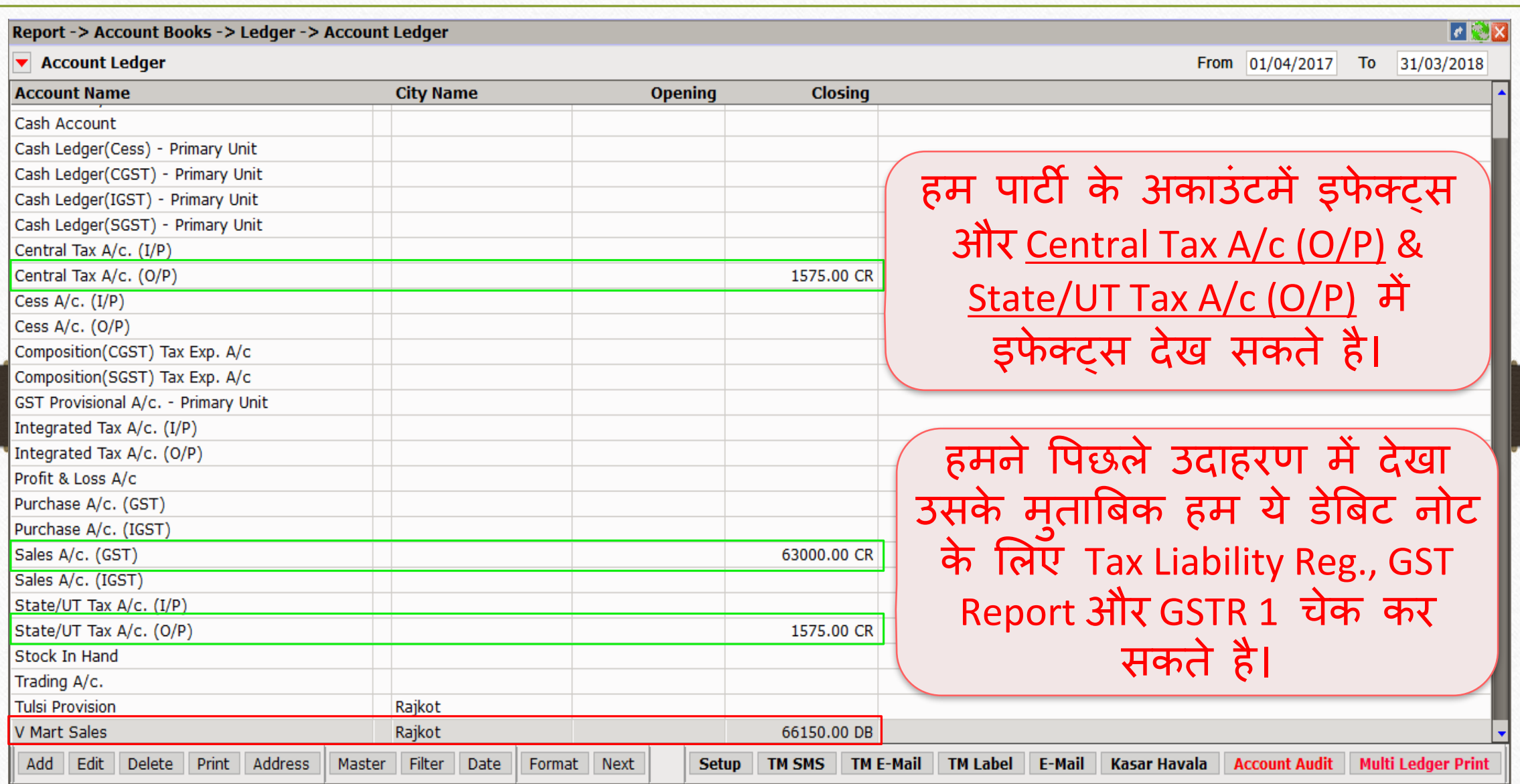

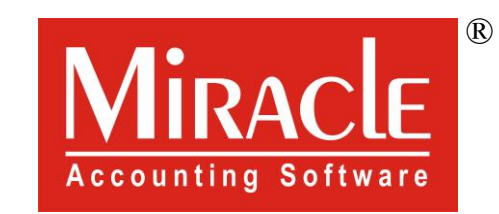

thank you!

**Only for internal use of Miracle Accounting Software.** Prepared By RKIT Software Pvt Ltd-Rajkot